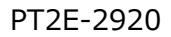

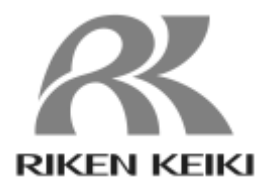

## **SDWL-1 Series DTM Operating Manual**

# **RIKEN KEIKI Co., Ltd.**

2-7-6 Azusawa, Itabashi-ku, Tokyo 174- 8744, Japan Website: https://www.rikenkeiki.co.jp/

### **Contents**

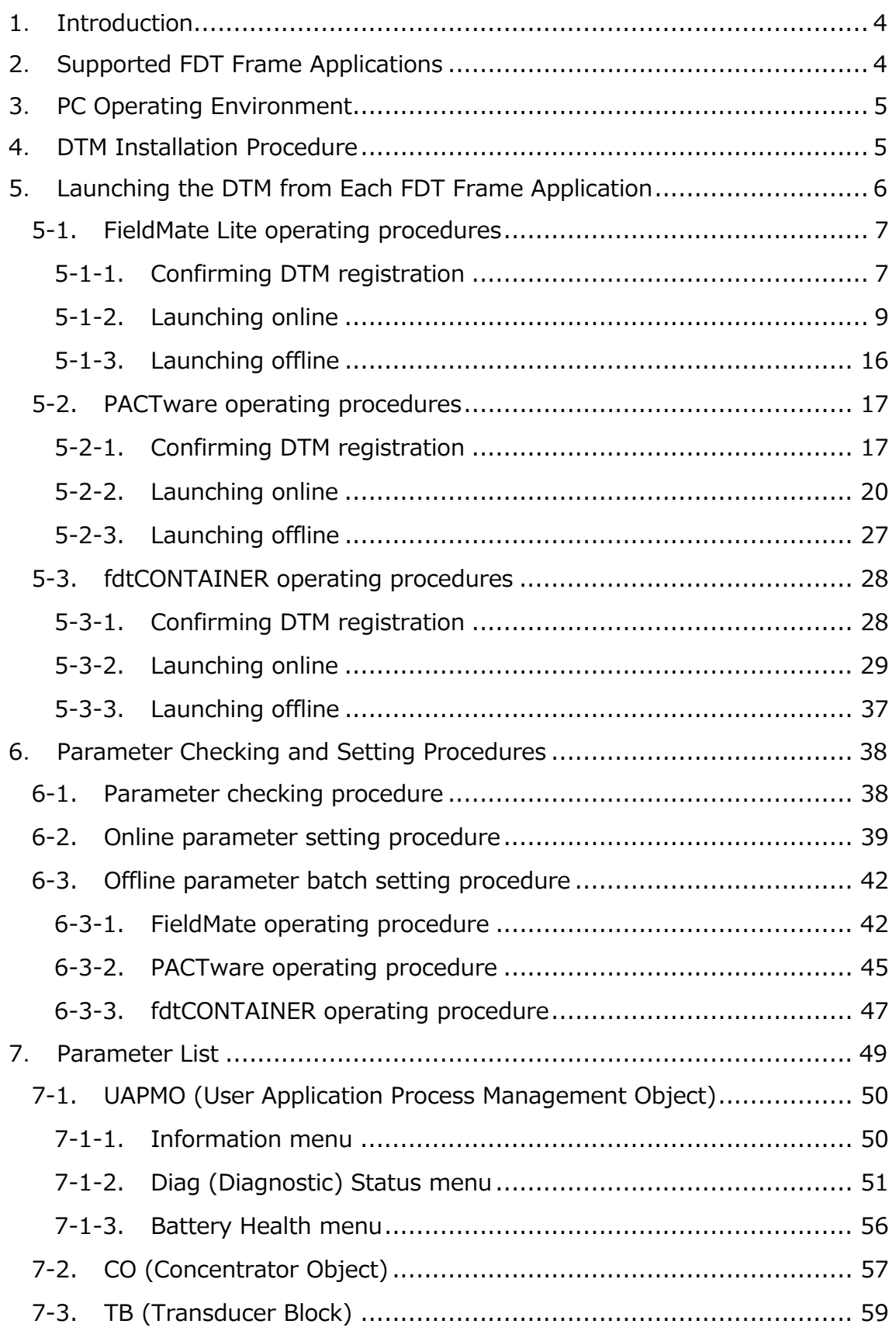

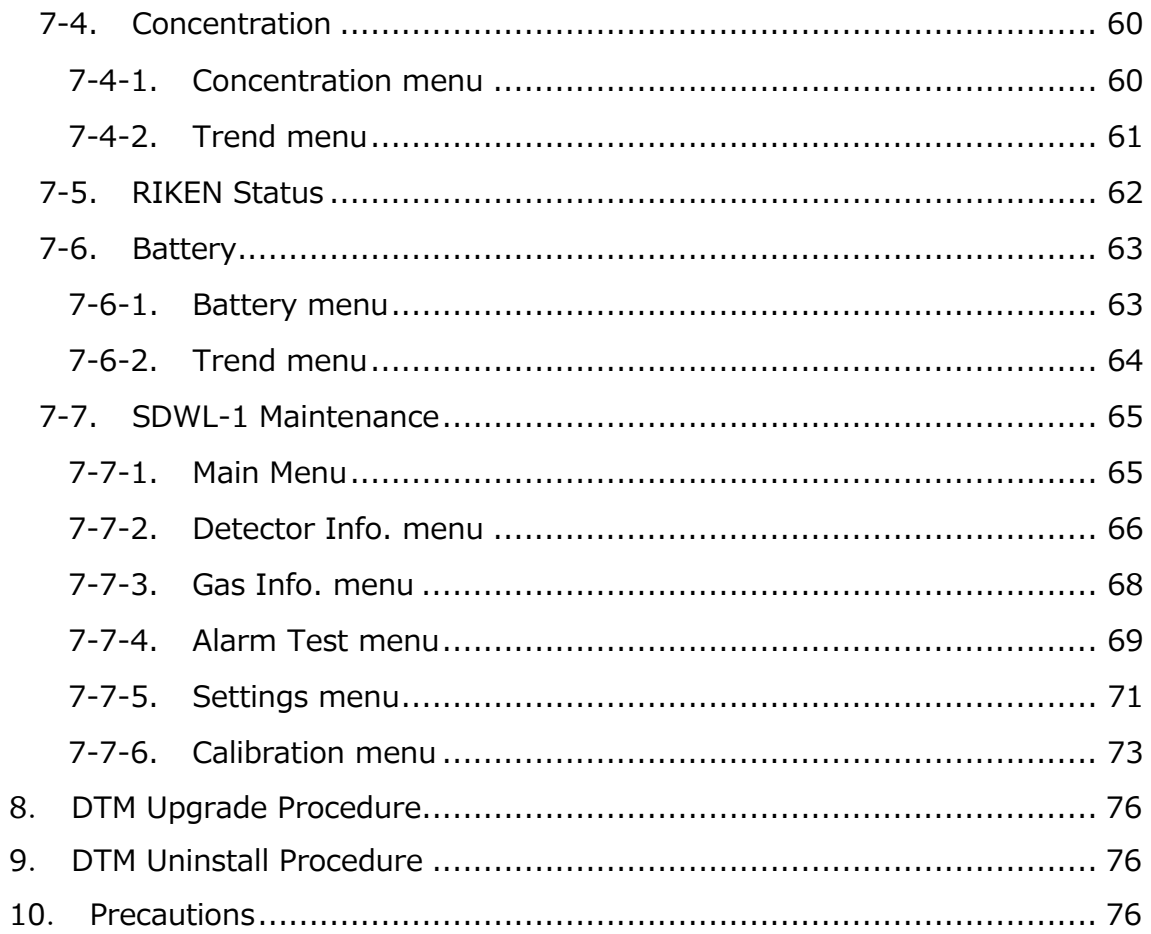

#### **1**.**Introduction**

This manual describes how to use the DTM (Device Type Manager) for the SDWL-1 and detector parameters. It provides information essential to correct use of the DTM.

The following actions are prohibited for the DTM:

- (1) Modifications or repairs
- (2) Disassembly or analysis
- (3) Any form of analysis, including reverse assembly and reverse compilation
- (4) Transfer or resale or provision as collateral to third parties

(5) Use by third parties regardless of conditions, such as loan and reuse permission The contents of this manual are subject to change without notice to allow product improvements. Any duplication or reproduction of this manual without permission is prohibited, whether in whole or in part. Riken Keiki accepts no liability for accidents or damage resulting from use of the product, whether within or outside the warranty period.

Review the warranty policy indicated on the warranty.

#### **2**.**Supported FDT Frame Applications**

The DTM complies with FDT 1.2 and supports operations with the following FDT frame applications:

- ・ FieldMate Lite Edition 3.02
- ・ PACTware 5.0
- ・ fdtCONTAINER 4.2
- \* FDT (Field Device Tool) is a technology for connecting and setting field devices. The FDT frame application allows the DTM (Device Type Manager) provided by the device manufacturer to communicate with field devices.

#### 3. PC Operating Environment

The recommended PC operating environment for installing the FDT frame application and DTM is described in Table 3-1.

For operating environments other than the one described in Table 3-1, be sure to perform operation checking first.

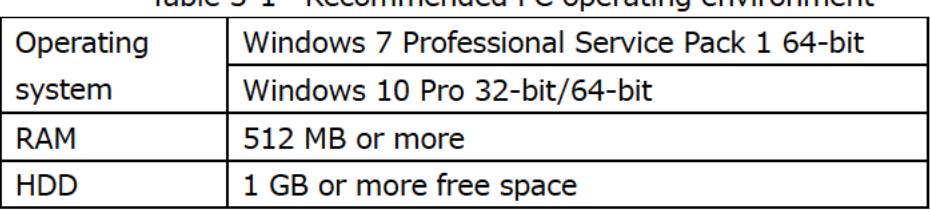

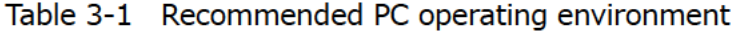

#### 4. DTM Installation Procedure

Run the SDWL-1 Device DTM.exe file contained in the SEWL-1 Device DTM X.X.X folder (Figure 4-1) to install the DTM.

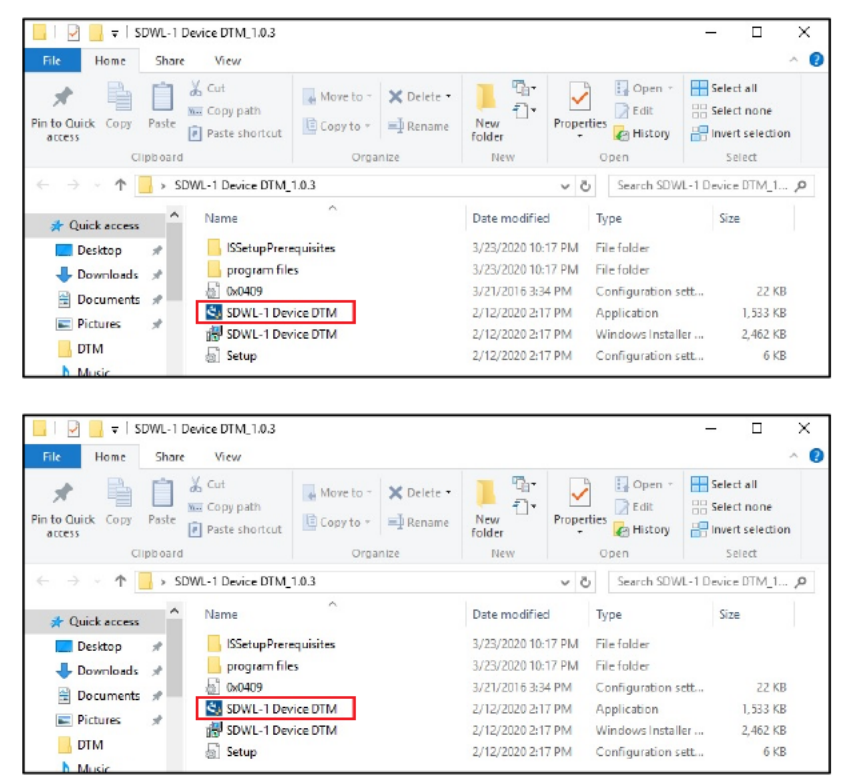

Figure 4-1 SDWL-1 Device DTM X.X.X folder

The DTM folder shown in Figure 4-2 below is created once installation is complete.

| =   SDWL-1 Device DTM<br>File<br>Home<br>Share       | View                                                                                                    |                                           |                                                                | п                                                                | ×  |
|------------------------------------------------------|----------------------------------------------------------------------------------------------------|-------------------------------------------|----------------------------------------------------------------|------------------------------------------------------------------|----|
| Pin to Cuirk<br>Paste<br>Copy<br>access<br>Clipboard | X cut<br>Move to - X Delete -<br>Wil Copy path<br>Copy to - In DRename<br><b>Fi</b> Paste shortcut<br>Oroanize | ħ.<br>New<br>Promerties<br>folder<br>New  | $\Box$ Open $\Box$<br><b>Realt</b><br><b>C</b> History<br>Osen | Select all<br><b>RESelect none</b><br>Invert selection<br>Select |    |
|                                                      | AProgram Files 6.86NRiken KeikiASDWL-1 Device DTM                                                              | $\mathcal{C}$<br>$\vee$                   | Search SDWL-1 Device DTM                                       |                                                                  | o  |
| <b>Documents</b>                                     | ×<br>Name                                                                                                    | Date modified                             | Type                                                           | Size                                                             |    |
| Pictures                                             | AppData                                                                                                    | 3/23/2020 11:01 PM                        | File folder                                                    |                                                                  |    |
| <b>DTM</b>                                           | ChangeLog                                                                                                    | 2/12/2020 1:35 PM<br><b>Text Document</b> |                                                                | $1$ KB                                                           |    |
| Music                                                | DeviceSDWL1Device.BL.dll                                                                                       | 2/12/2020 2:12 PM                         | Application extens                                             | 52 KR                                                            |    |
| Videos                                               | DeviceSDWL1Device/Controls.dll                                                                                 | 2/12/2020 2:12 PM                         | Application extens                                             | 501 KB                                                           |    |
|                                                      | DeviceSDWL1Device,Package.dll                                                                                  | 2/12/2020 2-12 PM                         | Application extens                                             | <b><i>ROO KR</i></b>                                             |    |
| <b>Ga</b> OneDrive                                   | Jiefdt.fdt.100.dll                                                                                             | 11/25/2019 4:52 PM                        | Application extens                                             | 32 KB                                                            |    |
| This PC                                              | License lice                                                                                                   | 2/12/2020 2:12 PM                         | LICX File                                                      | 1 KB                                                             |    |
| Desktop                                              | loo-inet.dll                                                                                                   | 11/25/2019 4:52 PM                        | Application extens                                             | 242 KB                                                           |    |
| <b>Documents</b>                                     | logConfig                                                                                                    | 2/4/2020 & 12 PM                          | <b>XML</b> Descursed                                           | 1 KB                                                             |    |
| <b>Downloach</b>                                     | Microsoft.Practices.ObjectBuilder2.dll                                                                         | 11/25/2019 4:52 PM                        | Application extens                                             | <b>75 KB</b>                                                     |    |
| Music                                                | Microsoft,Practices,Unity,dll                                                                                  | 11/25/2019 4:52 PM                        | Application extens                                             | 75 KB                                                            |    |
|                                                      | netchartdir_cp.dll                                                                                             | 12/4/2019 9:03 PM                         | Application extens                                             | 880 KB                                                           |    |
| <b>Pictures</b>                                      | ReadMe                                                                                                    | 2/12/2020 1:35 PM                         | <b>Text Document</b>                                           | 3 KB                                                             |    |
| Videos                                               | SDWL1DeviceDTM.BO.dll                                                                                          | 2/12/2020 2:12 PM                         | Application extens                                             | 243 KB                                                           |    |
| "Local Disk (C)                                      | SDWL1DeviceDTM.BO.tlb                                                                                          | 3/23/2020 11:01 PM                        | TLB File                                                       | 2KB                                                              |    |
| DVD Drive (D.) J.                                    | SDWL1DeviceDTM.ULdII                                                                                           | 2/12/2020 2:12 PM                         | Application extens                                             | 3.4 KB                                                           |    |
| SONY 4GR (E:)                                        | SDWL1DeviceDTMJJLtlb                                                                                           | 3/23/2020 11:01 PM                        | TLB File                                                       | $2$ KB                                                           |    |
|                                                      | uDPI.DataTypes.dll                                                                                             | 11/25/2019 4:52 PM                        | Application extens                                             | 47 KB                                                            |    |
| DVD Drive (DaJ C Y<br>28 items                       | C UDPI.dll                                                                                                    | 11/25/2019 4:52 PM                        | Application extens                                             | 315 KB                                                           | 明星 |

Figure 4-2 DTM folder

#### 5. Launching the DTM from Each FDT Frame Application

This section describes how to launch the DTM (online and offline launching\*1) for FDT frame applications supported by this DTM.

Note that only the basic instructions are provided here. For more information, refer to the operating manual for the corresponding FDT frame application. Also note that the following instructions assume use of a YFGW410/YFGW510 ISA100.11a wireless upstream system.

\*1 Offline launching: Used to set all SDWL-1 parameters at once. Online launching: Used to set or check SDWL-1 parameters individually.

- 5-1. FieldMate Lite operating procedures
- 5-1-1. Confirming DTM registration
	- ① Launch the DTM Setup Tool from Windows' Start menu ⇒ YOKOGAWA FieldMate Lite  $\Rightarrow$  DTM Setup. (Figure 5-1)

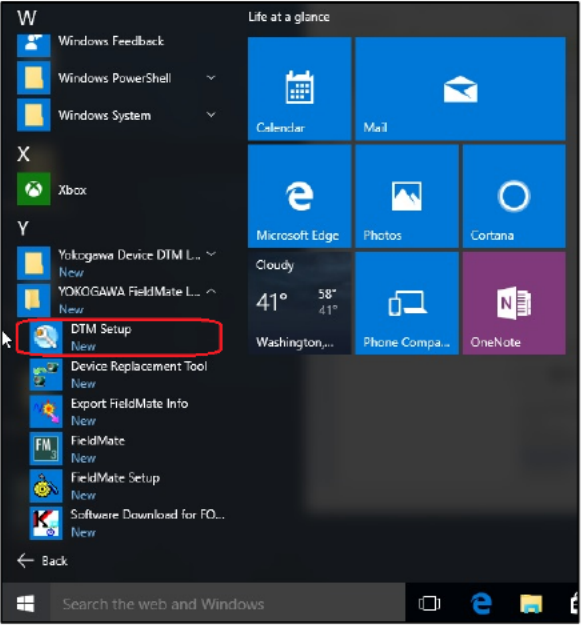

Figure 5-1 Windows menu

2 Select "Yes" to update the DTM catalog. (Figure 5-2 and Figure 5-3)

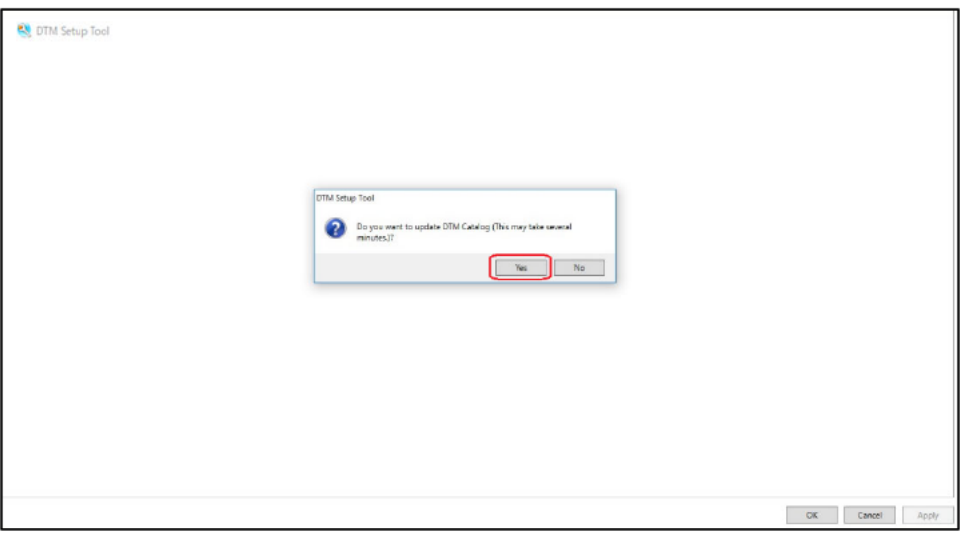

Figure 5-2 DTM Setup Tool (DTM catalog update confirmation)

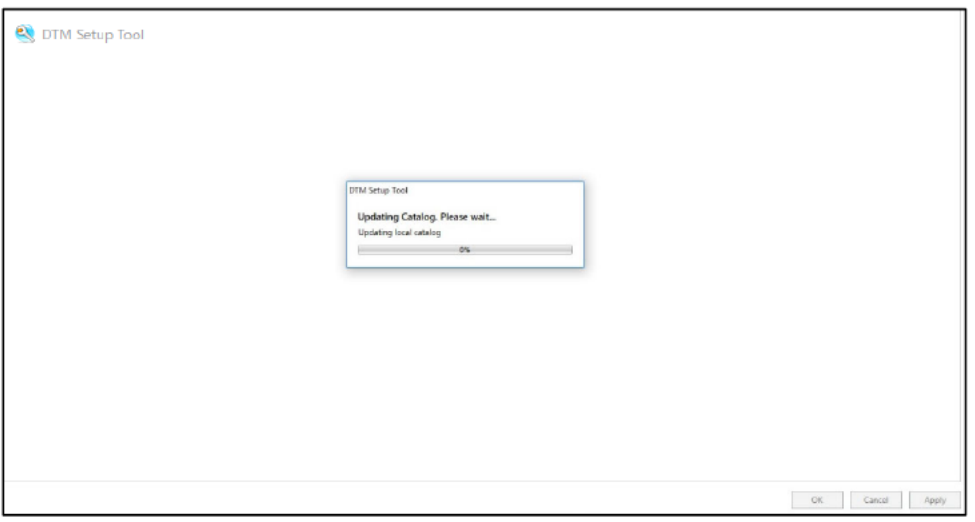

Figure 5-3 DTM Setup Tool (DTM catalog update in progress)

3 Once the DTM catalog is updated, the registered DTM list shown in Figure 5-4 below is displayed.

Confirm that "SDWL-1 Device DTM" appears in this list.

| <b>LA</b> DTM Setup Tool                  |               |                             |                                                           |                        |                |     |               | $\overline{\phantom{a}}$ | $\times$<br>□ |
|-------------------------------------------|---------------|-----------------------------|-----------------------------------------------------------|------------------------|----------------|-----|---------------|--------------------------|---------------|
| <b>FOUNDATION fieldbus</b><br><b>HART</b> | <b>ISA100</b> |                             |                                                           |                        |                |     |               |                          |               |
| DTM Name                                  | DTM Revision  | DTM Vendor                  | Supported Protocols Associations (Vendor/Model/Revisions) |                        |                |     |               |                          | Edit          |
| EIX ISA100 DTM                            | 3.6.0.21      | <b>MOKOGAWA</b>             | <b>ISA100</b>                                             | <b>YOKOGAWA</b>        | <b>EJX</b>     | 1.2 | <b>ISA100</b> |                          | ø             |
| FN510 ISA100 DTM (DIDOAI)3.6.0.21         |               | <b>YOKOGAWA</b>             | <b>ISA100</b>                                             | <b>YOKOGAWA</b>        | FN510 (DIDOAI) |     | ISA100        |                          | Ø             |
| FN910 ISA100 DTM                          | 3,6,0.21      | <b><i>MOKOGAWA</i></b>      | ISA100                                                    | <b>YOKOGAWA</b>        | <b>FN910</b>   |     | <b>ISA100</b> |                          | Ø             |
| SDWL-1 Device DTM                         | 1,0.3         | Riken Keiki Co. Ltd. ISA100 |                                                           |                        |                |     |               |                          | Ž             |
| YTA ISA100 DTM                            | 3,6,0,21      | <b>YOKOGAWA</b>             | <b>ISA100</b>                                             | <b><i>VOKOGAWA</i></b> | <b>YTA510</b>  | 1,2 | <b>ISA100</b> |                          |               |
| YTMX ISA100 DTM                           | 3.6.0.21      | <b>YOKOGAWA</b>             | <b>ISA100</b>                                             | <b>YOKOGAWA</b>        | <b>YTMX580</b> |     | ISA100        |                          | B             |

Figure 5-4 DTM Setup Tool (registered DTM list)

#### 5-1-2. Launching online

1 Launch FieldMate Lite.

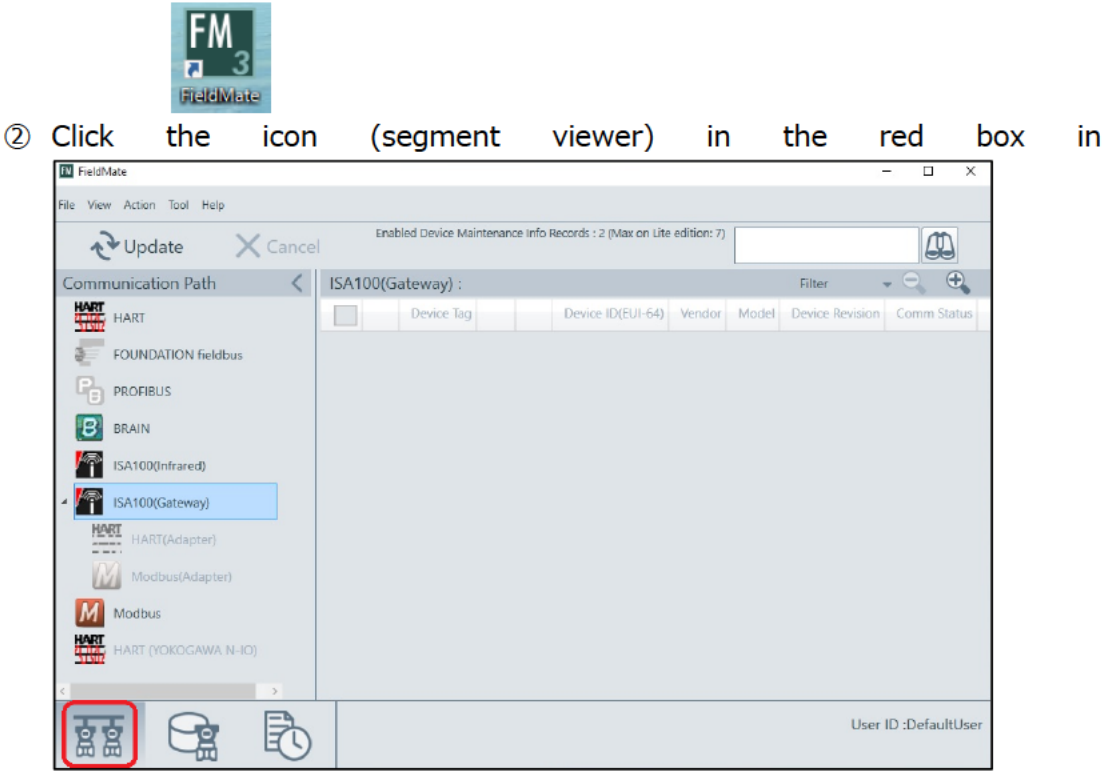

3 Figure 5-5, then select "ISA100(Gateway)" from the tree menu.

| <b>EV</b> FieldMate                                |                                                                      | $\Box$<br>$\times$<br>-                 |
|----------------------------------------------------|----------------------------------------------------------------------|-----------------------------------------|
| File View Action Tool Help                         |                                                                      |                                         |
| $\mathsf{X}$ Cancel<br>Le Update                   | Enabled Device Maintenance Info Records : 2 (Max on Lite edition: 7) | Ф                                       |
| Communication Path<br>$\left\langle \right\rangle$ | ISA100(Gateway):                                                     | $\bigoplus$<br>Filter                   |
| HART HART                                          | Device ID(EUI-64) Vendor<br>Device Tag                               | Device Revision<br>Comm Status<br>Model |
| <b>FOUNDATION fieldbus</b>                         |                                                                      |                                         |
| <b>PROFIBUS</b>                                    |                                                                      |                                         |
| в<br><b>BRAIN</b>                                  |                                                                      |                                         |
| ISA100(Infrared)                                   |                                                                      |                                         |
| ISA100(Gateway)                                    |                                                                      |                                         |
| <b>HART</b><br>HART(Adapter)                       |                                                                      |                                         |
| Modbus(Adapter)                                    |                                                                      |                                         |
| Modbus                                             |                                                                      |                                         |
| ₩<br>HART (YOKOGAWA N-IO)                          |                                                                      |                                         |
| $\mathcal{P}$                                      |                                                                      |                                         |
|                                                    |                                                                      | User ID:DefaultUser                     |
| e                                                  |                                                                      |                                         |

Figure 5-5 Segment viewer (main window)

4) Select Main menu  $\Rightarrow$  Tool  $\Rightarrow$  "ISA100 (Gateway) Interface Configuration...". (Figure 5-6)

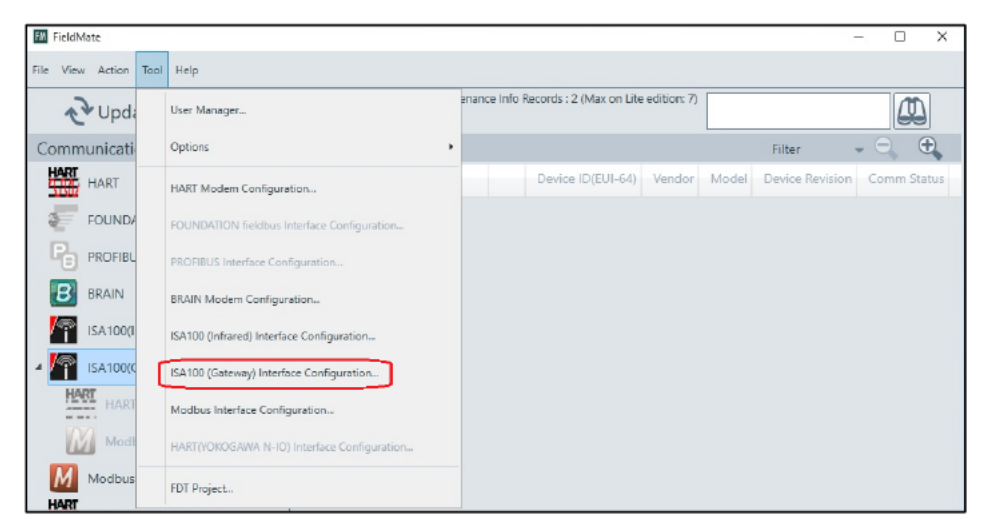

Figure 5-6 Segment viewer (ISA100 (Gateway) Interface Configuration menu)

5 Enter the management station IP address, then click "Connection Test" to confirm the connection is normally established. (Figure 5-7)

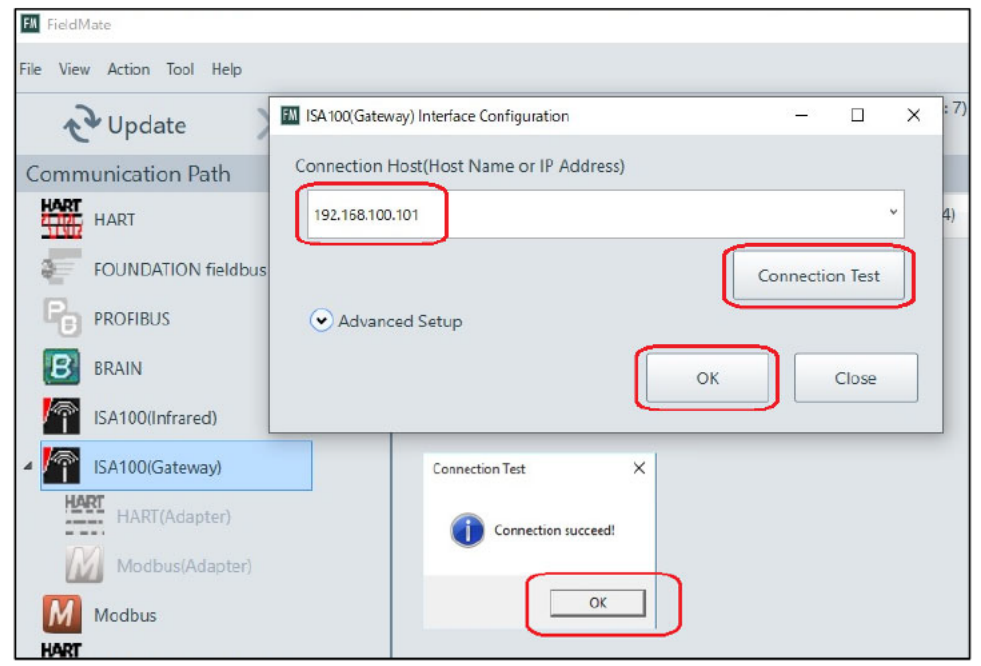

Figure 5-7 Segment viewer (ISA100 (Gateway) connection confirmation)

6 Return to the segment viewer main window, then click "Update". The SDWL-1 connected is displayed. (Figure 5-8)

| <b>EM</b> FieldMate                          |                                                                      |                 | $\times$<br>□       |
|----------------------------------------------|----------------------------------------------------------------------|-----------------|---------------------|
| File View Action Tool Help                   |                                                                      |                 |                     |
| $\times$ Cancel<br>$\bigtriangledown$ Update | Enabled Device Maintenance Info Records : 2 (Max on Lite edition: 7) |                 | Q                   |
| <b>Communication Path</b><br>←               | ISA100(Gateway): 192.168.100.101                                     | Filter          | $\bigoplus$<br>$ -$ |
| HART HART                                    | Device ID(EUI-64)<br>Device Tag                                      | Model<br>Vendor | Device Revision     |
| <b>FOUNDATION fieldbus</b>                   | Ç<br>SDWL-1DTM_TEST<br>000064FFFE9BC3E4<br>$\overline{\phantom{a}}$  |                 |                     |
| r,<br><b>PROFIBUS</b>                        |                                                                      |                 |                     |
| B<br><b>BRAIN</b>                            |                                                                      |                 |                     |
| ISA100(Infrared)                             |                                                                      |                 |                     |
| ISA100(Gateway)<br><b>HADT</b>               |                                                                      |                 |                     |

Figure 5-8 Segment viewer (connected wireless device list)

7 Right-click the SDWL-1 for which you wish to launch the DTM, then click "Select **DTM...".** 

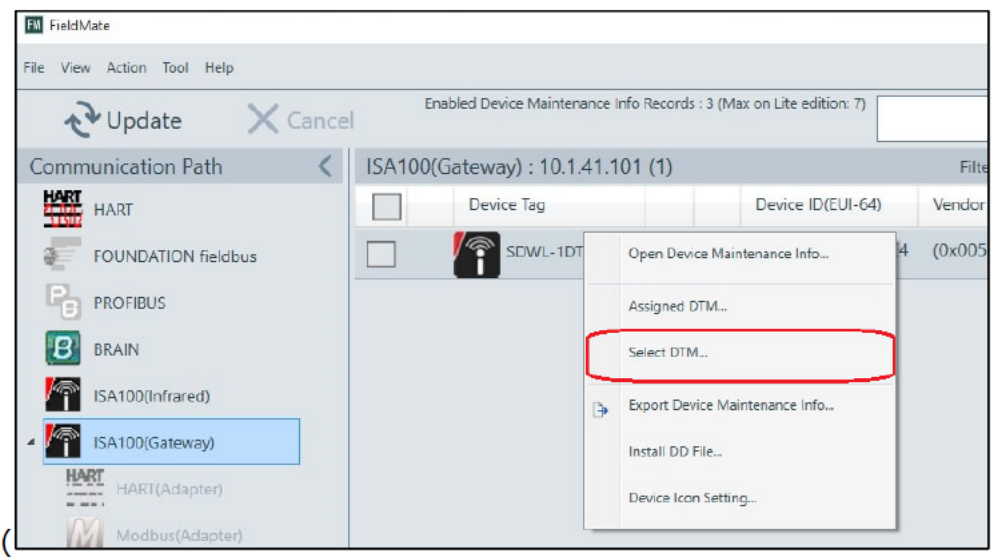

**8** Figure 5-9)

| <b>EM</b> FieldMate        |                                  |          |                                |                                                                      |    |         |
|----------------------------|----------------------------------|----------|--------------------------------|----------------------------------------------------------------------|----|---------|
| File View Action Tool Help |                                  |          |                                |                                                                      |    |         |
| X Cancel<br>La Update      |                                  |          |                                | Enabled Device Maintenance Info Records : 3 (Max on Lite edition: 7) |    |         |
| Communication Path         | ISA100(Gateway): 10.1.41.101 (1) |          | 192.168.100.101                |                                                                      |    | Filte   |
| HART HART                  | Device Tag                       |          |                                | Device ID(EUI-64)                                                    |    | Vendor  |
| <b>FOUNDATION fieldbus</b> |                                  | SDWL-1DT | Open Device Maintenance Info   |                                                                      | I4 | (0x005) |
| <b>PROFIBUS</b>            |                                  |          | Assigned DTM                   |                                                                      |    |         |
| <b>BRAIN</b>               |                                  |          | Select DTM                     |                                                                      |    |         |
| ISA100(Infrared)           |                                  | <b>P</b> | Export Device Maintenance Info |                                                                      |    |         |
| ISA100(Gateway)            |                                  |          | Install DD File                |                                                                      |    |         |
| HART<br>HART(Adapter)      |                                  |          | Device Icon Setting            |                                                                      |    |         |
| Modbus(Adapter)            |                                  |          |                                |                                                                      |    |         |

Figure 5-9 Segment viewer (DTM selection menu selection)

Device information is acquired for the SDWL-1 selected. (Figure 5-10)

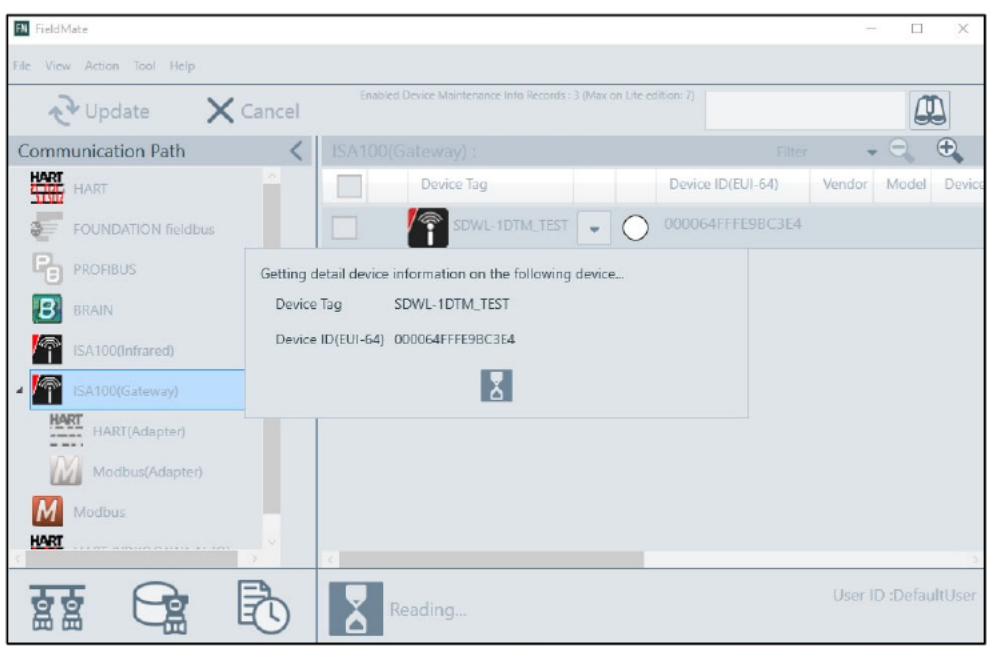

Figure 5-10 Segment viewer (device information acquisition)

9 Once the device information is acquired, the list shown in Figure 5-11 below is displayed.

Select "SDWL-1 Device DTM" from the list to launch DTM Works.

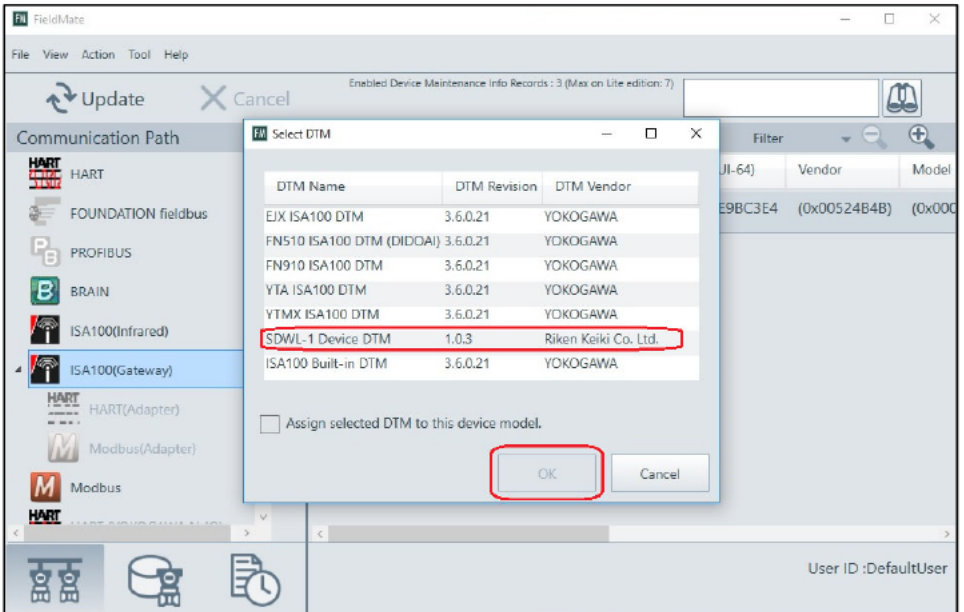

Figure 5-11 Segment viewer (DTM selection)

10 Select "Load Default Data" in the "Load options for DTM data" dialog.

(Figure 5-12 and Figure 5-13)

\* The DTM data consists of device parameters and DTM configuration information from the last time the DTM was launched.

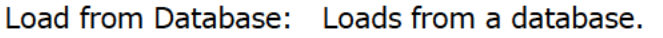

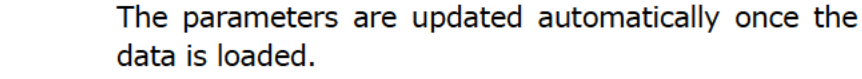

- Load from File: Loads data from a specified file. The parameters are updated automatically.
- Load Default Data: Loads the device DTM default values.
	- The parameters are updated automatically if a device is connected.

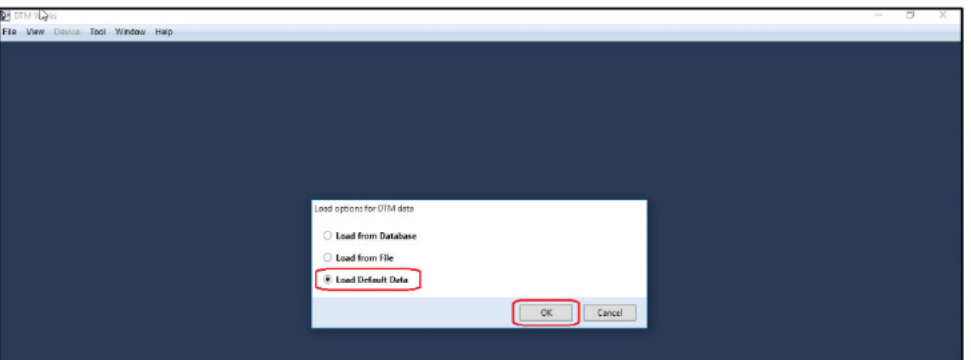

Figure 5-12 DTM Works (Load options for DTM data)

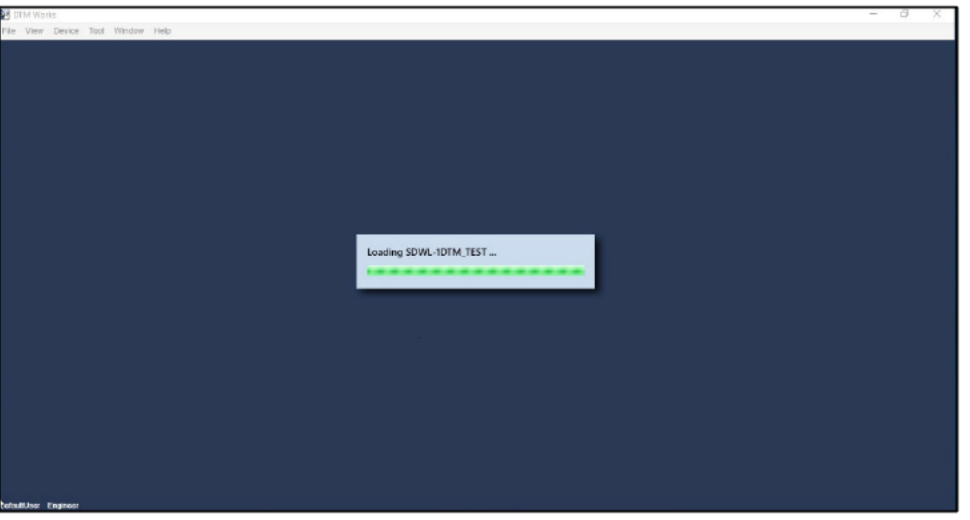

Figure 5-13 DTM Works (loading)

10 Once DTM Works is launched, the window shown in Figure 5-14 below is displayed. Parameter loading starts automatically. Parameters can then be checked and configured.

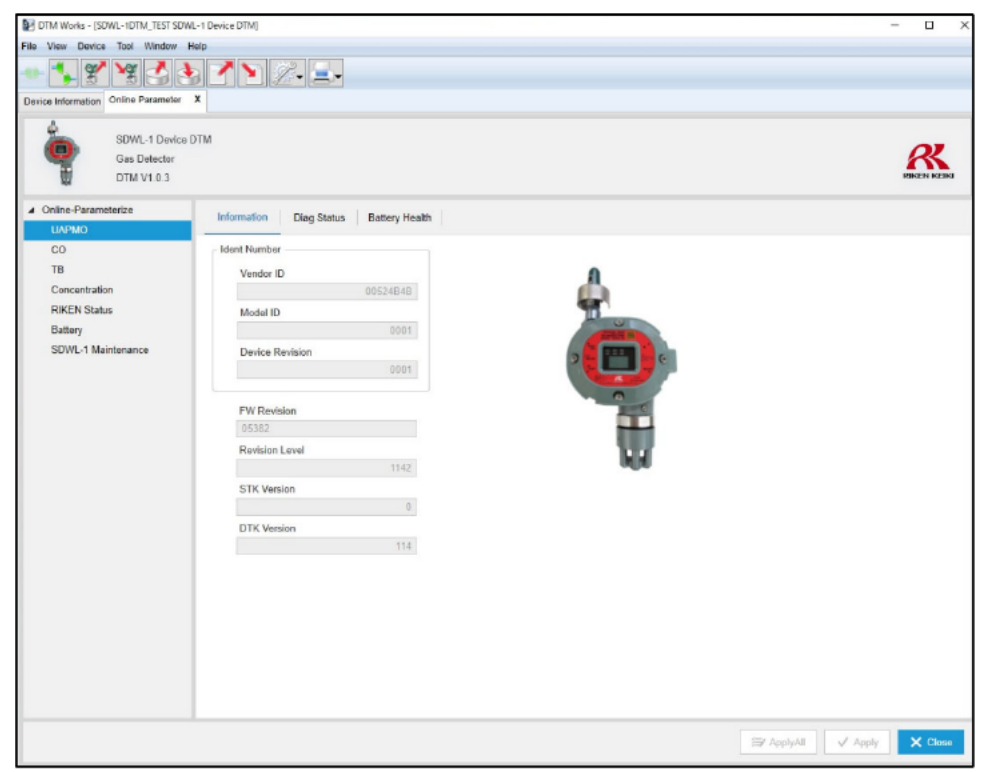

Figure 5-14 DTM Works (normal window)

#### 5-1-3. Launching offline

1 Disconnect the SDWL-1 after launching DTM Works as described in the previous section (Launching online).

(Figure 5-15)

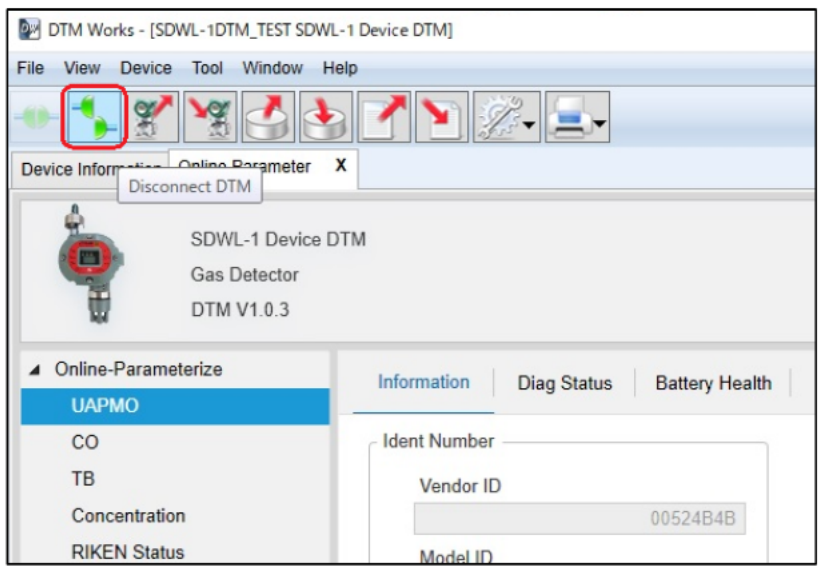

Figure 5-15 Disconnecting the SDWL-1

2 Select "Offline Parameter" from the Device menu. (Figure 5-16)

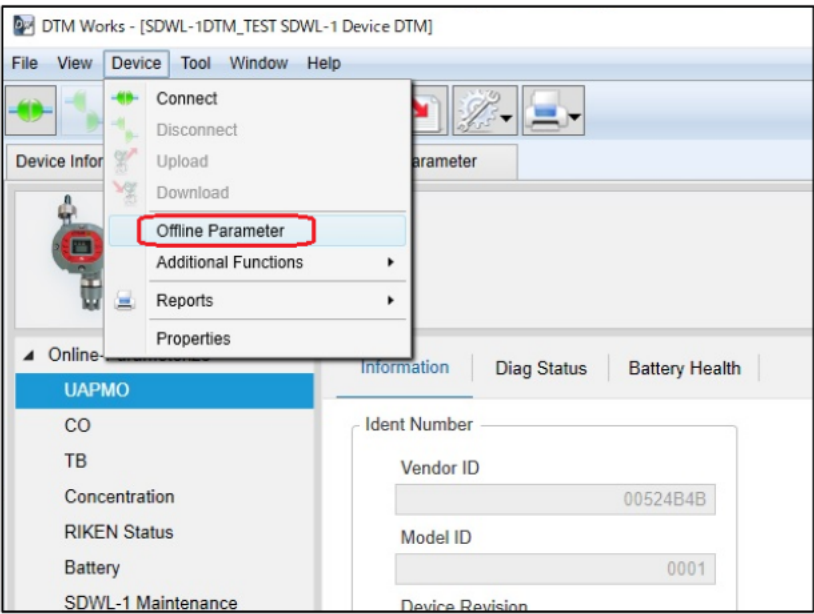

Figure 5-16 Selecting "Offline Parameter"

3 The window shown in Figure 5-17 below is displayed to allow offline parameter configuration.

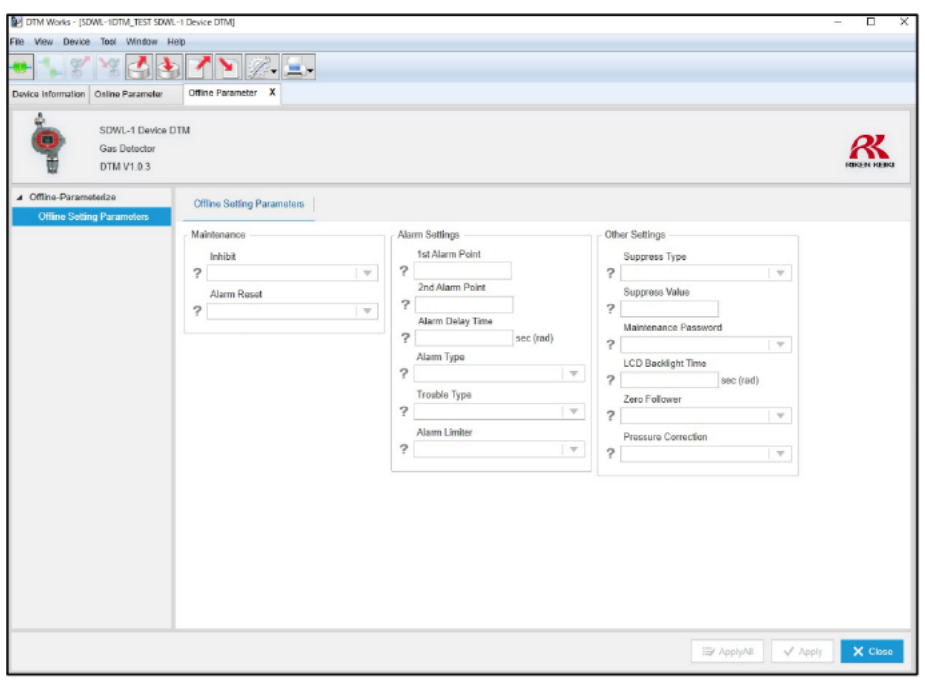

Figure 5-17 Offline Setting Parameters window

- 5-2. PACTware operating procedures
- 5-2-1. Confirming DTM registration
	- 1 Launch PACTware.

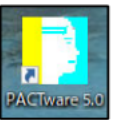

② Select Main menu  $\Rightarrow$  View  $\Rightarrow$  "Device catalog". (Figure 5-18)

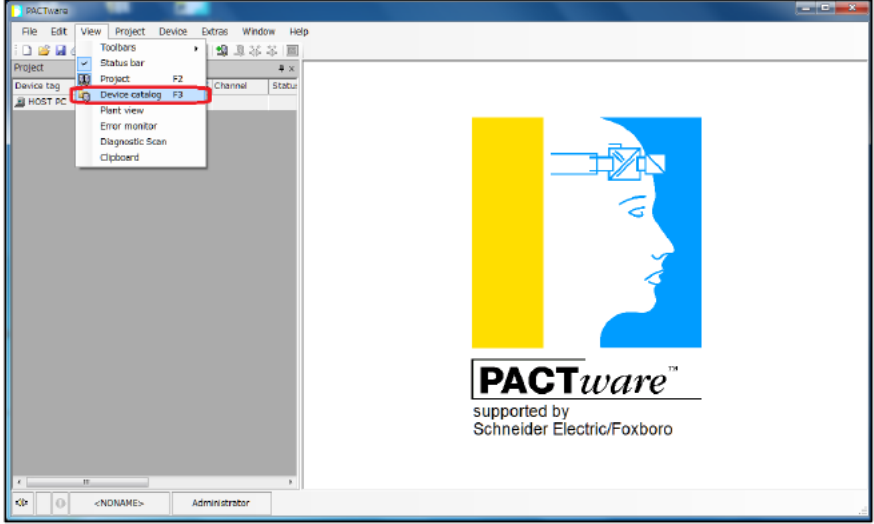

Figure 5-18 PACTware main window (Device catalog menu selection)

3 The list of registered DTMs shown in the following figure is displayed. Select "Update device catalog" to update the list. (Figure 5-19 and Figure 5-20)

|            | <b>PACTware</b>                                      |                                  |               |                        |                 |                            | <b>The State</b> |
|------------|------------------------------------------------------|----------------------------------|---------------|------------------------|-----------------|----------------------------|------------------|
|            | View<br>Edit<br>Project<br>Device<br>Extras<br>File: | Window<br>Help                   |               |                        |                 |                            |                  |
|            | 口店居民 电 网络二氯甲酸 化日记口                                   |                                  |               |                        |                 |                            |                  |
|            | Pro Device catalog                                   |                                  |               |                        |                 |                            | 無菌<br>L.         |
| De         | 日 <sup>製</sup> All Devices                           | All Devices (71 DTMs)            |               |                        |                 |                            |                  |
| B          | <b>B</b> Riken Keiki                                 | Device                           |               |                        |                 |                            | Ñ                |
|            | E- YOKOGAWA                                          |                                  | Protocol      | $\triangle$ Vendor     | Group           | Device Version FDT ve *    |                  |
|            |                                                      | AXFAIL VI.1                      | <b>HART</b>   | <b>YOKOGAWA</b>        | Flow            | 1.4.160.0 / 2008 1.2.0.0   | catalog          |
|            |                                                      | <b>REDK V1.2</b>                 | <b>HART</b>   | <b>YOKOGAWA</b>        | Pressure        | 1.4.160.0 / 2008 1.2.0.0   |                  |
|            |                                                      | <b>REEXV3.1</b>                  | <b>HART</b>   | <b>YOKOGAWA</b>        | Pressure        | 1.4.160.6 / 201: 1.2.0.0   |                  |
|            |                                                      | <b>R</b> AXEA14 V1.1             | <b>HART</b>   | <b>YOKOGAWA</b>        | Flow            | 1.4.160.0 / 2008 1.2.0.0   |                  |
|            |                                                      | 图 AXR V1.1                       | <b>HART</b>   | <b>YOKOGAWA</b>        | Flow            | 1.4.160.11 / 20 1.2.0.0    |                  |
|            |                                                      | 图 ED/910 V2.1                    | <b>HART</b>   | <b><i>YOKOGAWA</i></b> | Flow            | 1.4.160.27 / 20: 1.2.0.0   |                  |
|            |                                                      | EIX FDT2.0 HART7 DTM             | HART          | <b>YOKOGAWA</b>        | <b>Droccurp</b> | 5.1.0.1/                   | 2,0,0,0          |
|            |                                                      | EIX FDT2.0 HART DTM              | <b>HART</b>   | <b>YOKOGAWA</b>        | Pressure        | 5.1.0.1/                   | 2,0,0,0          |
|            |                                                      | EIA-NEXT FDT2.0 HART7 DTM HART   |               | <b>YOKOGAWA</b>        | Pressure        | 5.1.0.1/                   | 2.0.0.0          |
|            |                                                      | EJA-NEXT FDT2.0 HART DTM HART    |               | <b>YOKOGAWA</b>        | Pressure        | 5.1.0.1/                   | 2.0.0.0          |
|            |                                                      | ROTAMASS3 FDT2.0 HART DT HART    |               | <b>YOKOGAWA</b>        | Flow            | 5.1.0.1/                   | 2.0.0.0          |
|            |                                                      | EIX910 FDT2.0 HART7 DTM          | <b>HART</b>   | <b>YOKOGAWA</b>        | Pressure        | 5.1.0.1 /                  | 2.0.0.0          |
|            |                                                      | EIX910 FDT2.0 HART DTM           | <b>HART</b>   | <b>YOKOGAWA</b>        | Pressure        | 5.1.0.1/                   | 2.0.0.0          |
|            |                                                      | YFGW710                          | <b>ISA100</b> | <b>YOKOGAWA</b>        | not specified   | 1.05.00 / 2013-0 1.2.0.0   |                  |
|            |                                                      | <b>X</b> YFGW                    | <b>ISA100</b> | <b><i>VOKOGAWA</i></b> | not specified   | 1.05.00 / 2013-0 1.2.0.0   |                  |
|            |                                                      | # Y-Infrared Communication       | <b>ISA100</b> | <b>YOKOGAWA</b>        | not specified   | 1.02.00 / 2012-0 1.2.0.0 g |                  |
|            |                                                      | <b>EX ISA100 Bult-In DTM</b>     | 154100        | <b>YOKOGAWA</b>        | not specified   | 3.5.4.126 / 2010 1.2.0.0   |                  |
|            |                                                      | EX ISA100 DTM                    | <b>ISA100</b> | <b>YOKOGAWA</b>        | not specified   | 3.5.4.126 / 2010 1.2.0.0   |                  |
|            |                                                      | FN510 ISA100 DTM (DIDOAI) ISA100 |               | <b>YOKOGAWA</b>        | not specified   | 3.5.4.126 / 2010 1.2.0.0   |                  |
|            | Vendor Group Type Protocol                           | FIN910 ISA100 DTM                | <b>ISA100</b> | <b>YOKOGAWA</b>        | not specified   | 3.5.4.126 / 2010 1.2.0.0   |                  |
|            |                                                      | YTA ISA100 DTM                   | ISA100        | <b>YOKOGAWA</b>        | not specified   | 3.5.4.126 / 2010 1.2.0.0 - |                  |
|            | V Show unselected devices too                        | ×.                               | 181           |                        |                 |                            |                  |
|            |                                                      |                                  |               | Update device catalog  |                 | Info                       | Add              |
| $\epsilon$ |                                                      |                                  |               |                        |                 |                            |                  |
| Œ          | lo<br><noname><br/>Administrator</noname>            |                                  |               |                        |                 |                            |                  |
|            |                                                      |                                  |               |                        |                 |                            |                  |

Figure 5-19 Update device catalog selection

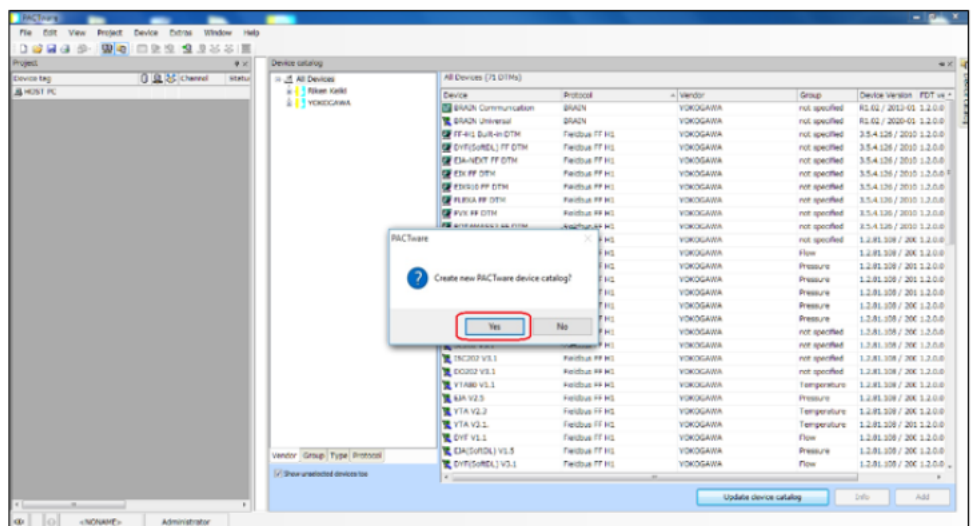

| Project    | 单义                      | Device catalog                              |                               |                          |                 |                          | ex in                    |
|------------|-------------------------|---------------------------------------------|-------------------------------|--------------------------|-----------------|--------------------------|--------------------------|
| Device tag | 0 Q & Channel<br>Statut | 日选 Al Devkes                                | All Davices (71 DTMs)         |                          |                 |                          |                          |
| E HOST PC  |                         | G- <sup>13</sup> Filian Keld                | Device                        | Protocol                 | - Verdor        | Greup                    | Device Version FDT vc ^  |
|            |                         | <b>B-1 YOKOGAWA</b>                         | <b>B.</b> BRAIN Communication | REATN                    | <b>YOKOGAWA</b> | not specified            | R1.02 / 2013-01-1.2.0.0  |
|            |                         |                                             | <b>ERAIN Universal</b>        | <b>ERAIN</b>             | <b>YCKDGAWA</b> | not specified            | R1.02 / 2020-01 1.2.0.0  |
|            |                         |                                             | <b>EX FF-HL Bult-in DTM</b>   | Fieldbus FF H1           | <b>YOKDGAWA</b> | not specified            | 3.5.4.126 / 2010 1.2.0.0 |
|            |                         |                                             | CF DYF(SoftDL) FF DTM         | Fieldbus FF H1           | <b>YOKOGAWA</b> | not specified            | 3.5.4.126 / 2010 1.2.0.0 |
|            |                         |                                             | EIA-NEXT FF DTM               | Fieldbus FF H1           | <b>YOKDGAWA</b> | not specified.           | 3.5.4.126 / 2010 1.2.0.0 |
|            |                         |                                             | <b>EX FF OTM</b>              | Fieldbus FF H1           | <b>YOKDGAWA</b> | not specified            | 3.5.4.126 / 2000 1.2.0.0 |
|            |                         |                                             | <b>EXPIRE ET DTM</b>          | Fieldbus FF H1           | YOKOGAWA        | not specified            | 3.5.4.126 / 2010 1.2.0.0 |
|            |                         |                                             | <b>EXA FEDTH</b>              | Fieldbus FF H1           | <b>YOKOGAWA</b> | not specified            | 354126 / 2010 1.2.0.0    |
|            |                         |                                             | <b>BE FIX FF DTM</b>          | Fieldbus FF H1           | <b>YOKDGAWA</b> | not specified            | 3.5.4.126 / 2010 1.2.0.0 |
|            |                         |                                             |                               | <b>AH1</b>               | <b>YOKDGAWA</b> | not specified            | 3.5.4.126 / 2010 1.2.0.0 |
|            |                         | <b>PACTurere</b>                            | H <sub>1</sub>                | <b>YOKOGAWA</b>          | not specified   | 1.2.81.108 / 200 1.2.0.0 |                          |
|            |                         | YOKOGAWA.YWAdtoerDTM.SENCOM                 | H <sub>H</sub>                | <b>YOKOGAWA</b>          | <b>Flow</b>     | 1.2.81.108 / 200 1.2.0.0 |                          |
|            |                         | PACTivare action active. One moment please. | H <sub>H</sub>                | <b>YCKDGAWA</b>          | Pressure        | 1281.108 / 20112.0.0     |                          |
|            |                         |                                             | H <sub>H</sub>                | <b>YCKDGAWA</b>          | Pressure        | 1281.108 / 20112.0.0     |                          |
|            |                         |                                             |                               | H <sub>H1</sub>          | <b>YOKOGAWA</b> | Pressure                 | 1.2.81.108 / 201 1.2.0.0 |
|            |                         |                                             | <b>OD 145</b>                 | Cancel<br>H <sub>1</sub> | <b>YOKOGAWA</b> | Pressure                 | 1.2.81.108 / 200 1.2.0.0 |
|            |                         |                                             |                               |                          | <b>YCKDGAWA</b> | Pressure                 | 1.2.81.108 / 200 1.2.0.0 |
|            |                         |                                             | PH202 V3.1                    | Fieldbus FF H1           | <b>YOKDGAWA</b> | not specified            | 1.2.81.108 / 200 1.2.0.0 |
|            |                         |                                             | SC202 V3.1                    | Fieldbus FF H1           | <b>YOKOGAWA</b> | not specified            | 1.2.81.108 / 200 1.2.0.0 |
|            |                         |                                             | 18 ISC202 V3.1                | Fieldbus FF H1           | <b>YOKOGAWA</b> | not specified.           | 1,2,81,108 / 200 1,2,0,0 |
|            |                         |                                             | <b>Q</b> DO202 V3.1           | Fieldbus FF H1           | <b>YOKDGAWA</b> | not specified            | 1.2.81.108 / 200 1.2.0.0 |
|            |                         |                                             | VTABO V1.1                    | Fieldbus FF H1           | <b>YOKDGAWA</b> | Temperature              | 1.2.81.108 / 200 1.2.0.0 |
|            |                         |                                             | E EIA V25                     | Fieldbus FF H1           | <b>YOKOGAWA</b> | Pressure                 | 1.2.81.108 / 200 1.2.0.0 |
|            |                         |                                             | LYTA V2.3                     | Fieldbus FF H1           | <b>YOKOGAWA</b> | Temperature              | 1.2.81.108 / 200 1.2.0.0 |
|            |                         |                                             | VTA V3.1.                     | Fieldbus FF H1           | <b>YCKDGAWA</b> | Temperature              | 1281.108 / 20112.0.0     |
|            |                         |                                             | OYF V1.1                      | Fieldbus FF H1           | <b>YOKOGAWA</b> | Flow                     | 1.2.81.108 / 200 1.2.0.0 |
|            |                         | Vandor Group Type Protocol                  | EIA(SoftDL) V1.5              | Fieldbus FF H1           | <b>YOKOGAWA</b> | Pressure                 | 1.2.81.108 / 200 1.2.0.0 |
|            |                         |                                             | LOYF(SoftCL) V3.1             | Fieldbus FF H1           | <b>YOKDGAWA</b> | Flow                     | 1.2.81.108 / 200 1.2.0.0 |
|            |                         | V Show unselected devices too               |                               |                          | H               |                          |                          |

Figure 5-20 DTM list being updated

4 Once the list is updated, confirm that "SDWL-1 Device DTM" and "YFGW710" are listed. (Figure 5-21)

\* If "YFGW710" is not listed, download the DTM from the manufacturer's website.

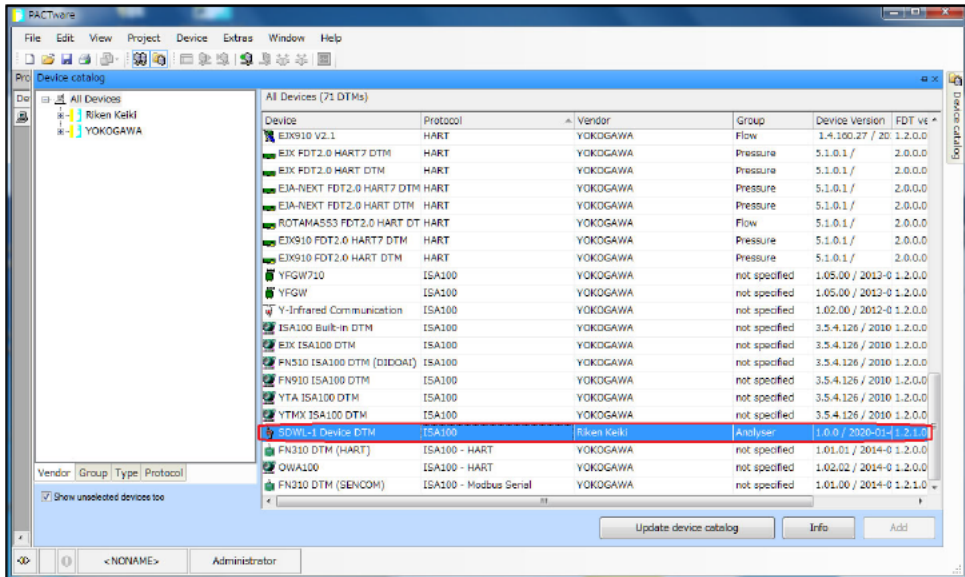

| Pro Device catalog            |                                     |               |                        |               |                                    | $a \times$ |
|-------------------------------|-------------------------------------|---------------|------------------------|---------------|------------------------------------|------------|
| 日 <sup>是</sup> All Devices    | Al Devices (71 DTMs)                |               |                        |               |                                    |            |
| <b>B-Biken Keiki</b>          | Device                              | Protocol      | - Vendor               | Group         | Device Version   FDT ve +          |            |
| E- YOKOGAWA                   | <b>WAXFALL V1.1</b>                 | <b>HART</b>   | <b>YOKOGAWA</b>        | Flow          | 1.4.160.0 / 2008 1.2.0.0           |            |
|                               | <b>REDX V1.2</b>                    | <b>HART</b>   | <b>YOKOGAWA</b>        | Pressure      | 1.4.160.0 / 2006 1.2.0.0           |            |
|                               | <b>REDX V3.1</b>                    | <b>HART</b>   | <b>YOKOGAWA</b>        | Pressure      | 1.4.160.6 / 201: 1.2.0.0           |            |
|                               | <b>R</b> AXEA14 V1.1                | <b>HART</b>   | <b>YOKOGAWA</b>        | Flow          | 1,4,160,0 / 2006 1,2,0,0           |            |
|                               | AXR V1.1                            | <b>HART</b>   | <b>VOKOGAWA</b>        | Flow          | 1.4.160.11 / 20 1.2.0.0            |            |
|                               | <b>REDX910 V2.1</b>                 | <b>HART</b>   | <b>YOKOGAWA</b>        | Flow          | 1.4.160.27 / 20 1.2.0.0            |            |
|                               | EIX FDT2.0 HART7 DTM                | <b>HART</b>   | <b>YOKOGAWA</b>        | Pressure      | 5.1.0.1/                           | 2,0,0,0    |
|                               | EIX FDT2.0 HART DTM                 | <b>HART</b>   | <b>YOKOGAWA</b>        | Pressure      | 5.1.0.1/                           | 2.0.0.0    |
|                               | EJA-NEXT FDT2.0 HART7 DTM HART      |               | <b>YOKOGAWA</b>        | Pressure      | 5.1.0.1/                           | 2.0.0.0    |
|                               | EJA-NEXT FDT2.0 HART DTM HART       |               | <b>YOKOGAWA</b>        | Pressure      | 5.1.0.17                           | 2.0.0.0    |
|                               | ROTAMASS3 FDT2.0 HART DT HART       |               | <b>YOKOGAWA</b>        | Flow          | 5.1.0.1/                           | 2.0.0.0    |
|                               | EX910 FDT2.0 HARTZ DTM              | <b>HART</b>   | <b><i>YOKOGAWA</i></b> | Pressure      | 5.1.0.17                           | 2,0,0,0    |
|                               | EIX910 FDT2.0 HART DTM              | <b>HART</b>   | <b>YOKOGAWA</b>        | Pressure      | 5.1.0.1/                           | 2.0.0.0.   |
|                               | <b>IFT YEGW710</b>                  | 154100        | <b>YOKOGAWA</b>        | not specified | 1.05.00 / 2013-0 1.2.0.0           |            |
|                               | <b>N</b> YFGW                       | <b>ISA100</b> | <b>YOKOGAWA</b>        | not specified | 1.05.00 / 2013-0 1.2.0.0           |            |
|                               | all Y-Infrared Communication        | I5A100        | <b>YOKOGAWA</b>        | not specified | 1.02.00 / 2012-0 1.2.0.0 +         |            |
|                               | <b>CF 15A100 Built-in DTM</b>       | <b>ISA100</b> | <b>YOKOGAWA</b>        | not specified | 3.5.4.126 / 2010 1.2.0.0           |            |
|                               | <b>CO</b> EIX ISA100 DTM            | <b>ISA100</b> | <b>YOKOGAWA</b>        | not specified | 3.5.4.126 / 2010 1.2.0.0           |            |
|                               | EX FN510 ISA100 DTM (DIDOAT) ISA100 |               | <b>YOKOGAWA</b>        | not specified | 3.5.4.126 / 2010 1.2.0.0           |            |
| Vendor Group Type Protocol    | <b>EX FN910 ISA100 DTM</b>          | <b>ISA100</b> | <b>YOKOGAWA</b>        | not specified | 3.5.4.126 / 2010 1.2.0.0           |            |
| V Show unselected devices too | <b>EX YTA ISA100 DTM</b>            | <b>ISA100</b> | <b>YOKOGAWA</b>        | not specified | $3.5.4.126$ / 2010 1.2.0.0 $\star$ |            |
|                               | $\epsilon$                          |               | $-81$                  |               |                                    |            |

Figure 5-21 DTM list after updating

- 5-2-2. Launching online
	- 1 First launch the DTM for the ISA100.11a wireless upstream system. Right-click "HOST PC" in the tree menu on the left side of the main window, then select "Add device". (Figure 5-22)

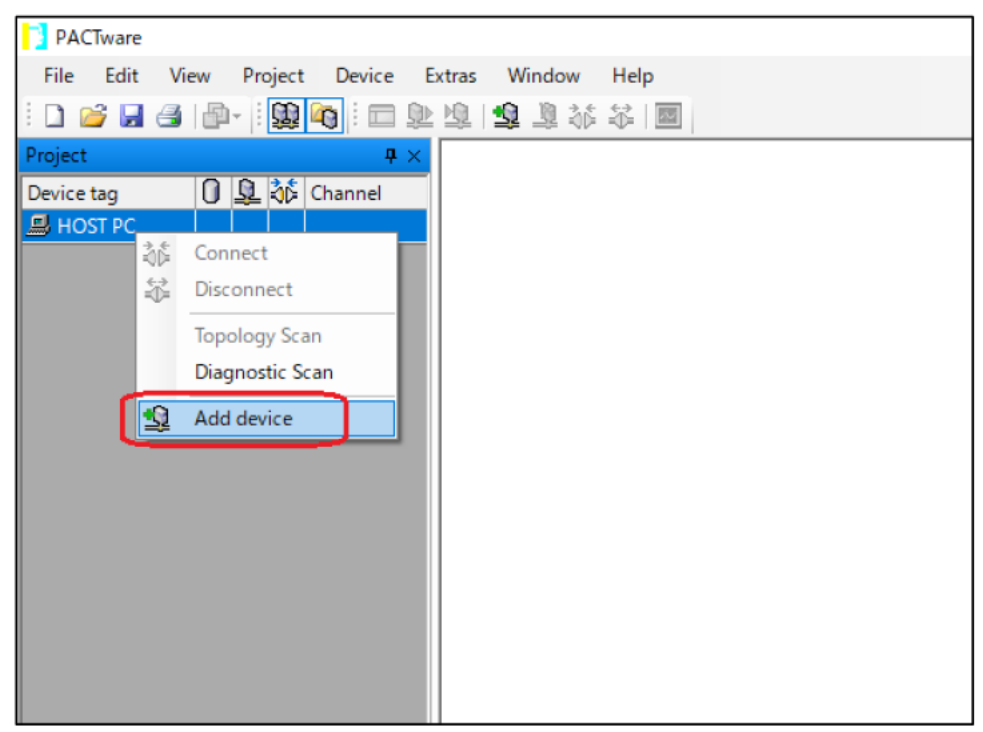

Figure 5-22 Selecting "Add device" menu

2 Select the ISA100.11a wireless upstream system "YFGW710" in the device list. (Figure 5-23)

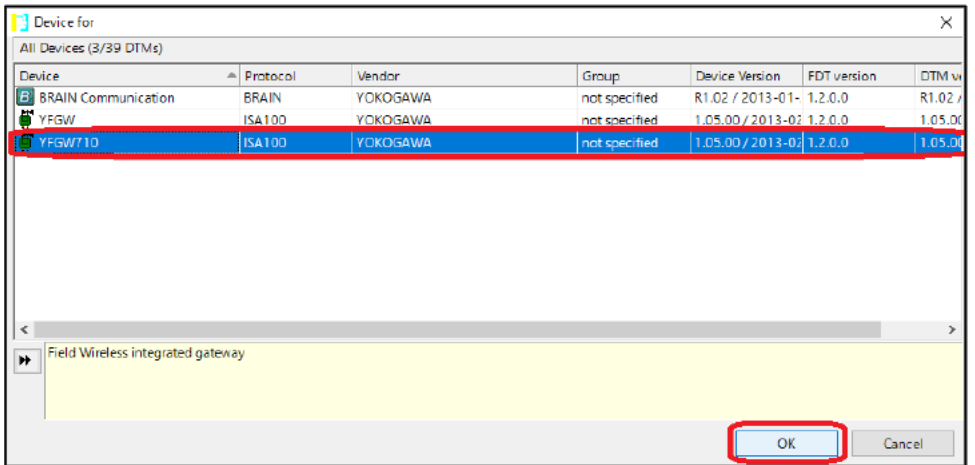

\* Select "YFGW710" even when using the YFGW410.

Figure 5-23 Selecting ISA100.11a wireless upstream system

3 "ISA100GW" is added to "HOST PC" in the tree menu on the left side of the main window. Right-click "ISA100GW", then select "Connect" to connect to the ISA100.11a wireless upstream system. (Figure 5-24)

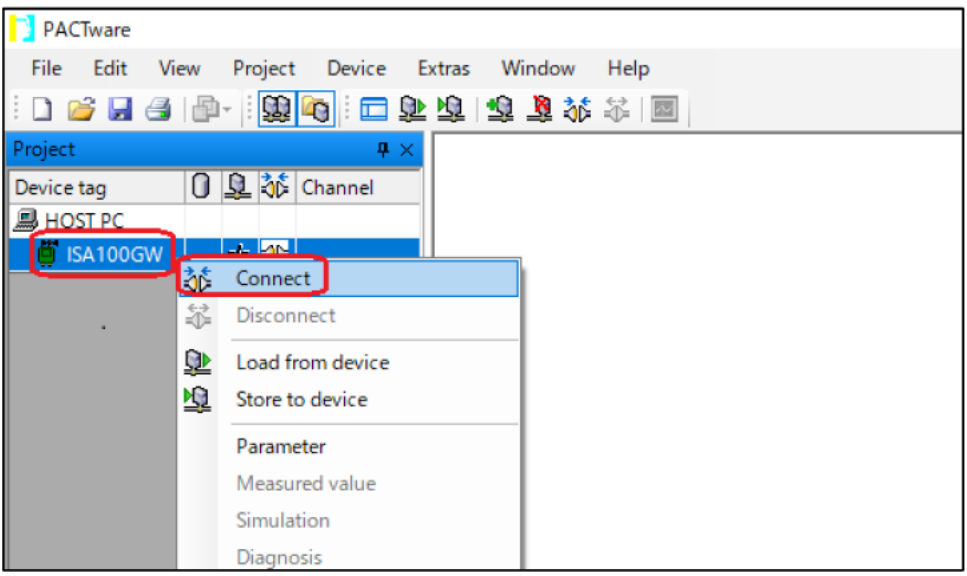

Figure 5-24 Connecting to ISA100.11a wireless upstream system

4 Next, check to confirm that PACTware and the ISA100.11a wireless upstream system are correctly connected. Right-click "ISA100GW" in the tree menu on the left side of the main window, then select "Show Live List...". (Figure 5-25)

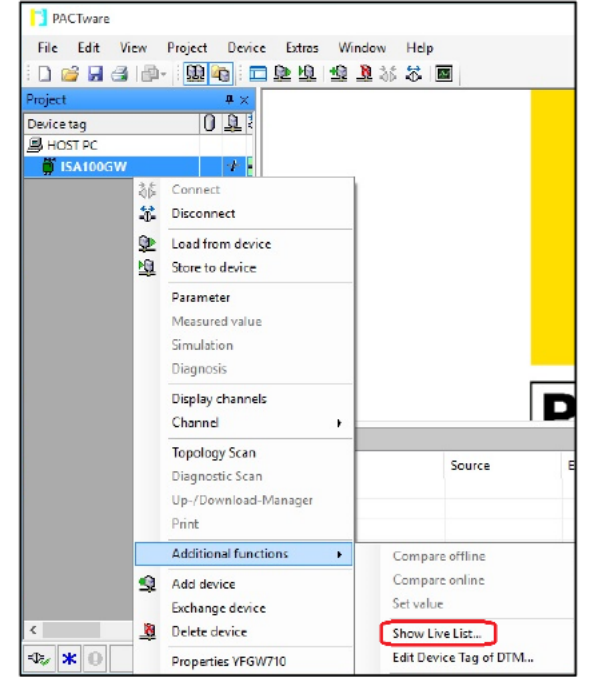

Figure 5-25 Selecting "Show Live List..." menu

5 The live list is displayed. Click "Update Live List" to update the live list. The SDWL-1 will be displayed on the list if it is correctly connected to the system. (Figure 5-26)

| <b>PACTware</b>                                                |            |                                                                           |                                   |                  |                                               |                           |        |                                                                 | $\geq$<br>о              |
|----------------------------------------------------------------|------------|---------------------------------------------------------------------------|-----------------------------------|------------------|-----------------------------------------------|---------------------------|--------|-----------------------------------------------------------------|--------------------------|
| View<br>File<br>Edit<br>Project<br>Device                      | Extras     | Window                                                                    | Help                              |                  |                                               |                           |        |                                                                 |                          |
| 塱<br>H <sub>G</sub><br>D<br>啓<br>a-<br>4.<br>面                 | 重盟         | ●■第3                                                                      | $\sim$                            |                  |                                               |                           |        |                                                                 |                          |
| Project<br>4<br>$\boldsymbol{\times}$                          |            | ISA100GW # Show Live List                                                 |                                   |                  |                                               |                           |        |                                                                 | $4 + x$                  |
| $0 \Omega$<br>Device tag<br><b>易 HOST PC</b><br>lisA100GW<br>ナ | $19 - 1$   | Name:<br>1.05.00<br>Version:                                              | YFGW710                           |                  |                                               |                           |        | <b>YOKOGAWA</b>                                                 |                          |
|                                                                |            | Descriptor:                                                               | Field Wireless integrated gateway |                  |                                               |                           |        |                                                                 |                          |
|                                                                | Live List  |                                                                           |                                   |                  |                                               |                           |        |                                                                 |                          |
|                                                                | No.<br>1   | Device Tag<br>SDWL-1DTM_TEST 1939                                         |                                   | $(0x0001)$ > 75% | NetworkID Model ID Battery Status Device Role | <b>IO</b>                 | Active | Comm Status Extended Unique Identifier(EUI-<br>000064FFFE9BC3E4 |                          |
|                                                                |            |                                                                           |                                   |                  |                                               |                           |        |                                                                 |                          |
|                                                                | $\epsilon$ |                                                                           |                                   |                  |                                               |                           |        |                                                                 | $\rightarrow$            |
|                                                                |            | Detail Information<br>Model ID:                                           |                                   |                  |                                               |                           |        |                                                                 |                          |
|                                                                | é          | Revision:<br>Vendor ID:<br>Device Roles<br>Network Address:<br>Serial No: |                                   |                  |                                               |                           |        |                                                                 | A.<br>$\omega$<br>$\geq$ |
|                                                                |            | Show IO/Router devices only.                                              |                                   |                  |                                               | Show active devices only. |        |                                                                 |                          |
|                                                                |            | <b>Update Live List</b>                                                   |                                   |                  |                                               |                           |        |                                                                 | Close                    |
| $\epsilon$<br>$\mathcal{F}$                                    |            | Connected                                                                 | ø                                 |                  |                                               |                           |        |                                                                 |                          |

Figure 5-26 Updating live list

6 Next, launch the DTM for the SDWL-1.

Right-click "ISA100GW" in the tree menu on the left side of the main window, then select "Add device". (Figure 5-27)

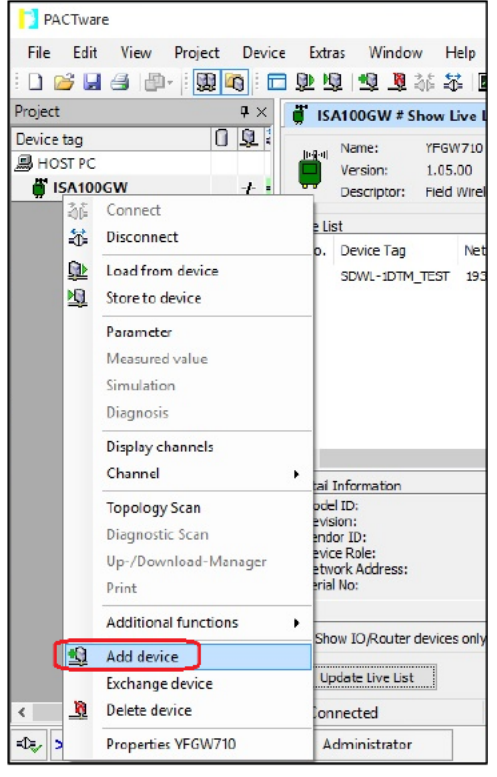

Figure 5-27 Selecting "Add device" menu

7 Select "SDWL-1 Device DTM" (DTM for the SDWL-1) from the device list. (Figure 5-28)

| Device for                |                          |                 |               |                           |                    | ×                   |
|---------------------------|--------------------------|-----------------|---------------|---------------------------|--------------------|---------------------|
| All Devices (10/39 DTMs)  |                          |                 |               |                           |                    |                     |
| Device                    | Protocol<br>a.           | Vendor          | Group         | <b>Device Version</b>     | <b>FDT</b> version | DTM vs              |
| <b>EX ISA100 DTM</b>      | <b>ISA100</b>            | <b>YOKOGAWA</b> | not specified | 3.5.4.126 / 2010- 1.2.0.0 |                    | 3.5.4.1             |
| 自 FN310 DTM (HART)        | ISA100 - HART            | <b>YOKOGAWA</b> | not specified | 1.01.01 / 2014-08 1.2.0.0 |                    | 1.01.0 <sup>2</sup> |
| FN310 DTM (SENCOM)<br>Ê.  | ISA100 - Modbus YOKOGAWA |                 | not specified | 1.01.00 / 2014-08 1.2.1.0 |                    | 1.01.00             |
| FN510 ISA100 DTM (DIDOAI) | <b>ISA100</b>            | <b>YOKOGAWA</b> | not specified | 3.5.4.126 / 2010- 1.2.0.0 |                    | 3.5.4.1             |
| œ<br>FN910 ISA100 DTM     | <b>ISA100</b>            | <b>YOKOGAWA</b> | not specified | 3.5.4.126 / 2010- 1.2.0.0 |                    | 3.5.4.1             |
| ISA100 Built-in DTM       | <b>ISA100</b>            | <b>YOKOGAWA</b> | not specified | 3.5.4.126 / 2010- 1.2.0.0 |                    | 3.5.4.1             |
| OWA100                    | ISA100 - HART            | <b>YOKOGAWA</b> | not specified | 1.02.02 / 2014-08 1.2.0.0 |                    | 1.02.02             |
| SDWL-1 Device DTM<br>ГM.  | <b>ISA100</b>            | Riken Keiki     | Analyser      | 1.0.0 / 2020-01-d 1.2.1.0 |                    | 1.0.0 /             |
| VTA ISA100 DTM            | <b>ISA100</b>            | <b>YOKOGAWA</b> | not specified | 3.5.4.126 / 2010- 1.2.0.0 |                    | 3.5.4.1             |
| YTMX ISA100 DTM           | <b>ISA100</b>            | <b>YOKOGAWA</b> | not specified | 3.5.4.126 / 2010- 1.2.0.0 |                    | 3.5.4.1             |
| €                         |                          |                 |               |                           |                    | $\rightarrow$       |
| SDWL-1 Device DTM<br>₩    |                          |                 |               |                           |                    |                     |
|                           |                          |                 |               |                           |                    |                     |
|                           |                          |                 |               |                           |                    |                     |
|                           |                          |                 |               |                           |                    |                     |
|                           |                          |                 |               | OK                        |                    | Cancel              |

Figure 5-28 Selecting SDWL-1 DTM

8 "SDWL-1 Device DTM" is added to the tree menu on the left side of the main window. (Figure 5-29)

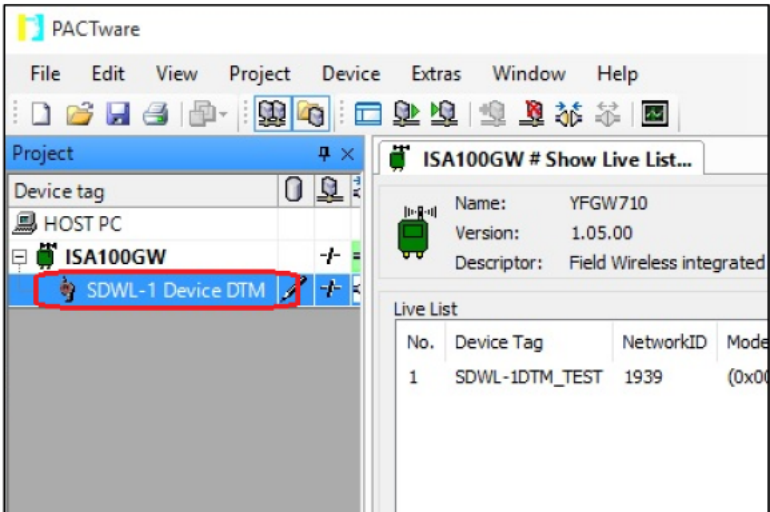

Figure 5-29 SDWL-1 DTM added

<sup>⑨</sup> Next, right-click "ISA100GW" in the tree menu on the left side of the main window, then select "Edit Device Tag of DTM...". (Figure 5-30)

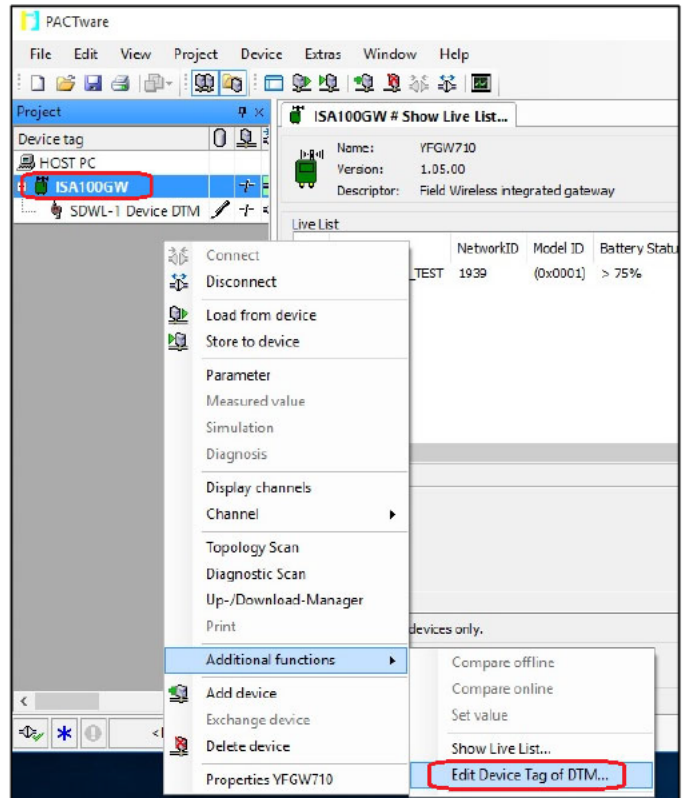

Figure 5-30 Selecting "Edit Device Tag of DTM..." menu

49 Select the corresponding SDWL-1 from the DTM list in the "ISA100GW # Edit Device Tag of DTM..." tab, then select "Edit Device Tag...". (Figure 5-31)

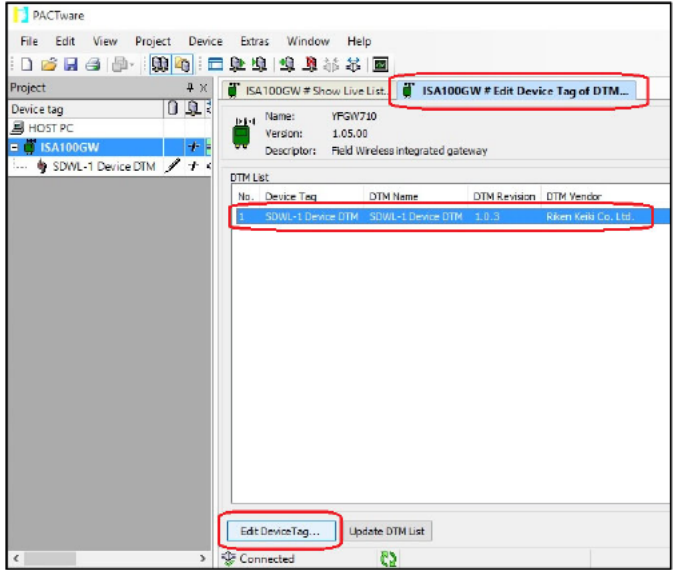

Figure 5-31 DTM list (selecting DTM for editing device tag)

- 10 Select the SDWL-1 to be connected from the device list, then click "OK". (Figure 5-32)
	- \* Selecting a device causes the tag name to appear automatically in the "Device Tag:" box.
	- \* Selecting "Update Device List" updates the device list and displays the devices currently connected to the system.

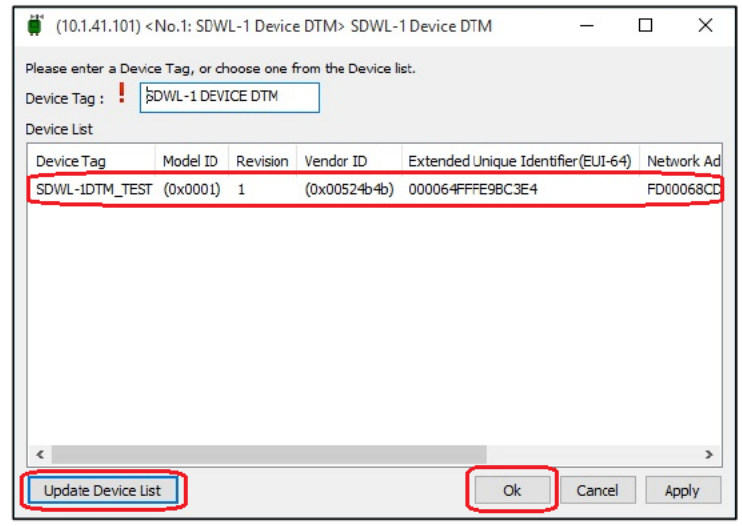

Figure 5-32 Editing device tag (with SDWL-1 DEVICE DTM selected)

12 The SDWL-1 with the device tag edited is added to the tree menu on the left side of the main window. Right-click, then select "Connect" to connect to the SDWL-1. (Figure 5-33)

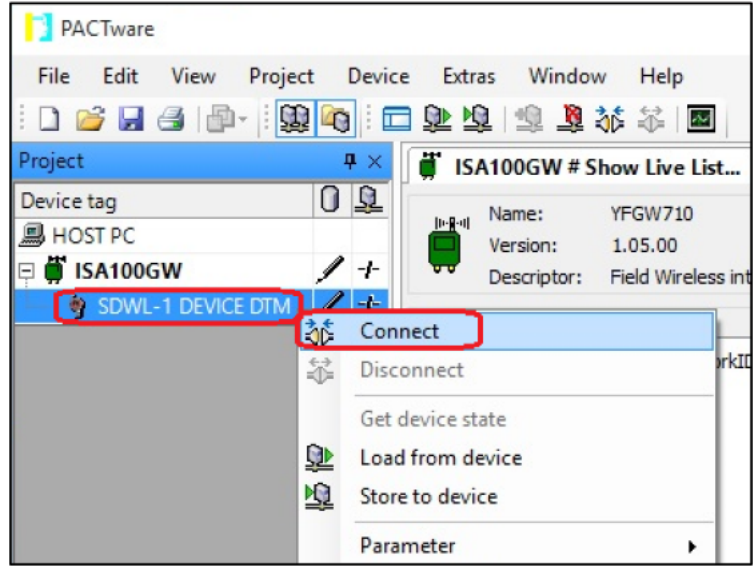

Figure 5-33 Connecting to SDWL-1

<sup>3</sup> Right-click the SDWL-1 (tag name) in the tree menu on the left side of the main window, then select "Online parameterization". (Figure 5-34)

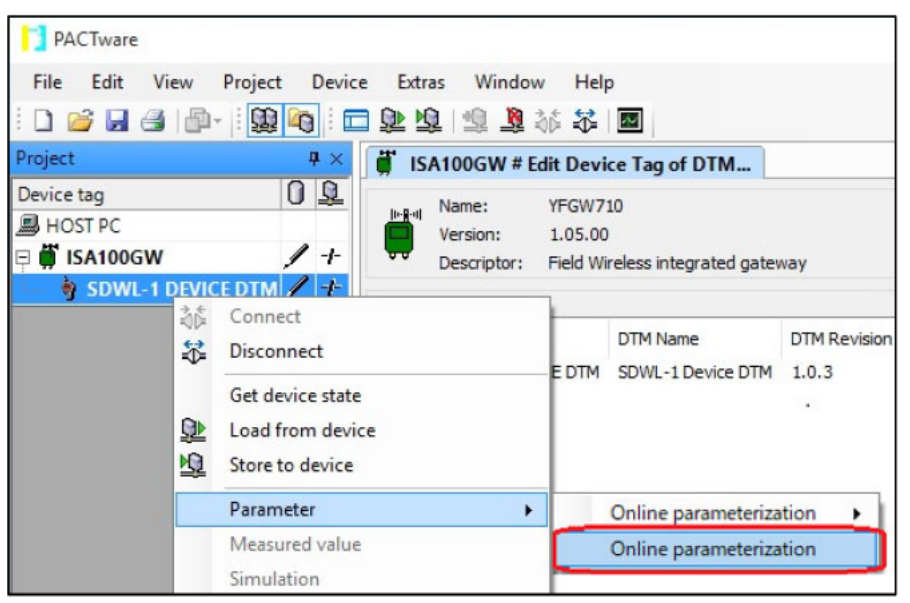

Figure 5-34 Selecting "Online parameterization" menu

49 Once the DTM is launched, the window shown in Figure 5-35 below is displayed, and parameter loading starts automatically. Parameters can then be checked and configured.

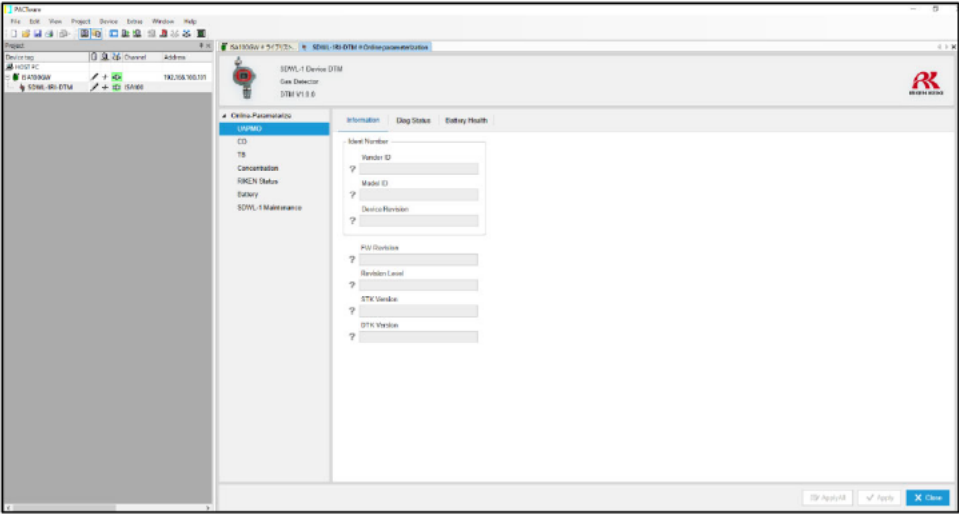

Figure 5-35 Online window

- 5-2-3. Launching offline
	- 1 Follow the instructions in the previous section (for launching online) as far as step **1**
	- 2 Right-click the SDWL-1 (tag name) in the tree menu on the left side of the main window, then select "Offline Parameterize". (Figure 5-36)

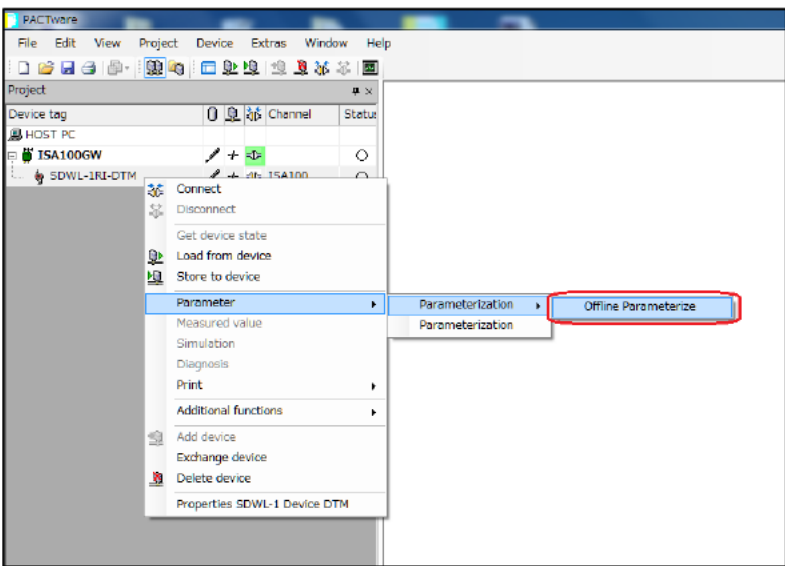

Figure 5-36 Selecting "Offline Parameterize" menu

3 The window shown in Figure 5-37 below is displayed to allow offline parameter configuration.

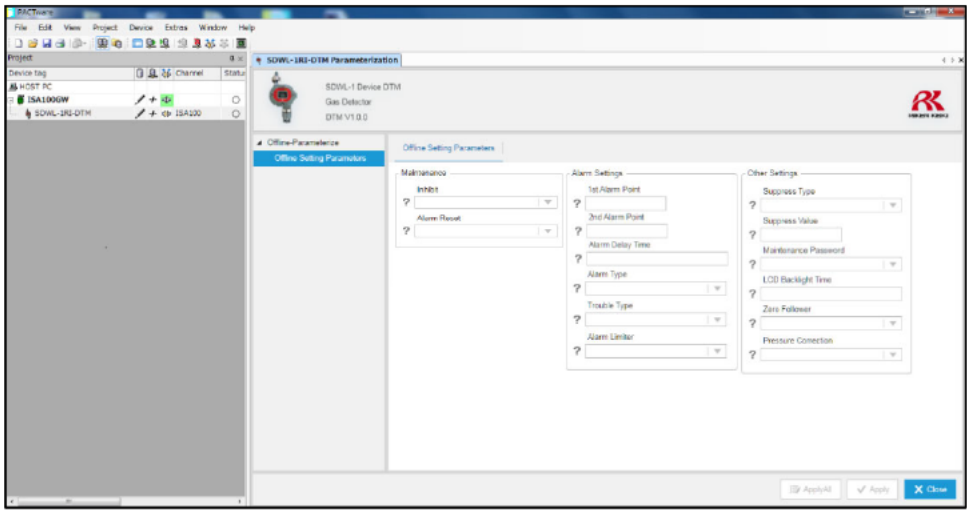

Figure 5-37 Offline Setting Parameters window

- 5-3. fdtCONTAINER operating procedures
	- 5-3-1. Confirming DTM registration
		- 1 Launch fdtCONTAINER.

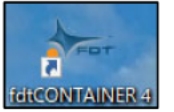

② Select Main menu  $\Rightarrow$  DEVICE tab  $\Rightarrow$  "Update Catalogue". (Figure 5-38)

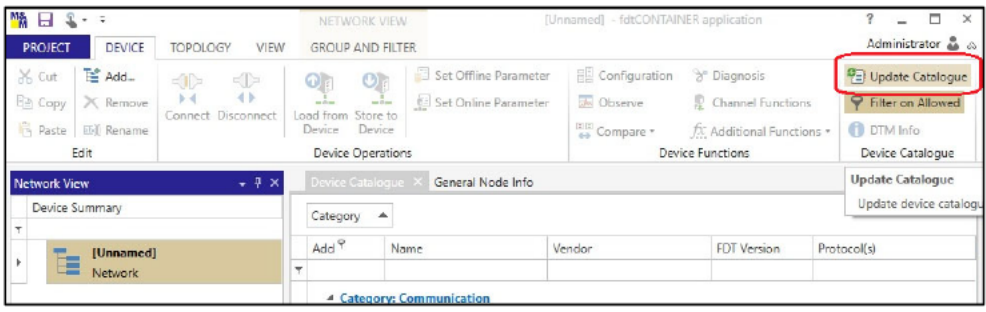

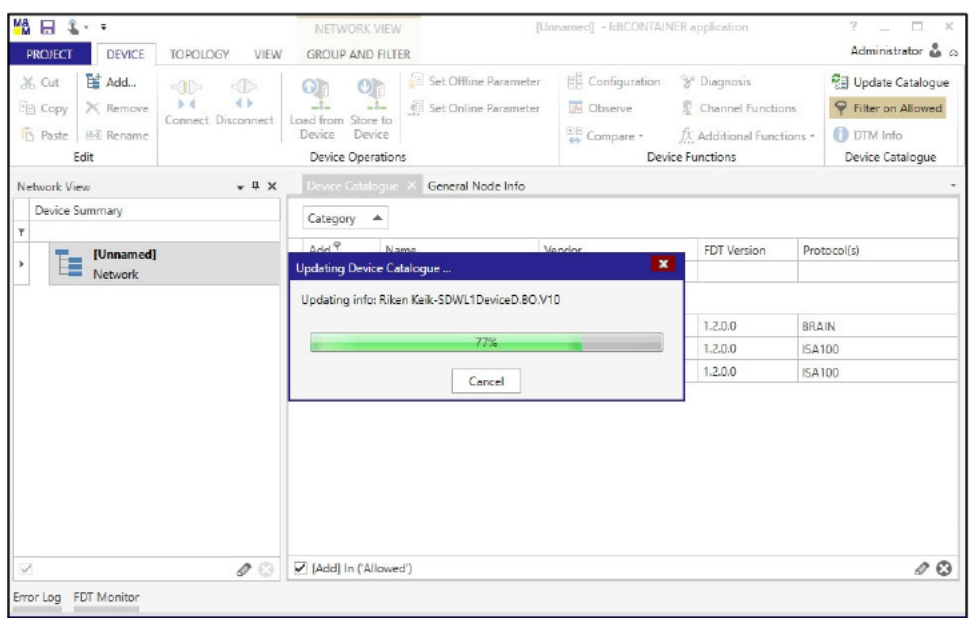

Figure 5-38 fdtCONTAINER main window ("Update Catalogue" menu selected)

- 5-3-2. Launching online
- 1 First launch the DTM for the ISA100.11a wireless upstream system. Right-click "[Unnamed] Network" in the tree menu on the left side of the fdtCONTAINER main window, then select "Add...". (Figure 5-39)

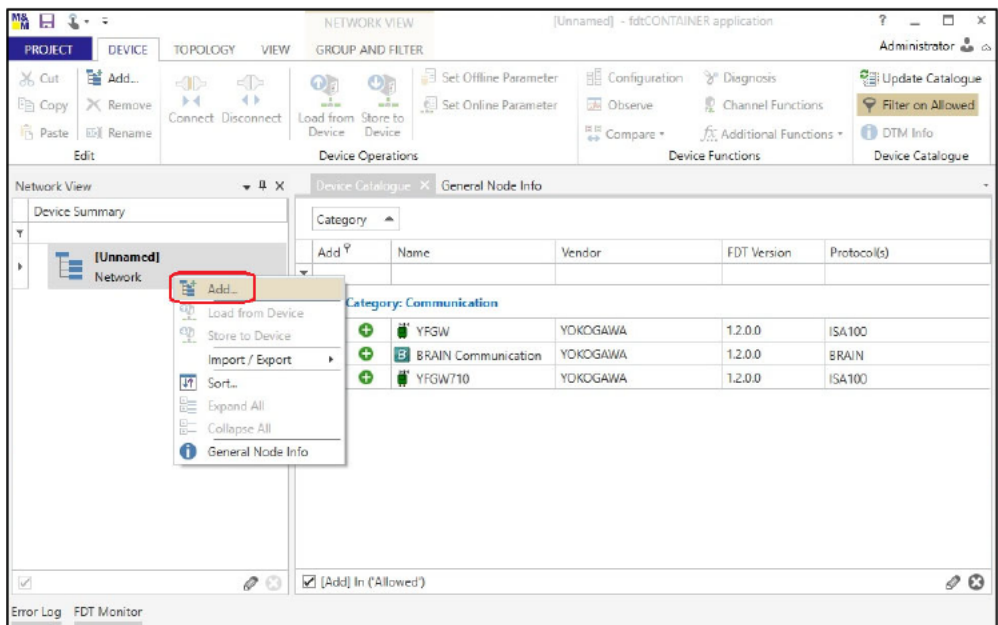

Figure 5-39 Selecting "Add..." menu

- 2 Select the ISA100.11a wireless upstream system "YFGW710" in the device list. (Figure 5-40)
	- \* Select "YFGW710" even when using the YFGW410.

If "YFGW710" is not listed, download the DTM from the manufacturer's website.

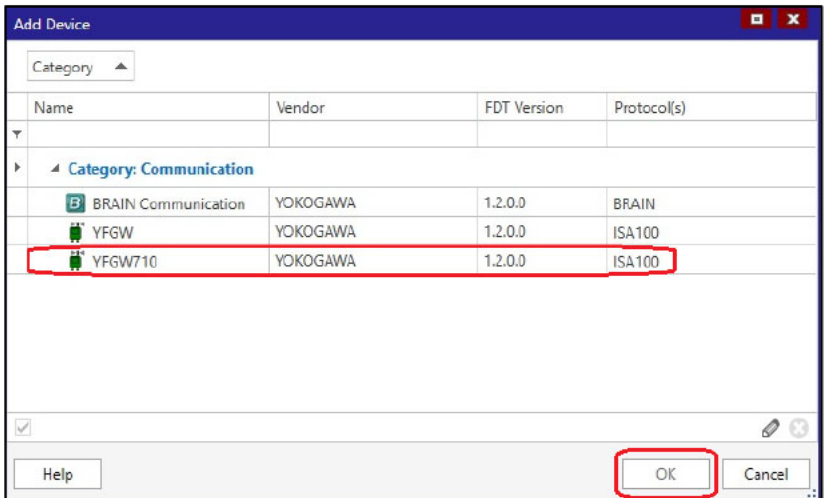

Figure 5-40 Selecting ISA100.11a wireless upstream system

3 "ISA100GW YFGW710" is added to "[Unnamed] Network" in the tree menu on the left side of the main window. Right-click, then select "Connect" to connect to the ISA100.11a wireless upstream system. (Figure 5-41)

| ■ 日 3- →<br><b>PROJECT</b><br><b>DEVICE</b>                                | <b>TOPOLOGY</b><br>VIEW                                      | NETWORK VIEW<br><b>GROUP AND FILTER</b>                                                     |                                               | [Unnamed] (") - fdtCONTAINER application                                                                                                    |                                                                                                  |
|----------------------------------------------------------------------------|--------------------------------------------------------------|---------------------------------------------------------------------------------------------|-----------------------------------------------|----------------------------------------------------------------------------------------------------|--------------------------------------------------------------------------------------------------|
| 暂 Add<br>& Cut<br>Eg Copy<br>X Remove<br>Paste<br><b>ED</b> Rename<br>Edit | $\pi$ $\rightarrow$<br>4⊳<br>43<br>b d<br>Connect Disconnect | O<br>ത<br>---<br>when<br>Load from Store to<br>Device<br>Device<br><b>Device Operations</b> | Set Offline Parameter<br>Set Online Parameter | Configuration<br><sup>9</sup> Diagnosis<br>Observe<br>Channel Functions<br>ER Compare *<br>fx Additional Functions<br><b>Device Functions</b> | <b>VEI Update Catalogue</b><br>P Filter on Allowed<br><b>DTM Info</b><br><b>Device Catalogue</b> |
| Network View                                                               | $-1x$                                                        | Device Catalogue                                                                            | General Node Info X                           |                                                                                                    |                                                                                                  |
| Device Summary<br>$\overline{\phantom{a}}$<br>[Unnamed]*                   |                                                              | <b>Device Type Info</b>                                                                     |                                               |                                                                                                    | $^{\circ}$                                                                                       |
| ŧ<br>$\boldsymbol{A}$<br><b>Network</b>                                    |                                                              |                                                                                             | Tag Name:                                     | <b>ISA100GW</b>                                                                                                    | Category:                                                                                        |
| ISA100GW*<br>YFGW710                                                       | ¥<br>Add<br>$\times$<br>Remove                               |                                                                                             | Device Type Name: YFGW710                     |                                                                                                    | <b>Classifications:</b>                                                                          |
|                                                                            | atd Rename                                                   |                                                                                             | Vendor:                                       | <b>VOKOGAWA</b>                                                                                                    | Protocols:                                                                                       |
|                                                                            | Ÿ<br>Connect<br>옷<br><b>Disconnect</b>                       |                                                                                             | Version:                                      | 1.05.00 / 2013-02-06                                                                                                    | Channel:                                                                                         |
|                                                                            | 앺<br>Load from Device                                        |                                                                                             | State:                                        | Disconnected                                                                                                    | Address:                                                                                         |
|                                                                            | <sup>9</sup><br>Store to Device<br>Ð                         | Set Offline Parameter                                                                       | a06be661-486c-46dd-9fe6-c0cfa5f35a6a          |                                                                                                    |                                                                                                  |
|                                                                            | s<br>同间<br>Compare<br>44                                     | <b>Set Online Parameter</b><br>io :<br>×                                                    | Field Wireless integrated gateway             |                                                                                                    | Open                                                                                             |
|                                                                            | 邮<br>Configuration                                           |                                                                                             |                                               |                                                                                                    |                                                                                                  |
|                                                                            | 55<br>Observe<br>y<br><b>Diagnosis</b>                       |                                                                                             | VFGW710                                       |                                                                                                    | Version:                                                                                         |
|                                                                            | fx Additional Functions                                      | ٠                                                                                           | SUPLIVING ASKEN                               |                                                                                                    | Beautiful a                                                                                      |

Figure 5-41 Connecting to ISA100.11a wireless upstream system

4 Next, check to confirm that fdtCONTAINER and the ISA100.11a wireless upstream system are correctly connected. Right-click "ISA100GW" in the tree menu on the left side of the main window, then select "Show Live List...". (Figure 5-42)

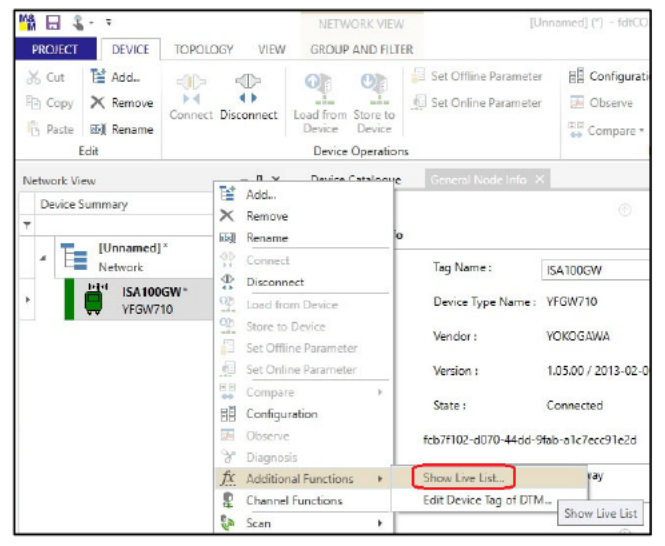

Figure 5-42 Selecting "Show Live List..." menu

5 The live list is displayed. Click "Update Live List" to update the live list. The SDWL-1 will be displayed on the list if it is correctly connected to the system. (Figure 5-43)

| X. Cut<br><b>Light</b> Copy<br><b>B</b> Paste            | Tai Add<br>$\times$ Remove<br>图 Rename<br>Edit | $\blacksquare$<br>$-1$<br>$\mathbf{b}$ $\mathbf{d}$<br>Connect Disconnect | $\mathbf{O}_\mathbb{R}$<br>$\bullet$<br>-1-<br>$-1-$<br>Load from Store to<br>Device<br>Device<br><b>Device Operations</b> | Set Offline Parameter<br><b>E Set Online Parameter</b>                       |                  | <b>開 Configuration</b><br>Dbserve<br>Compare * | <sup>3</sup> Diagnosis<br>Device Functions | Channel Functions<br>fX Additional Functions * | <sup>空</sup> Update Catalogue<br>Filter on Allowed<br><b>DTM Info</b><br>Device Catalogue |             |
|----------------------------------------------------------|------------------------------------------------|---------------------------------------------------------------------------|----------------------------------------------------------------------------------------------------|------------------------------------------------------------------------------|------------------|------------------------------------------------|--------------------------------------------|------------------------------------------------|-------------------------------------------------------------------------------------------|-------------|
| Network View<br>Device Summary<br>$\mathbf{r}$<br>٠<br>÷ | [Unnamed]*<br>Network                          | $-4 ×$                                                                    | Device Catalogue<br>Name:<br><b>Index</b><br>Version:<br>Descriptor:                                                       | General Node Info<br>YFGW710<br>1.05.00<br>Field Wireless integrated gateway |                  | ISA100GW - Show Live List X                    |                                            |                                                | <b>YOKOGAWA</b>                                                                           |             |
|                                                          | <b>Difficial</b><br>ISA100GW*<br>YFGW710       | <b>ISA100</b><br>192.168.100.101                                          | No. Device Tag<br>SDWL-1DTM TEST 1939<br>L 1.<br>$\leq$                                                                    | NetworkID Model ID                                                           | $(0x0001)$ > 75% | Battery Status Device Role                     | <b>IO</b>                                  | Active                                         | Comm Status Extended Unique Identifier (EL)<br>000064FFFE9BC3E4                           | ٠           |
|                                                          |                                                |                                                                           | Detail Information<br>Model ID:<br>Revision:<br>Vendor ID:<br>Device Role:<br>Network Address:<br>Serial No:               |                                                                              |                  |                                                |                                            |                                                |                                                                                           | A<br>$\sim$ |
|                                                          |                                                |                                                                           | Show IO/Router devices only.                                                                                               |                                                                              |                  |                                                | Show active devices only.                  |                                                |                                                                                           |             |
|                                                          |                                                |                                                                           | ,,,,,,,,,,,,,,,,,,,,,,,,<br><b>Update Live List</b>                                                                        |                                                                              |                  |                                                |                                            |                                                |                                                                                           | Close       |

Figure 5-43 Updating live list

6 Next, launch the DTM for the SDWL-1. Right-click "ISA100GW" in the tree menu on the left side of the main window, then select "Add...". (Figure 5-44)

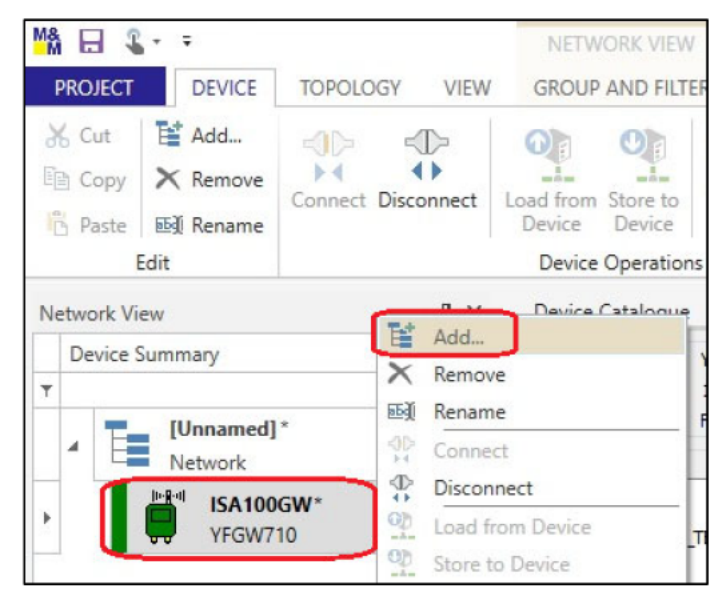

Figure 5-44 Selecting "Add..." menu

7 Select "SDWL-1 Device DTM" (DTM for SDWL-1) from the device list. (Figure 5-45)

| Category                      |                      |                    |               |
|-------------------------------|----------------------|--------------------|---------------|
| Name                          | Vendor               | <b>FDT</b> Version | Protocol(s)   |
|                               |                      |                    |               |
| <sup>4</sup> Category: Device |                      |                    |               |
| ISA100 Built-in DTM           | <b>YOKOGAWA</b>      | 1.2.0.0            | <b>ISA100</b> |
| SDWL-1 Device DTM             | Riken Keiki Co. Ltd. | 1.2.1.0            | <b>ISA100</b> |
| VTA ISA100 DTM                | <b>YOKOGAWA</b>      | 1,2.0.0            | <b>ISA100</b> |
| EIX ISA100 DTM                | <b>YOKOGAWA</b>      | 1.2.0.0            | <b>ISA100</b> |
| <b>EX FN910 ISA100 DTM</b>    | YOKOGAWA             | 1.2.0.0            | <b>ISA100</b> |
| FN510 ISA100 DTM (DI          | YOKOGAWA             | 1.2.0.0            | <b>ISA100</b> |
| YTMX ISA100 DTM               | YOKOGAWA             | 1.2.0.0            | <b>ISA100</b> |
| A Catanana Cataurus           |                      |                    |               |
| $\checkmark$                  |                      |                    | 0             |

Figure 5-45 Selecting SDWL-1 DTM

8 "SDWL-1 Device DTM" is added to the tree menu on the left side of the main window. (Figure 5-46)

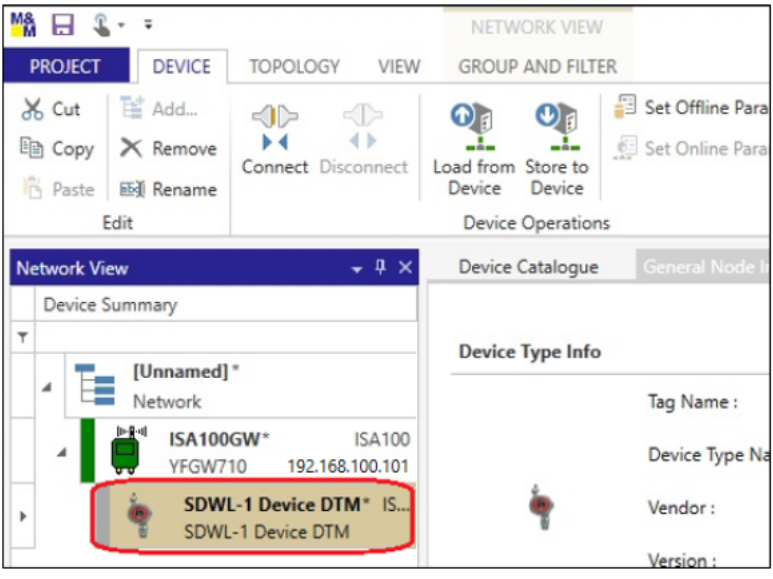

Figure 5-46 SDWL-1 DTM added

<sup>⑨</sup> Next, right-click "ISA100GW" in the tree menu on the left side of the main window, then select "Edit Device Tag of DTM...". (Figure 5-47)

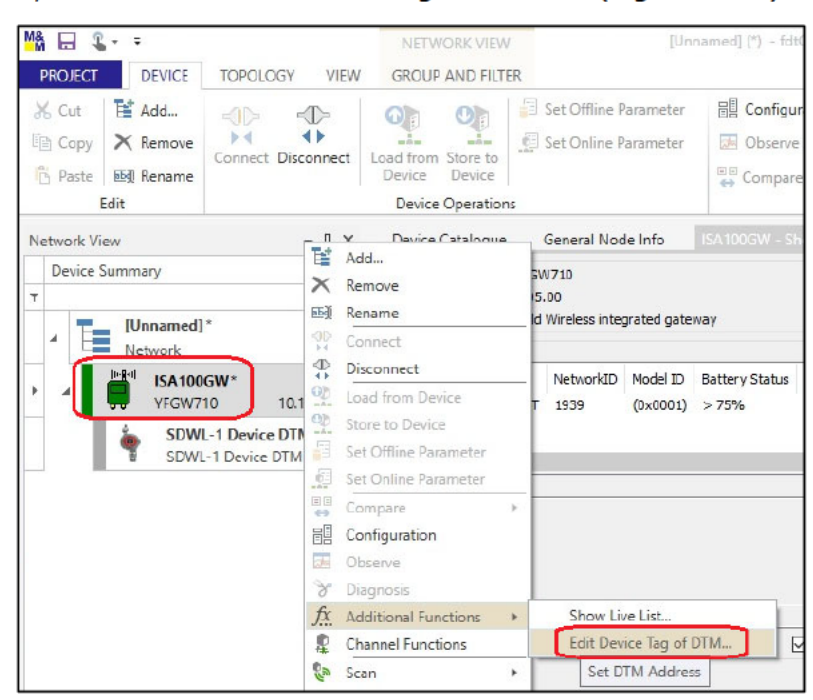

Figure 5-47 Selecting "Edit Device Tag of DTM..." menu

49 Select the corresponding SDWL-1 from the DTM list in the "ISA100GW # Edit Device Tag of DTM..." tab, then select "Edit Device Tag...". (Figure 5-48)

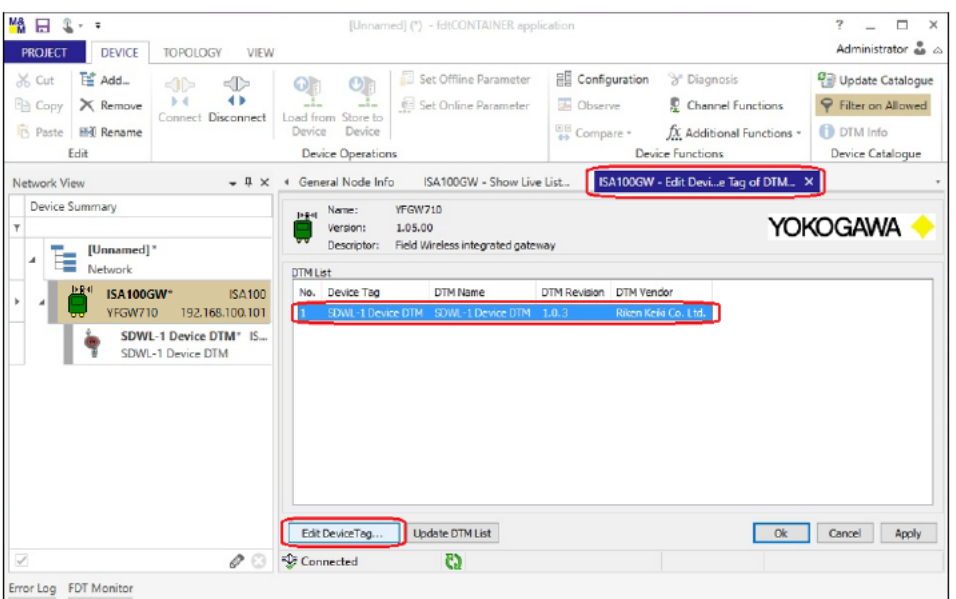

Figure 5-48 DTM list (selecting DTM for editing device tag)

- 10 Select the SDWL-1 to be connected from the device list, then click "OK". (Figure 5-49)
	- \* Selecting a device causes the tag name to appear automatically in the "Device" Tag:" box.
	- \* Selecting "Update Device List" updates the device list and displays the devices currently connected to the system.

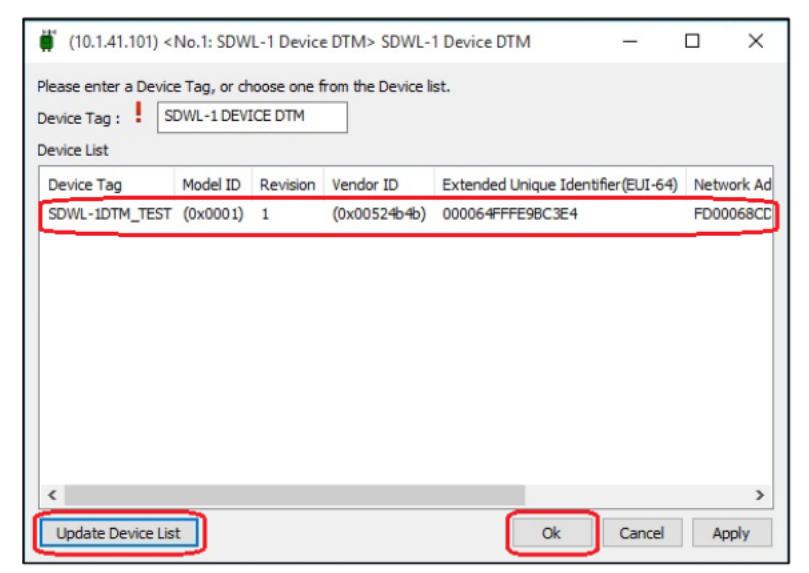

Figure 5-49 Editing device tag (with SDWL-1DTM\_TEST selected)

⑫ The SDWL-1 with the device tag edited is added to the tree menu on the left side of the main window. Right-click, then select "Connect" to connect to the SDWL-1. (Figure 5-50)

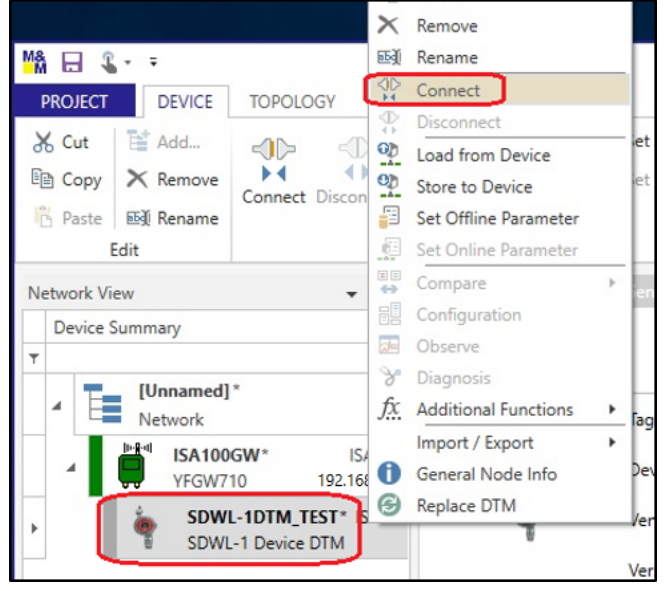

Figure 5-50 Connecting to SDWL-1

⑬ Right-click the SDWL-1 (tag name) in the tree menu on the left side of the main window, then select "Set Online Parameter". (Figure 5-51)

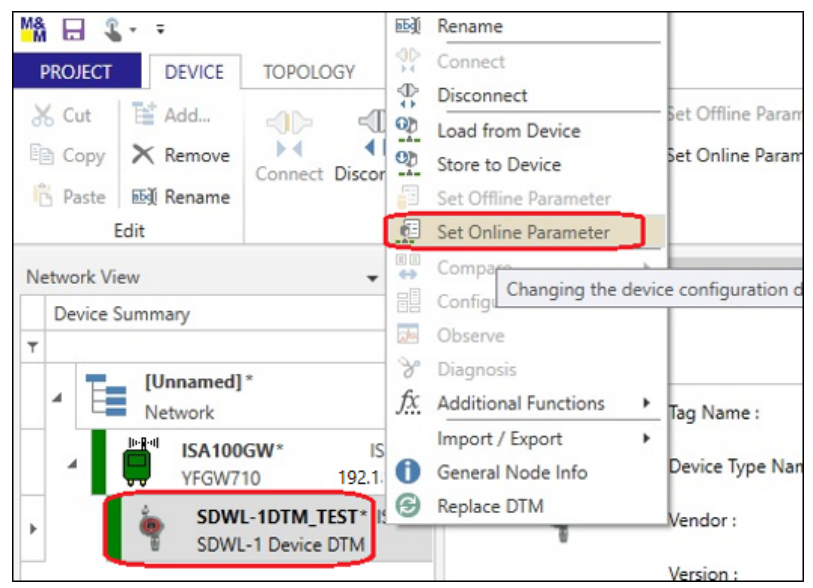

Figure 5-51 Selecting "Set Online Parameter" menu

⑭ Once the DTM is launched, the window shown in Figure 5-52 below is displayed, and parameter loading starts. Parameters can then be checked and configured.

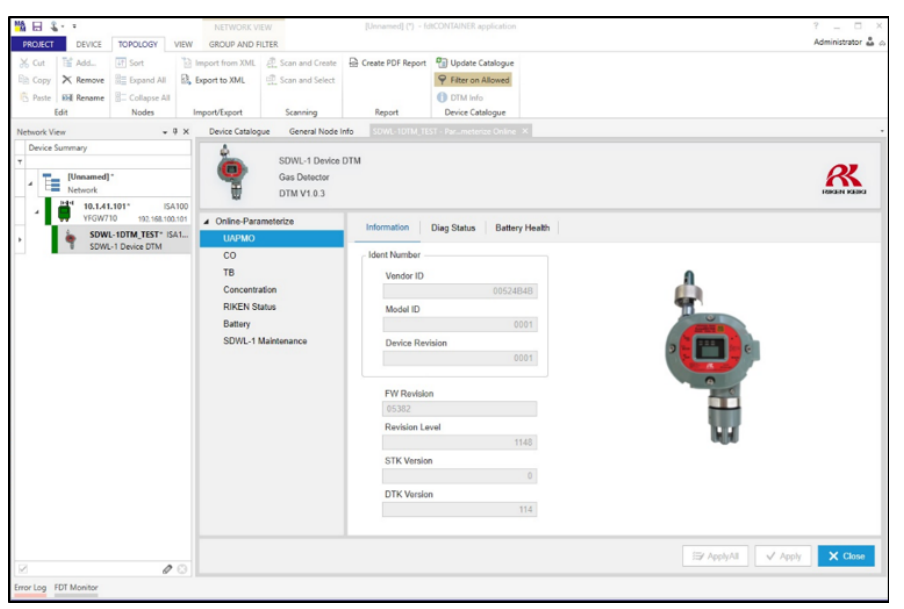

Figure 5-52 Online window
# 5-3-3. Launching offline

- 1 Follow the instructions in the previous section (for launching online) as far as step **m**.
- 2 Right-click the SDWL-1 (tag name) in the tree menu on the left side of the main window, then select "Set Offline Parameter". (Figure 5-53)

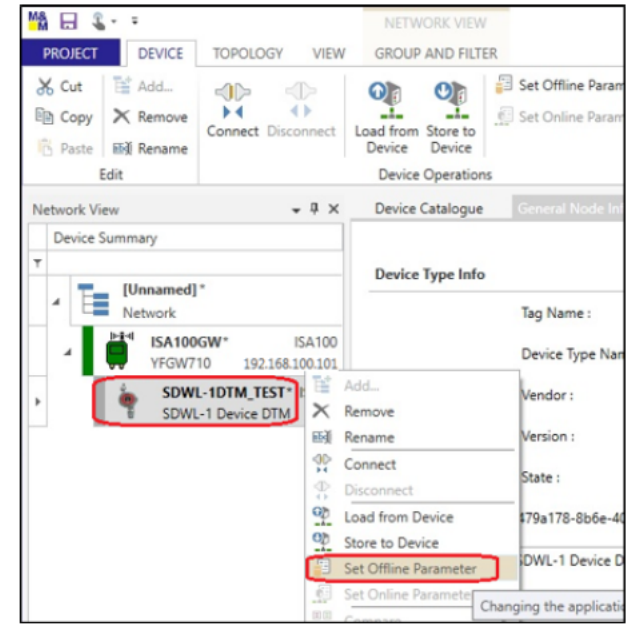

Figure 5-53 Selecting "Set Offline Parameter" menu

3 The window shown below is displayed to allow offline parameter configuration. (Figure 5-54)

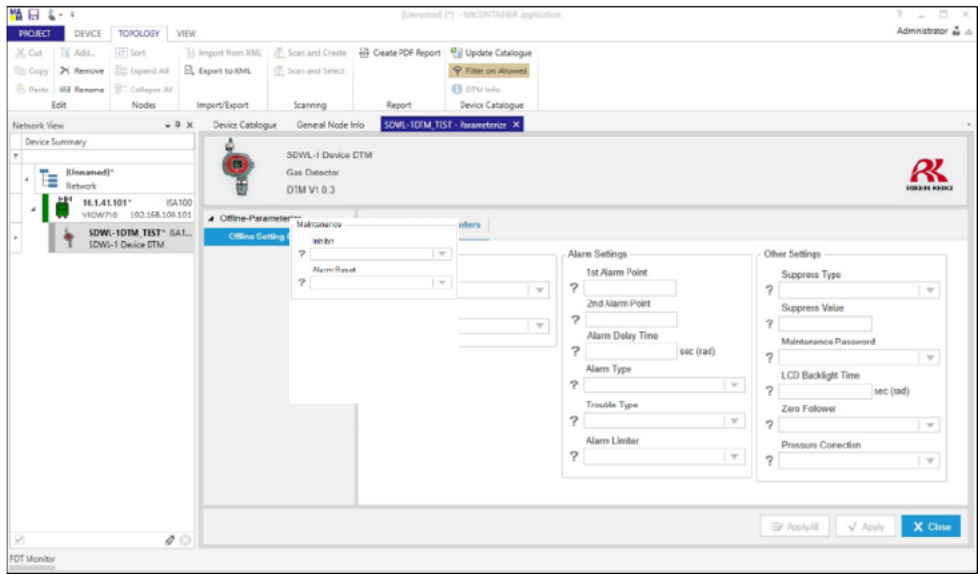

Figure 5-54 Offline Setting Parameters window

## 6. Parameter Checking and Setting Procedures

The SDWL-1 allows target gas and antenna information to be checked, detectors to be set, gas alarms to be tested, and self-diagnostic results to be checked via wireless communication.

6-1. Parameter checking procedure

After launching the DTM, select the tree menu item and tab to start loading the display parameters.

"?" is displayed while parameters are being loaded. The parameter values are displayed for confirmation once they are loaded.

"<sup>2</sup>" is displayed for parameters that are automatically reloaded periodically.

(Figure 6-1 and Figure 6-2)

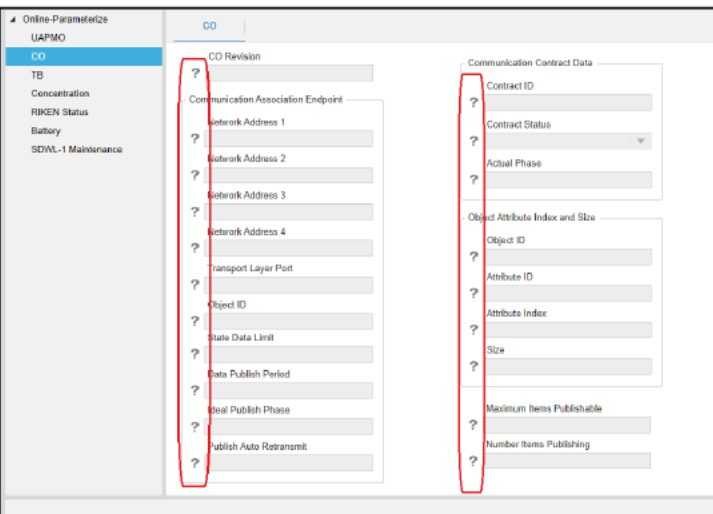

Figure 6-1 Parameters being loaded

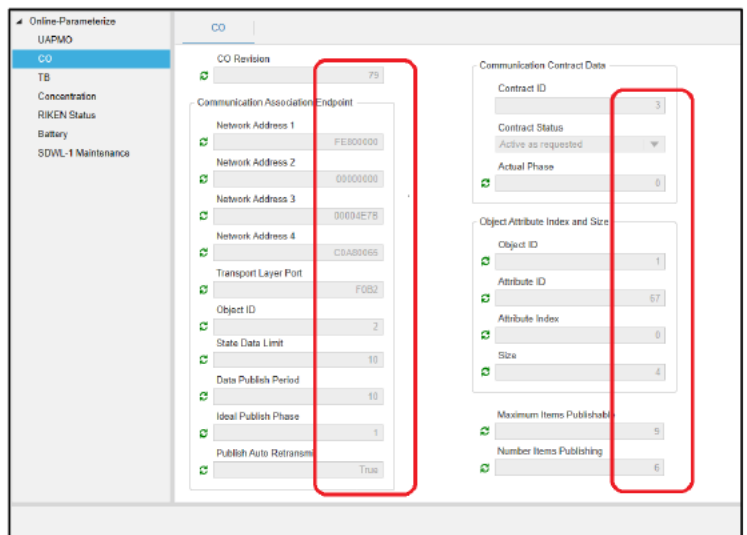

Figure 6-2 Parameters after loading (parameters able to be checked)

Note that all parameters can be loaded at once via menus within the individual FDT frame applications.

- 6-2. Online parameter setting procedure
	- 1) Use the tree menu and tabs to display the parameters to be set. Parameters that can be set are displayed with active text boxes. Parameters that can't be set (confirmation only) have disabled text boxes. (The blue box in Figure 6-3 indicates a parameter that can be set. The red box indicates a parameter that can only be confirmed.)

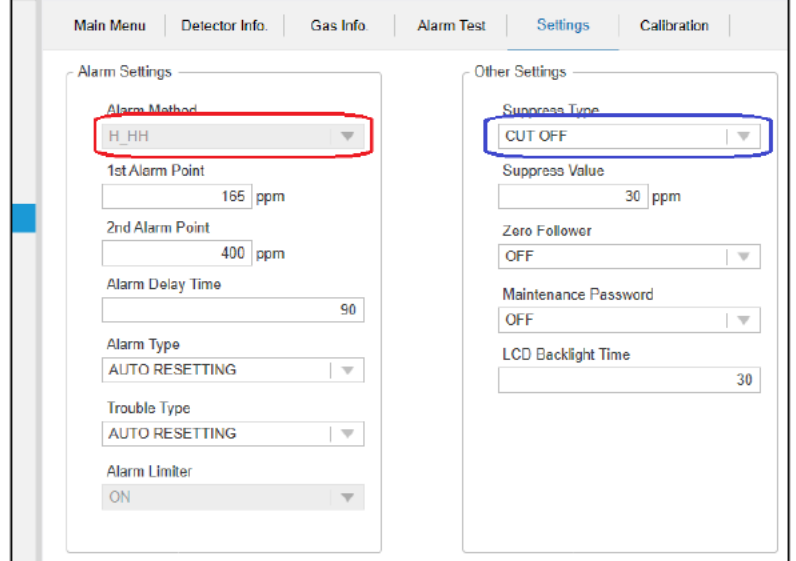

Figure 6-3 Parameters that can and cannot be set (confirmation only)

2) Parameter values can be edited by entering values directly or by selecting from the drop-down list.

Current values appear against a yellow background when edited. (Figure 6-4)

\* Note that changes are not reflected at this stage.

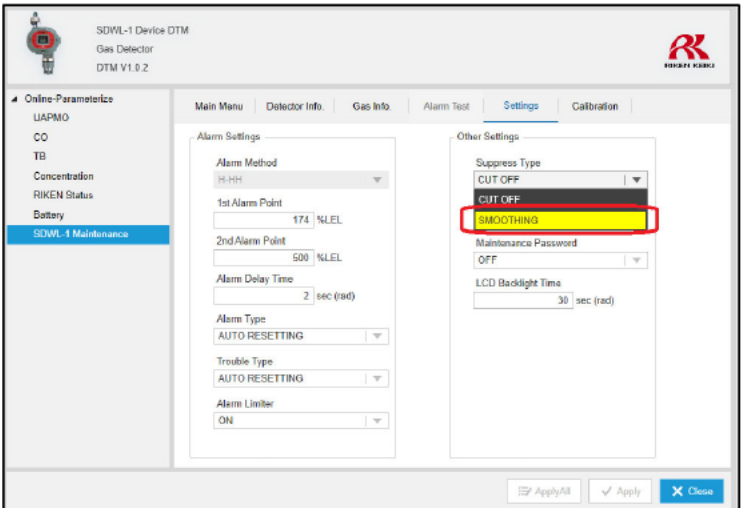

Figure 6-4 Editing parameter values

3 After editing parameter values, click "Apply". The yellow background disappears once the changes are successfully completed. (Figure 6-5)

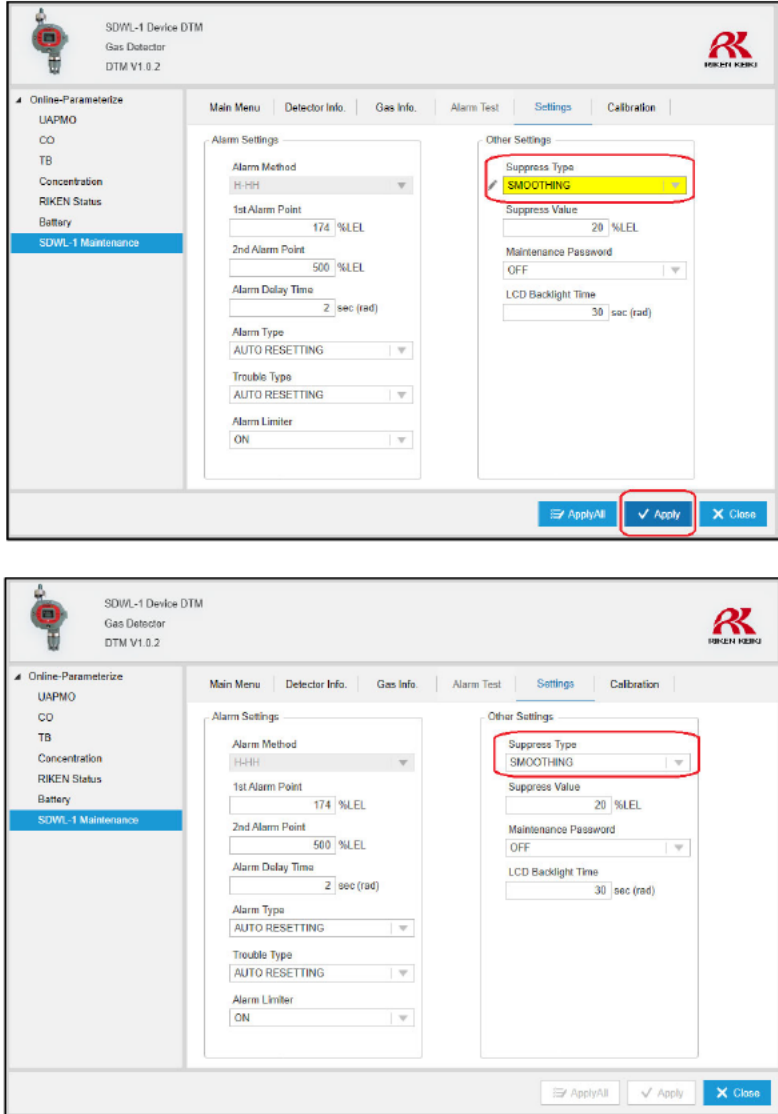

Figure 6-5 Parameter value editing completed

Note that multiple parameters on different tabs can be edited at the same time.  $(Figure 6-6)$ 

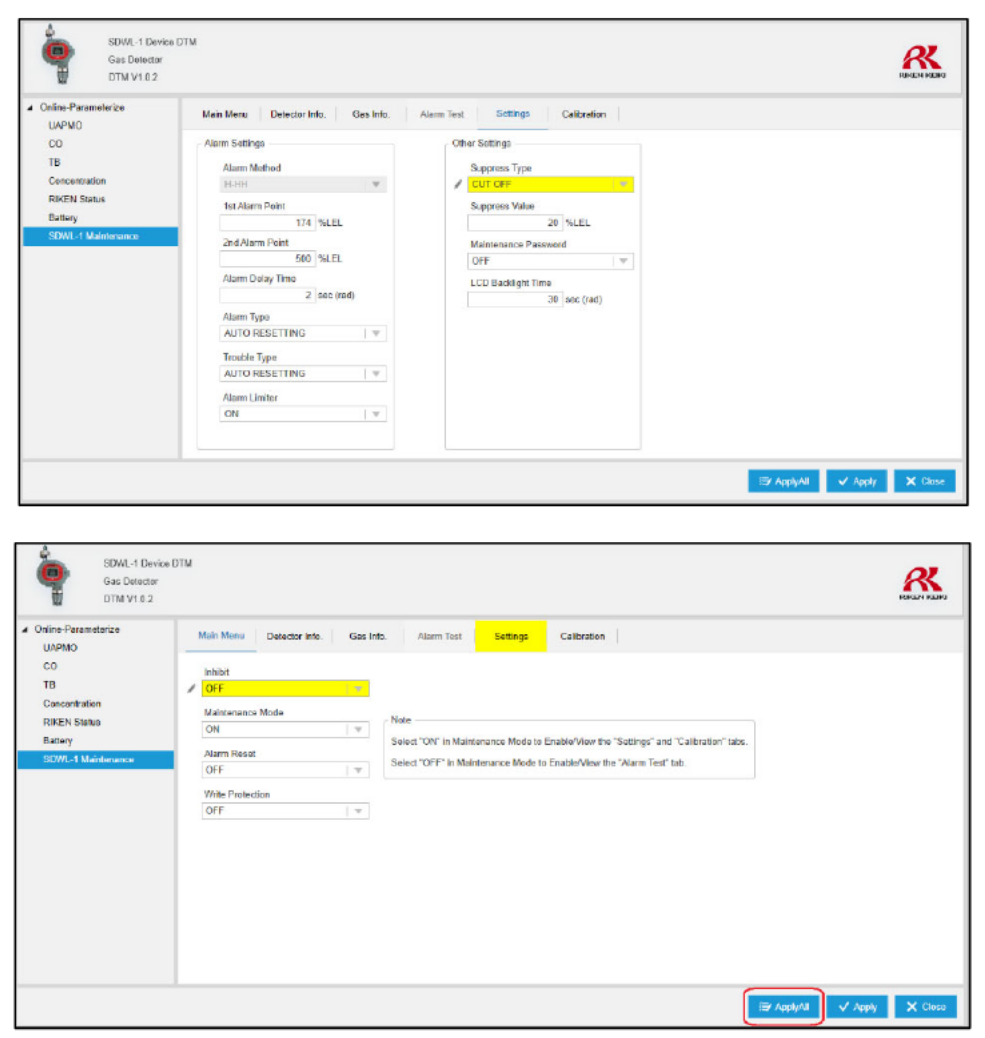

Figure 6-6 Editing multiple parameter values (on different tabs)

#### 6-3. Offline parameter batch setting procedure

The individual FDT frame application offline functions can be used to set certain parameters all at once. This section describes procedures with the individual FDT frame applications.

#### 6-3-1. FieldMate operating procedure

- 1 Disconnect communication with the SDWL-1, edit the parameter values within the "Offline Setting Parameters" tree menu, and click "Apply". (Figure 6-7)
	- \* Parameters with blank text boxes cannot be edited.

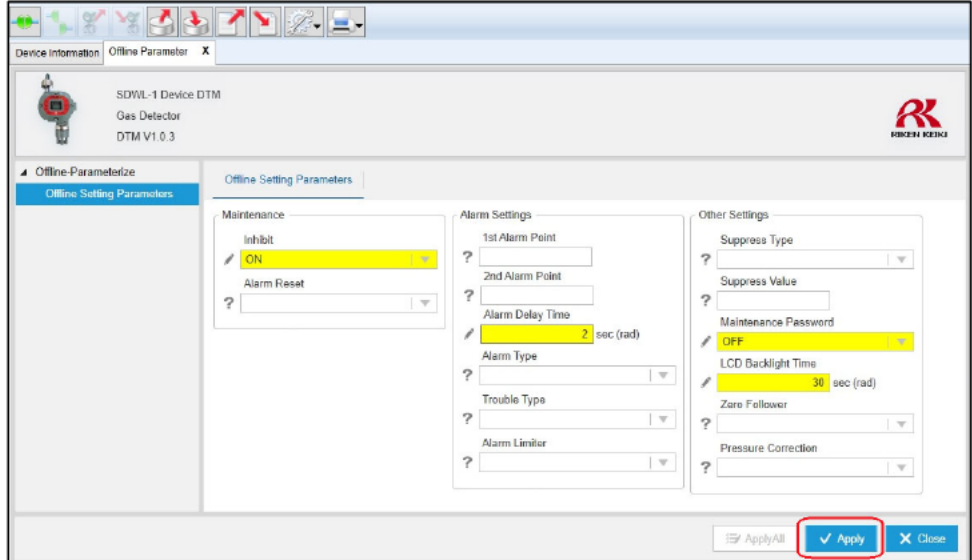

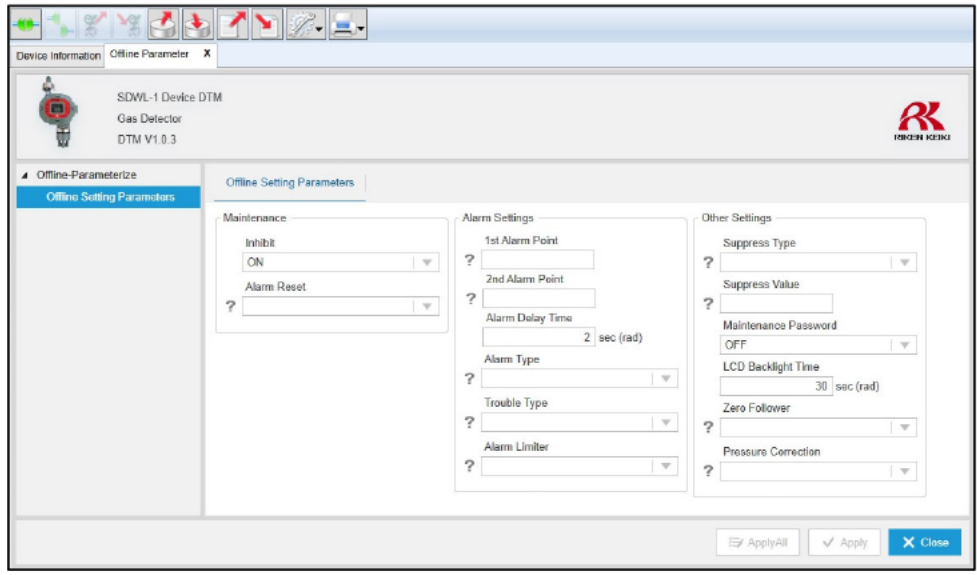

Figure 6-7 Offline parameter value editing

2 Reconnect to the SDWL-1. (Figure 6-8)

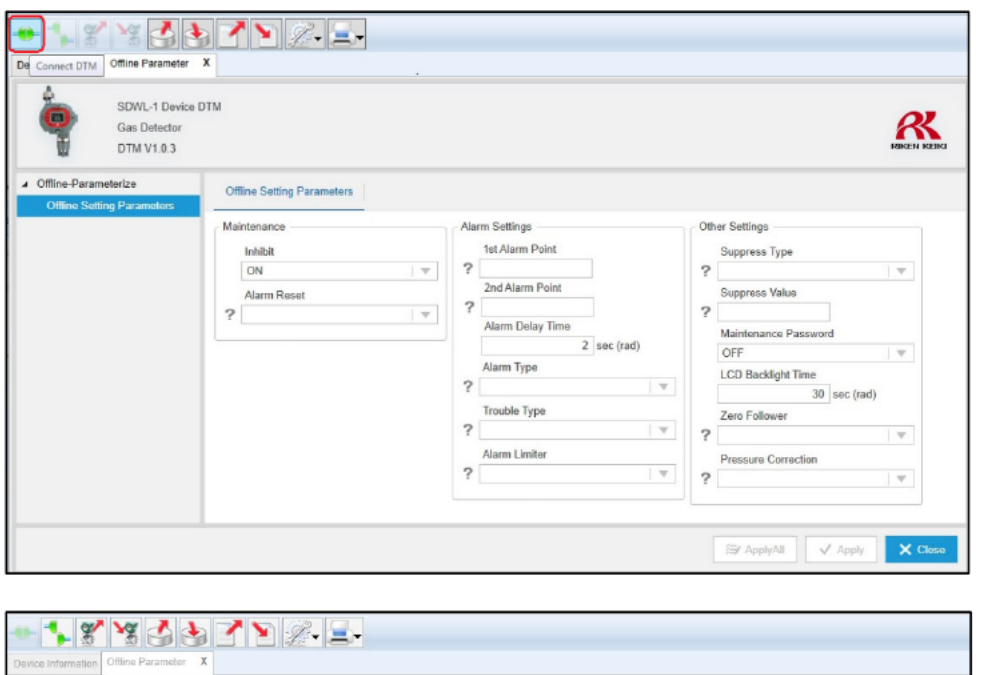

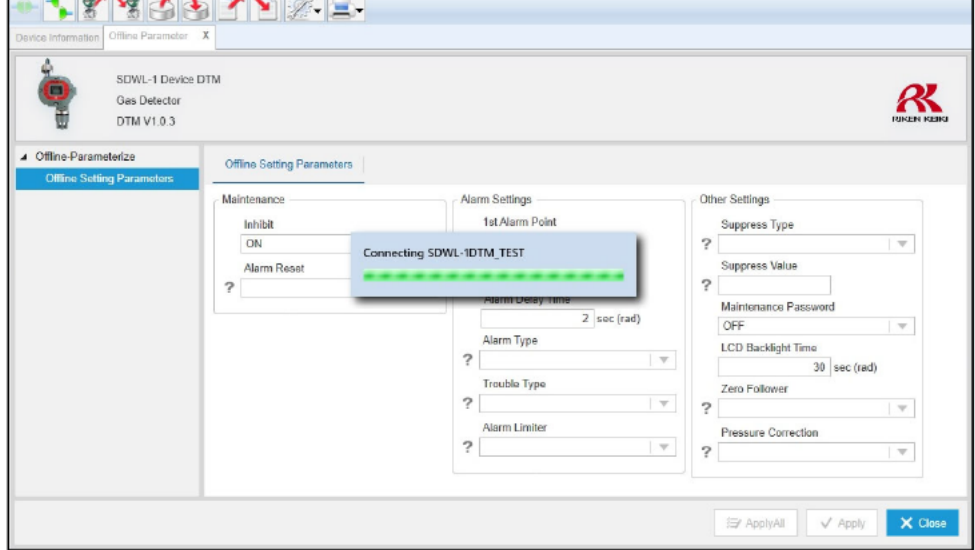

Figure 6-8 Connecting to SDWL-1

3 Click the Download button. A download confirmation dialog appears. Click "Yes". (Figure 6-9) Parameter setting is complete once the download indicator disappears.

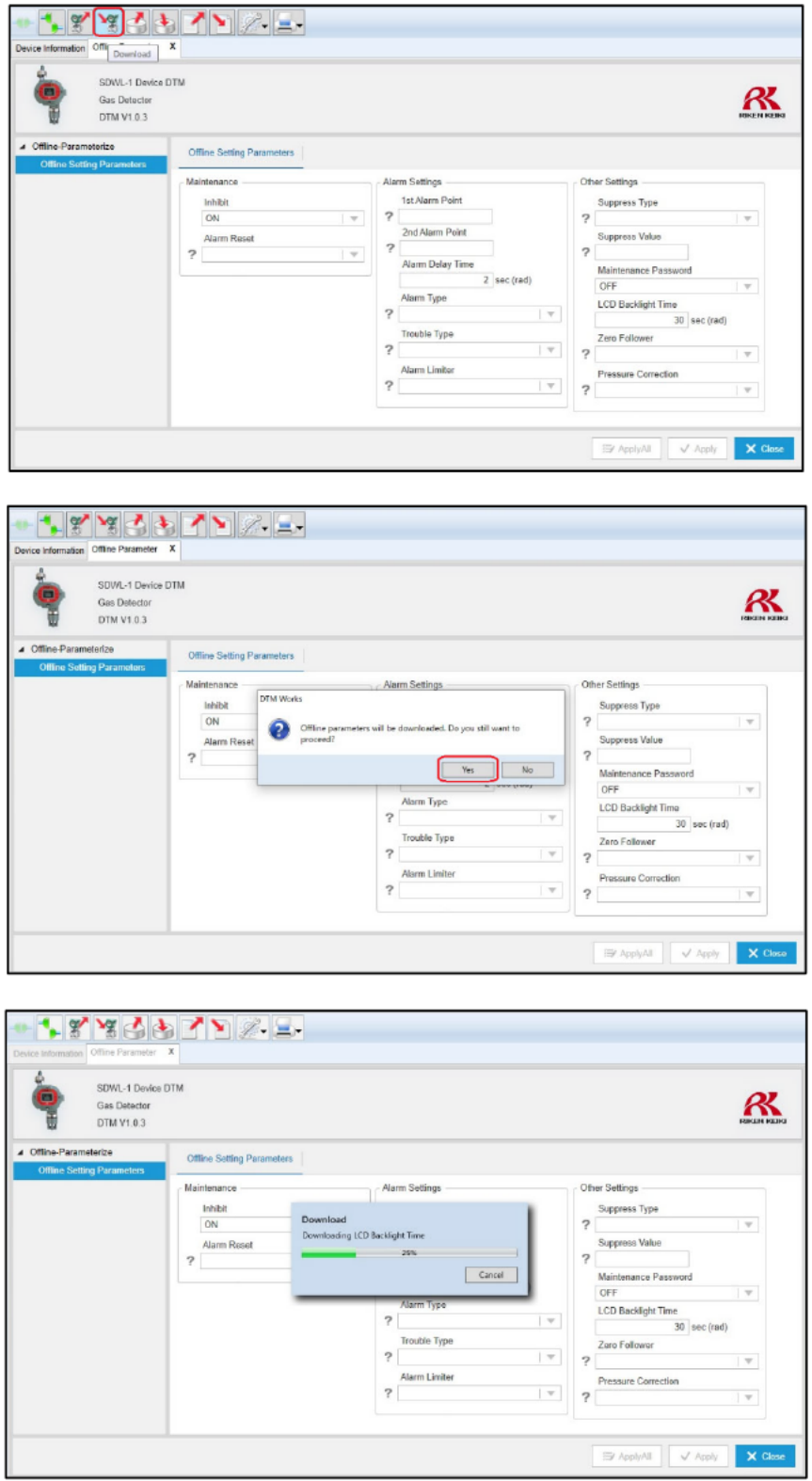

Figure 6-9 Downloading parameter settings to SDWL-1

# 6-3-2. PACTware operating procedure

1 Edit the parameter values within the "Offline Setting Parameters" tree menu, then click "Apply". (Figure 6-10)

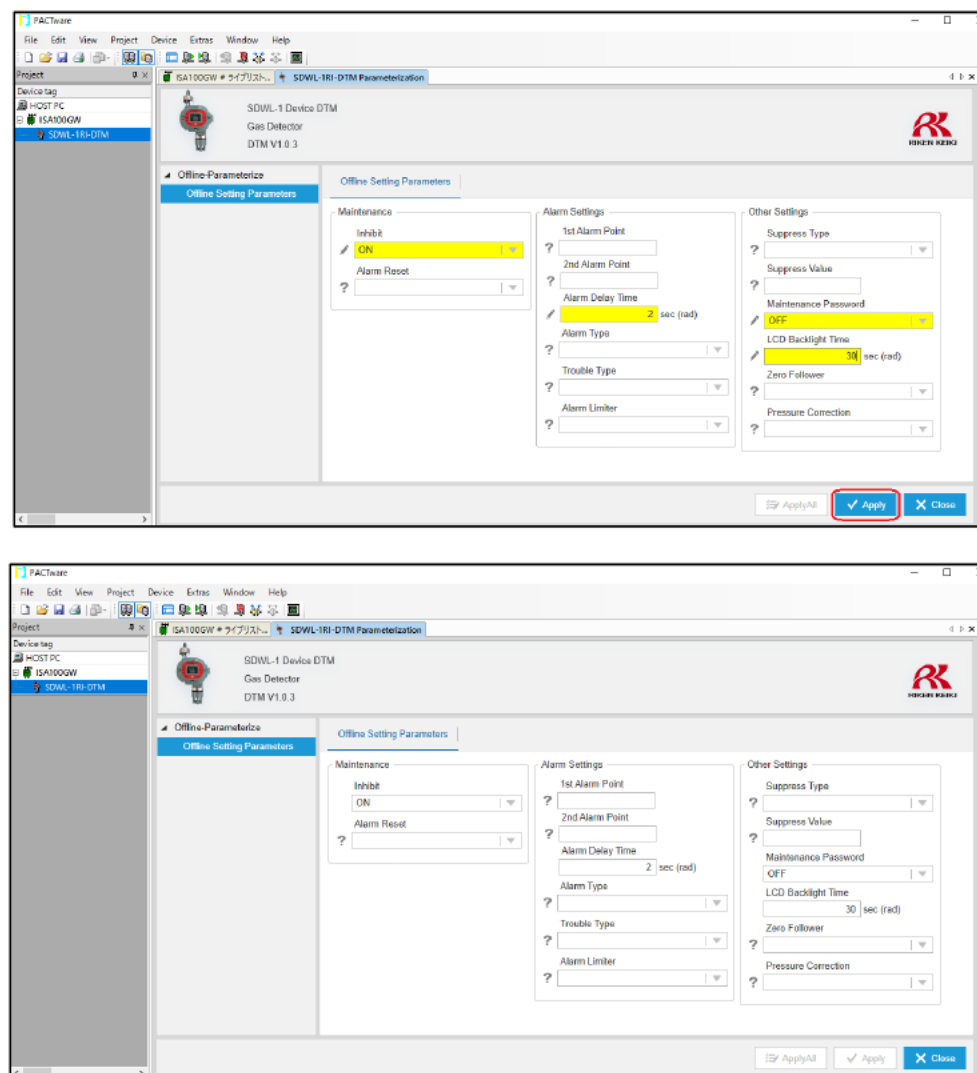

\* Parameters with blank text boxes cannot be edited.

Figure 6-10 Offline parameter value editing

2 Right-click the SDWL-1 (tag name) in the tree menu, then select "Store to device". A download confirmation dialog appears. Click "Yes". Parameter setting is complete once the download indicator disappears. (Figure 6-11)

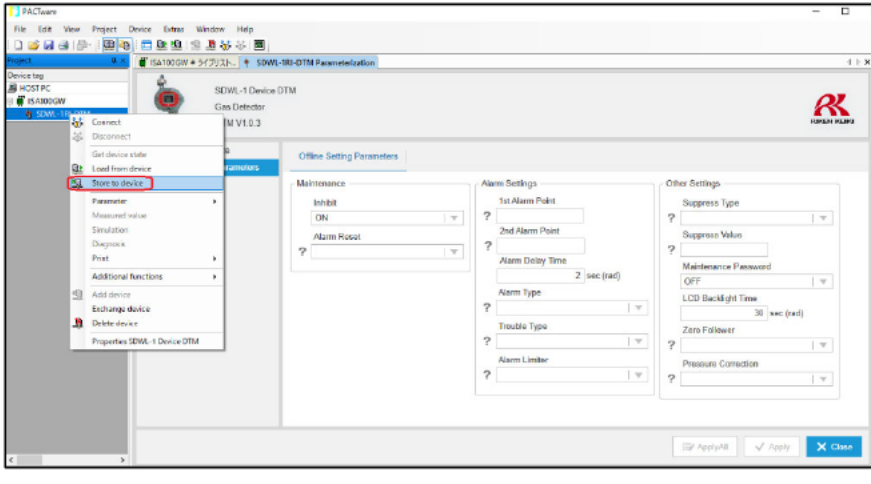

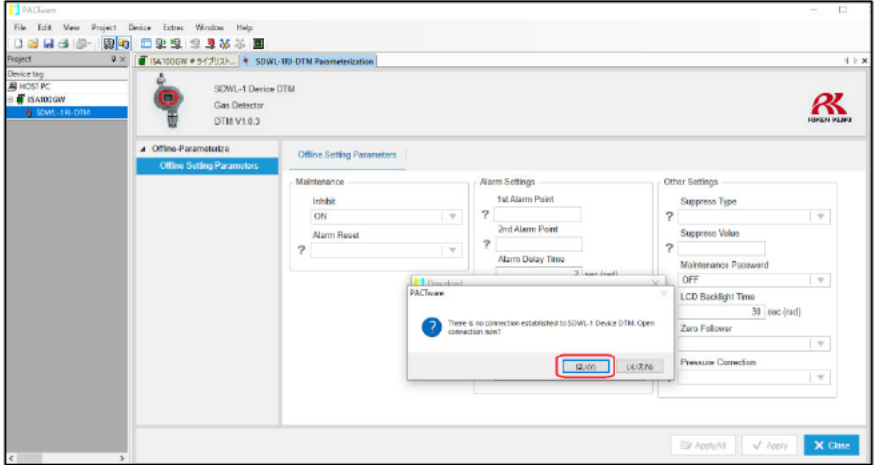

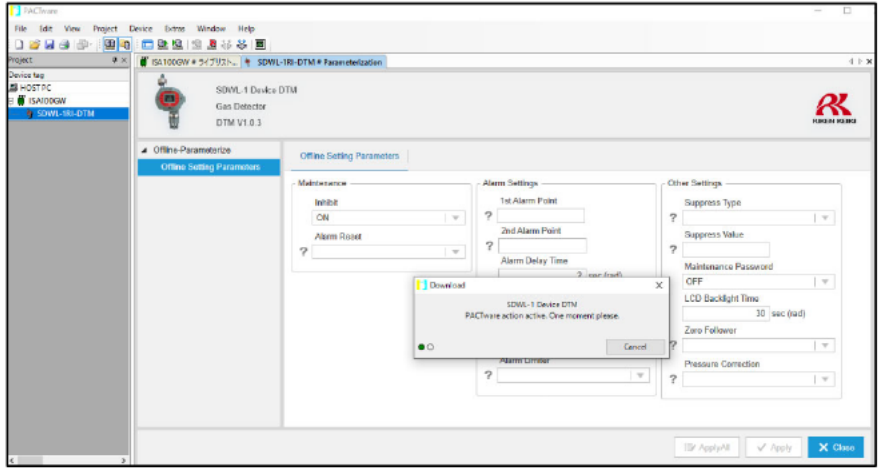

Figure 6-11 Downloading parameter settings to SDWL-1

# 6-3-3. fdtCONTAINER operating procedure

1 Edit the parameter values within the "Offline Setting Parameters" tree menu, then click "Apply". (Figure 6-12)

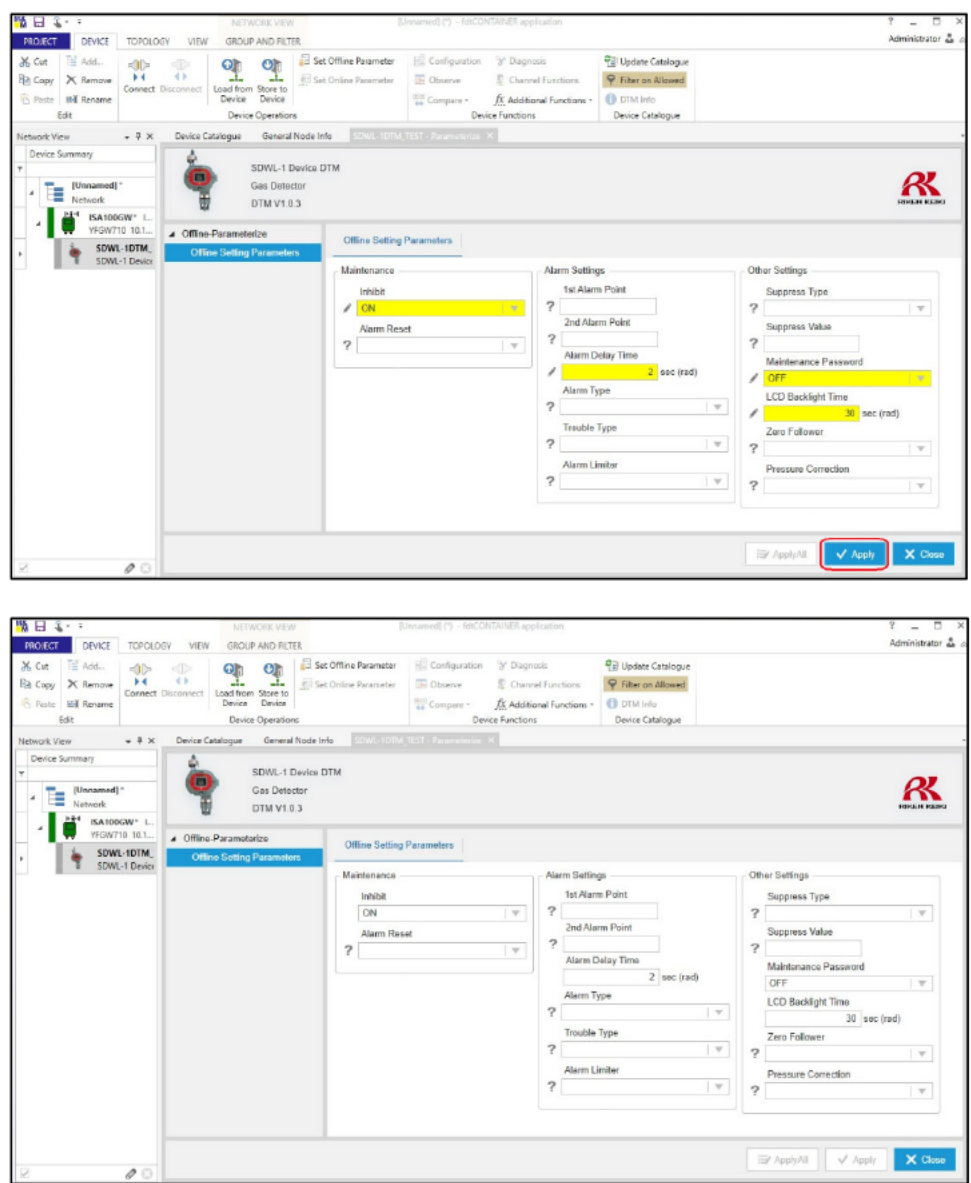

\* Parameters with blank text boxes cannot be edited.

Figure 6-12 Offline parameter value editing

2 Right-click the SDWL-1 (tag name) in the tree menu, then select "Store to Device". Downloading starts. Parameter setting is complete once the download indicator disappears. (Figure 6-13)

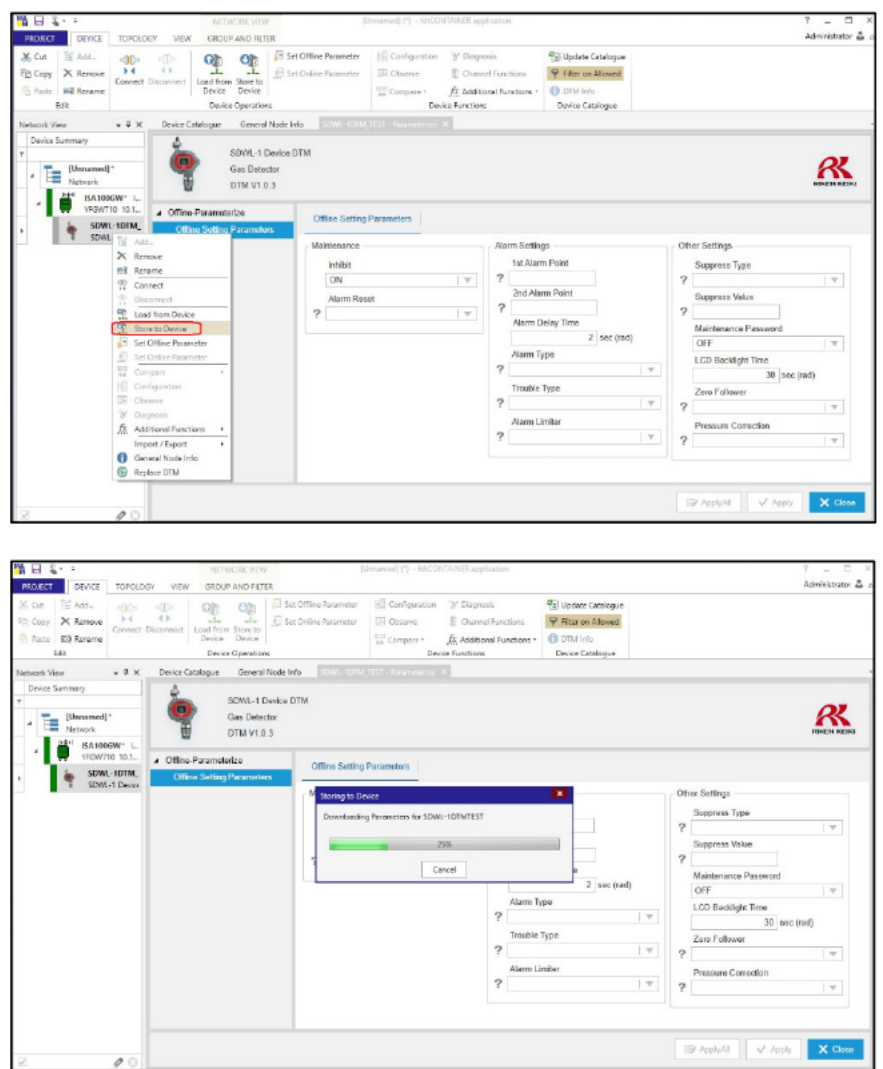

Figure 6-13 Downloading parameter settings to SDWL-1

# **7**.**Parameter List**

Table 7-1 lists the parameters that can be checked or set. Details of the individual parameters are provided from "7-1 UAPMO (User Application Process Management Object)" onward.

| Online menu           | Item                                                                                                    |
|-----------------------|----------------------------------------------------------------------------------------------------|
| <b>UAPMO</b>          | Information<br>۰<br>Diag Status<br>٠<br><b>Battery Health</b>                                                                   |
| CO                    | CO<br>٠                                                                                                    |
| ТB                    | TВ<br>٠                                                                                                    |
| Concentration         | Concentration<br>٠<br>Trend<br>٠                                                                                                |
| <b>RIKEN Status</b>   | <b>RIKEN Status</b><br>٠                                                                                                    |
| Battery               | <b>Battery</b><br>٠<br>Trend<br>$\bullet$                                                                                       |
| SDWL-1<br>Maintenance | Main Menu<br>۰<br>Detector Info.<br>۰<br>Gas Info.<br>$\bullet$<br>Alarm Test<br>$\bullet$<br>Settings<br>٠<br>Calibration<br>٠ |

Table 7-1 Parameter list

## 7-1. UAPMO (User Application Process Management Object)

This menu allows the user to check information such as the SDWL-1 version, diagnostic information, and power status.

Menu list

- Information
- Diag Status
- Battery Health

# 7-1-1. Information menu

This allows the user to check information such as the SDWL-1 manufacturer ID and version details. (Figure 7-1 and Table 7-2)

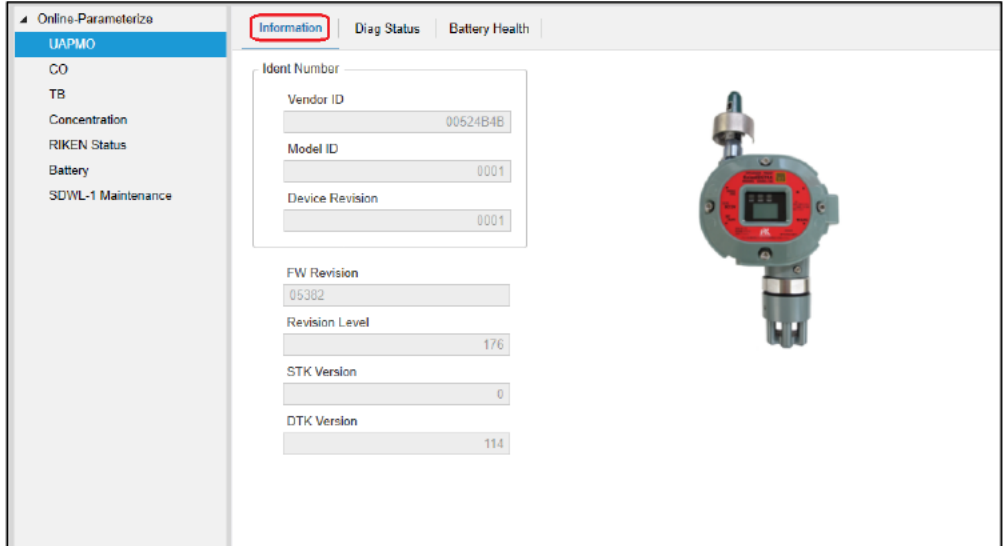

Figure 7-1 Information window

| Item                   | <b>Details</b>              | <b>Attribute</b> |
|------------------------|-----------------------------|------------------|
| <b>Vendor ID</b>       | SDWL-1 manufacturer code    | Read only        |
| Model ID               | Model number                | Read only        |
| <b>Device Revision</b> | SDWL-1 revision             | Read only        |
| <b>FW Revision</b>     | SDWL-1 program number       | Read only        |
| <b>Revision Level</b>  | <b>UAP setting revision</b> | Read only        |
| <b>STK Version</b>     | Stack verification version  | Read only        |
| <b>DTK Version</b>     | Device verification version | Read only        |

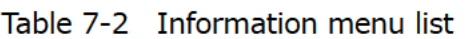

## 7-1-2. Diag (Diagnostic) Status menu

This allows the user to view the SDWL-1 diagnostic information and check alert settings for individual diagnostic items.

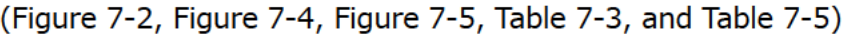

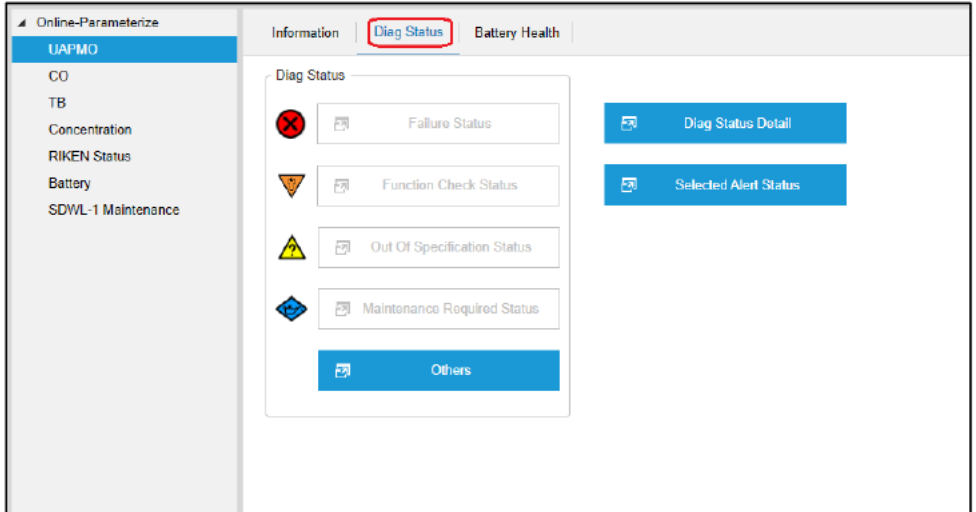

Figure 7-2 Diag Status window

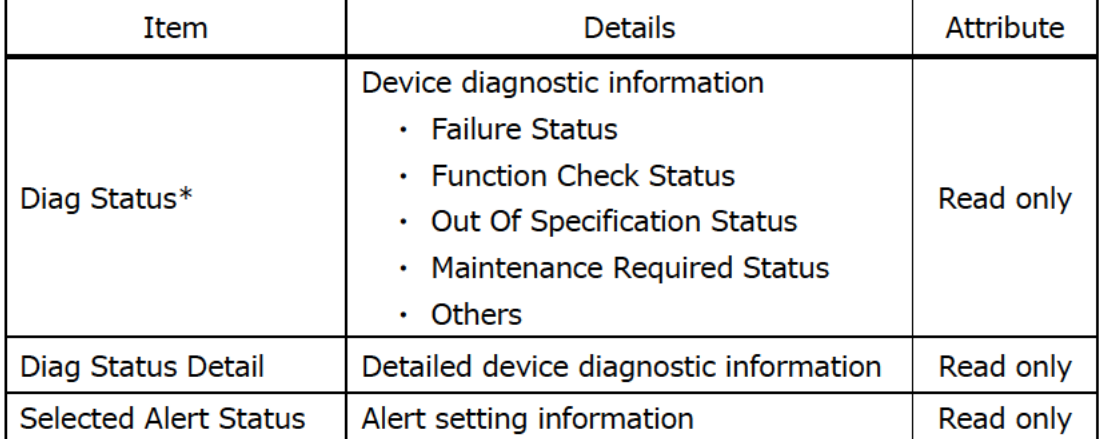

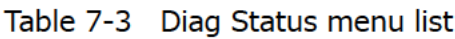

\*Diag Status consists of 15 items in total, and these are subdivided into five groups.  $(Table 7-4)$ 

If any of the 15 items is enabled, the status of the corresponding group will become active, allowing the details to be checked. (Figure 7-3)

| Item                                  | <b>Details</b>                                          |                                              |  |
|---------------------------------------|---------------------------------------------------------|----------------------------------------------|--|
|                                       | Faults in electronics                                   | Hardware faults                              |  |
| <b>Failure Status</b>                 | Faults in sensor or actuator<br>element                 | Gas sensor faults                            |  |
|                                       | Installation, calibration problem                       | Gas adjustment failed                        |  |
| <b>Function Check Status</b>          | Out of service                                          | (Not supported)                              |  |
|                                       | Software update incomplete                              | (Not supported)                              |  |
|                                       | Simulation is active                                    | IO simulation mode active                    |  |
|                                       | Outside sensor limits                                   | (Not supported)                              |  |
| Out Of Specification<br><b>Status</b> | Environmental conditions out of<br>device specification | Antenna temperature<br>abnormality           |  |
|                                       | Fault Prediction: Maintenance<br>required               | (Not supported)                              |  |
| Maintenance Required<br><b>Status</b> | Power is critical low: Maintenance<br>need short-term   | Low battery level warning                    |  |
|                                       | Power is low: Maintenance need<br>mid-term              | Battery replacement<br>warning               |  |
|                                       | Detail information available                            | Diag Status Detail active<br>(Always active) |  |
| Others                                | 1st Alarm                                               | 1st gas alarm                                |  |
|                                       | 2nd Alarm                                               | 2nd gas alarm                                |  |
|                                       | Pressure Failure                                        | Pressure sensor<br>abnormality warning       |  |

Table 7-4 Diag Status item list

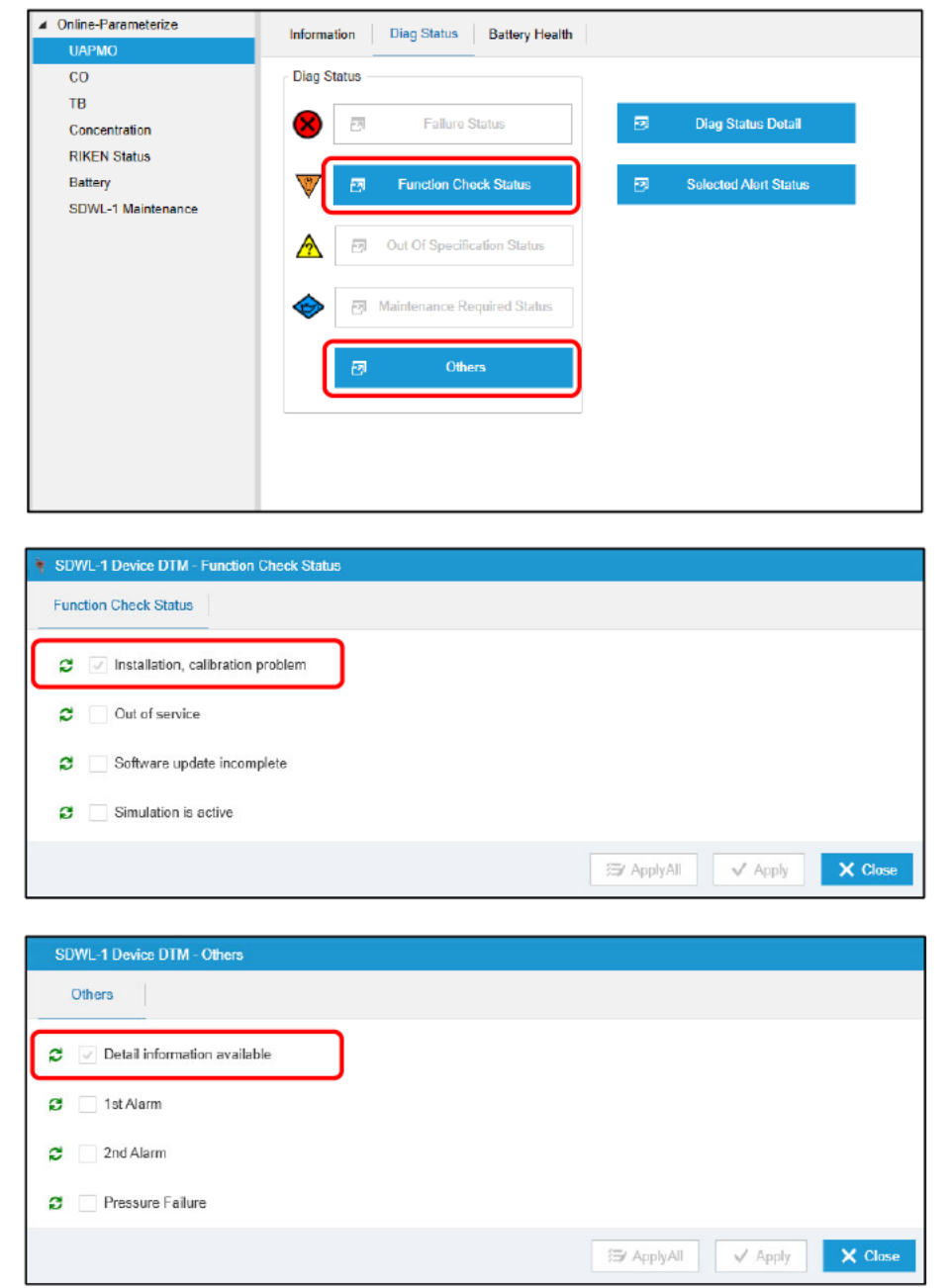

Figure 7-3 Example: With "Installation, calibration problem" and "Detail information available" active

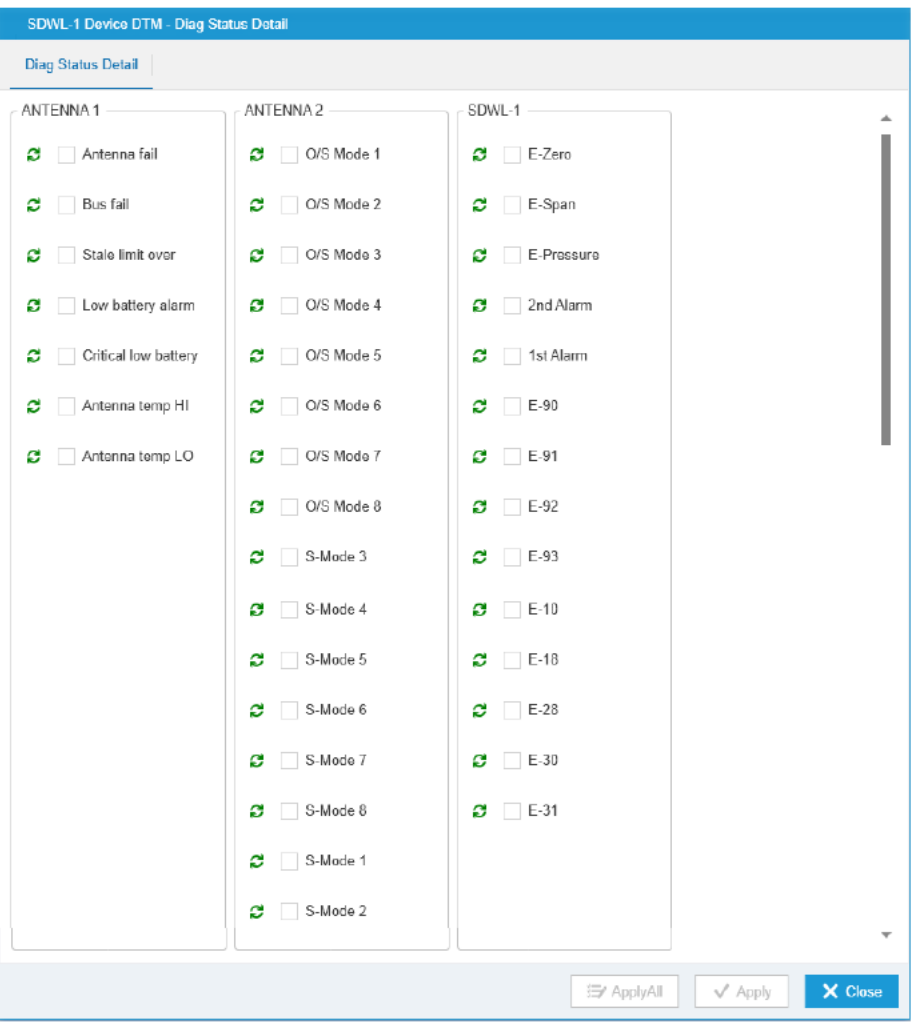

Figure 7-4 Diag Status Detail window

| Item             | Details                  |                                                                  |  |
|------------------|--------------------------|------------------------------------------------------------------|--|
|                  | Antenna fail             | Antenna fault                                                    |  |
|                  | <b>Bus fail</b>          | Between antenna and gas<br>detector<br>Communication abnormality |  |
|                  | Stale limit over         | Stale limit detection                                            |  |
| <b>ANTENNA 1</b> | Low battery alarm        | Battery replacement warning                                      |  |
|                  | Critical low battery     | Low battery level warning                                        |  |
|                  | Antenna temp HI          | Antenna temperature over 85 °C                                   |  |
|                  | Antenna temp LO          | Antenna temperature below<br>$-40$ °C                            |  |
|                  | O/S Mode 1 to O/S Mode 8 | (Not supported)                                                  |  |
| <b>ANTENNA 2</b> | S-Mode 1 to S-Mode 8     | (Not supported)                                                  |  |
|                  | E-Zero                   | Zero adjustment failed                                           |  |
|                  | E-Span                   | Span adjustment failed                                           |  |
|                  | E-Pressure               | Pressure sensor abnormality<br>warning                           |  |
|                  | 2nd Alarm                | 2nd gas alarm                                                    |  |
|                  | 1st Alarm                | 1st gas alarm                                                    |  |
|                  | $E-90$                   | <b>ROM</b> fault                                                 |  |
| SDWL-1           | $E-91$                   | RAM fault                                                        |  |
|                  | $E-92$                   | EEPROM fault                                                     |  |
|                  | $E-93$                   | External A/D fault                                               |  |
|                  | $E-10$                   | Sensor not connected                                             |  |
|                  | $E-18$                   | Zero following fault                                             |  |
|                  | $E-28$                   | Thermistor fault                                                 |  |
|                  | $E-30$                   | RI sensor not connected                                          |  |
|                  | $E-31$                   | RI sensor fault                                                  |  |

Table 7-5 Diag Status Detail item list

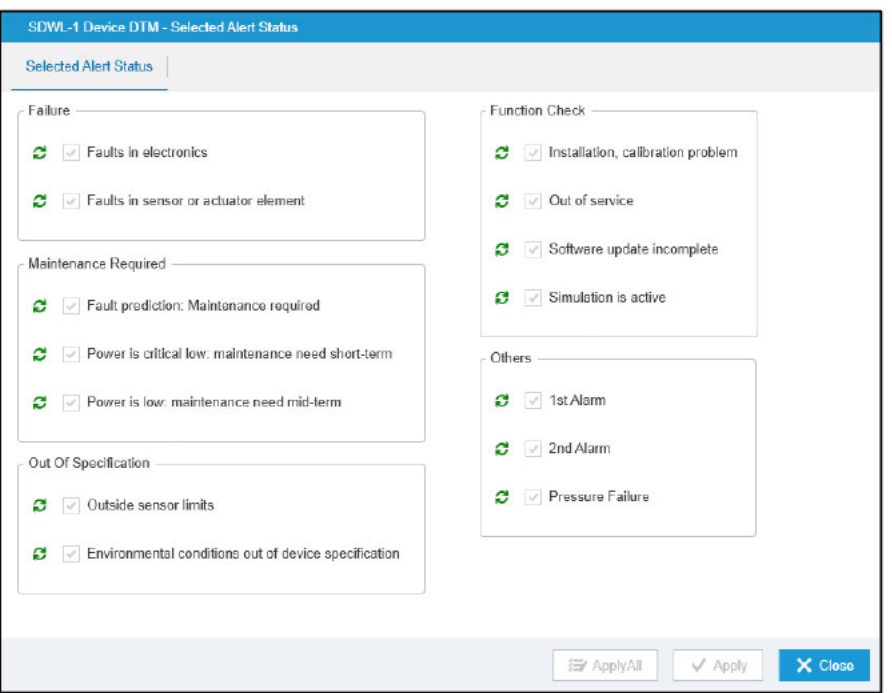

Figure 7-5 Selected Alert Status window (alert setting check)

# 7-1-3. Battery Health menu

This menu allows the user to check SDWL-1 battery levels and reset the number of days of remaining battery life.

(Figure 7-6, Table 7-6, and Table 7-7)

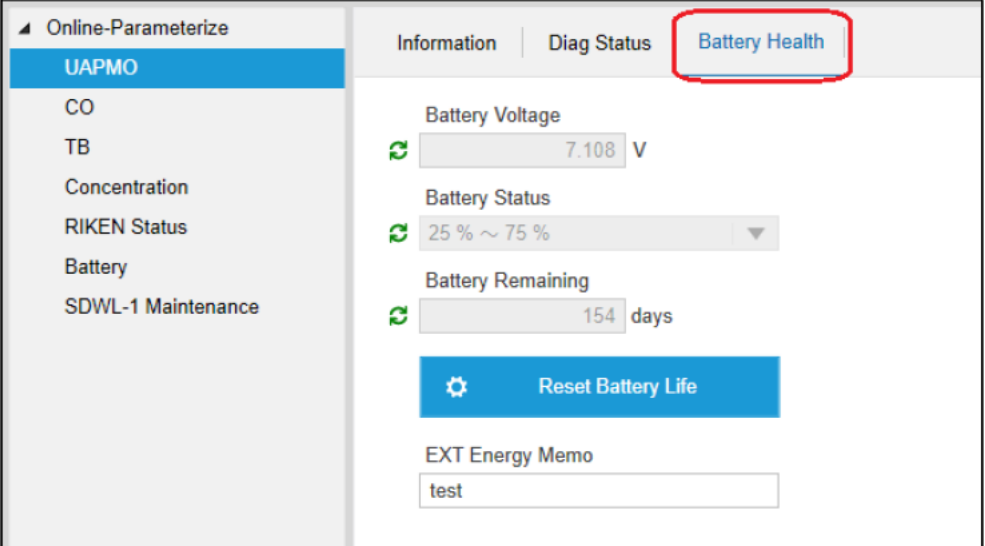

Figure 7-6 Battery Health window

| Item                     | <b>Details</b>                                          | Attribute  |
|--------------------------|---------------------------------------------------------|------------|
| <b>Battery Voltage</b>   | Battery voltage                                         | Read only  |
| <b>Battery Status</b>    | Remaining battery level (see Table 7-7)                 | Read only  |
| <b>Battery Remaining</b> | Days of remaining battery life                          | Read only  |
| Reset Battery Life       | Resets the number of days of remaining<br>battery life. | Write only |
| <b>EXT Energy Memo</b>   | External power supply memo                              | Read/Write |

Table 7-6 Battery Health menu list

Table 7-7 Battery Status details

| <b>Item</b>           | <b>Display</b>    | <b>Details</b>                      |
|-----------------------|-------------------|-------------------------------------|
|                       | External          | Using external power supply         |
| <b>Battery Status</b> | Over 75 %         | Battery level 75 % or more          |
|                       | $25\% \sim 75\%$  | Battery level between 25 % and 75 % |
|                       | <b>Under 25 %</b> | Battery level 25 % or less          |

7-2. CO (Concentrator Object)

This menu allows the user to check the access point information and publishing conditions.

(Figure 7-7 and Table 7-8)

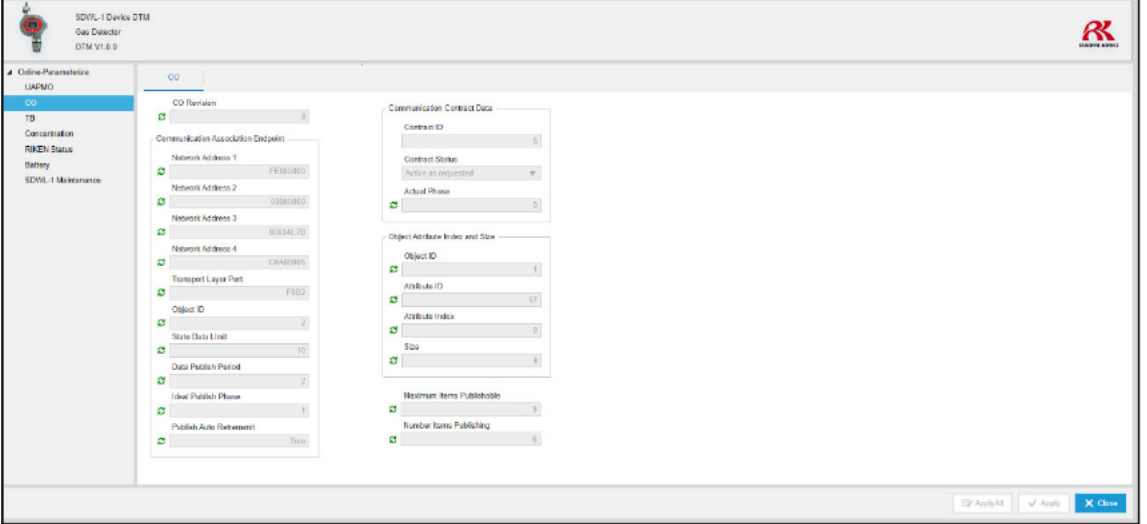

Figure 7-7 CO window

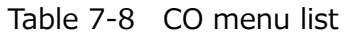

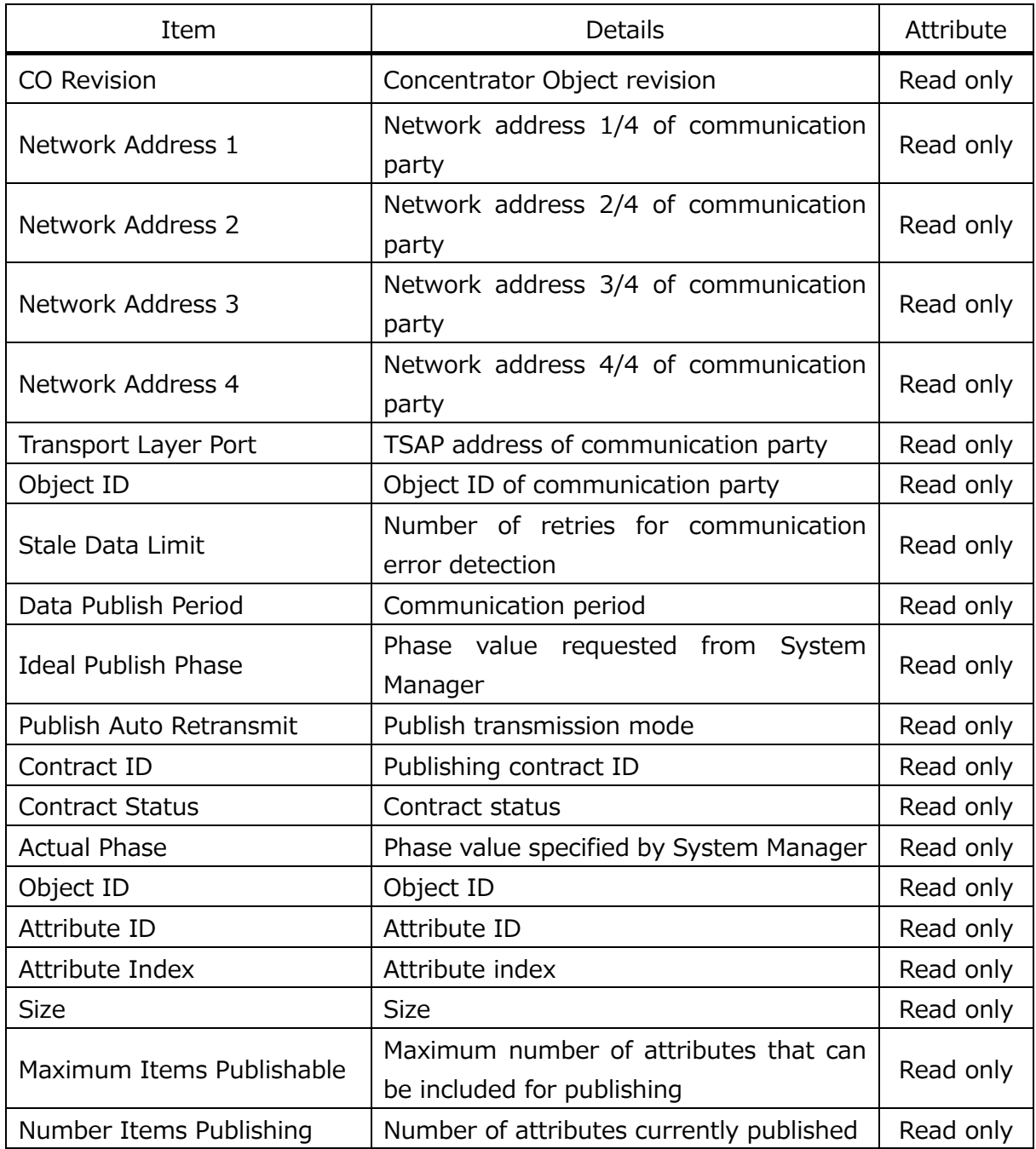

## 7-3. TB (Transducer Block)

This menu allows the user to check the SDWL-1 basic information and wireless communication status and switch to Deep Sleep Mode.

\* Wireless communication will be disconnected if Deep Sleep Mode is selected.

(Figure 7-8 and Table 7-9)

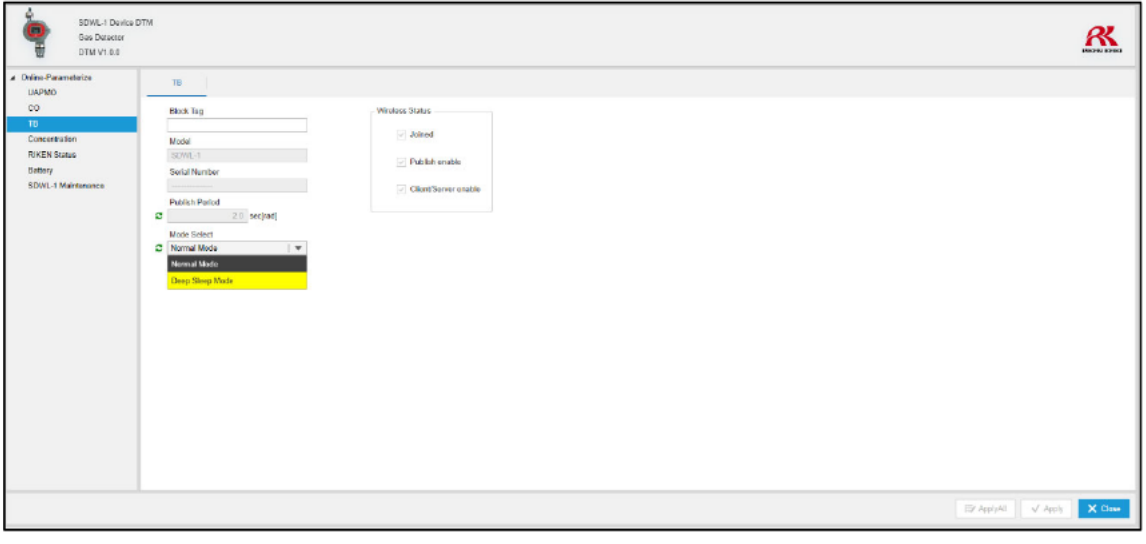

Figure 7-8 TB window

| Item                   | <b>Details</b>                                                                    | Attribute  |
|------------------------|-----------------------------------------------------------------------------------|------------|
| <b>Block Tag</b>       | TB block tag                                                                      | Read/Write |
| Model                  | Gas detector name                                                                 | Read only  |
| <b>Serial Number</b>   | SDWL-1 serial number                                                              | Read only  |
| <b>Publish Period</b>  | Data update interval                                                              | Read only  |
| Mode Select            | Selects energy-saving mode (Deep Sleep Mode).                                     | Read/Write |
| <b>Wireless Status</b> | Wireless communication status<br>Joined<br>Publish enable<br>Client/Server enable | Read only  |

Table 7-9 TB menu list

#### 7-4. Concentration

This menu allows the user to check the gas concentration currently being measured numerically and graphically.

Menu list

- Concentration
- $\bullet$  Trend

# 7-4-1. Concentration menu

This menu allows the user to check details such as target gas concentration, measurement range, and units. (Figure 7-9 and Table 7-10)

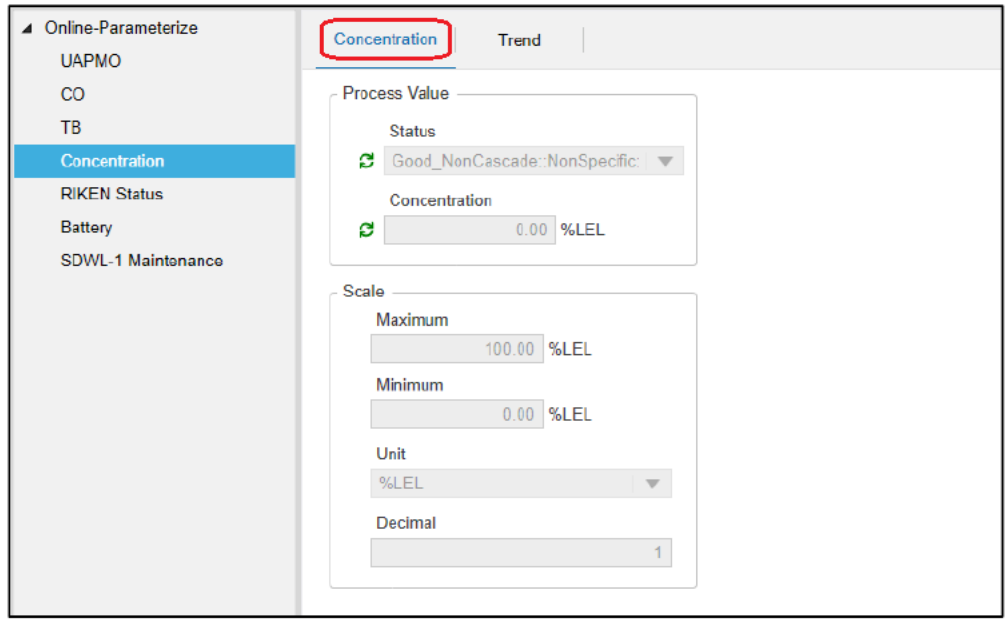

Figure 7-9 Concentration window

| <b>Item</b>    | <b>Details</b>                   | Attribute |
|----------------|----------------------------------|-----------|
| <b>Status</b>  | Wireless communication status    | Read only |
| Concentration  | Gas concentration                | Read only |
| <b>Maximum</b> | Concentration upper limit        | Read only |
| Minimum        | <b>Concentration lower limit</b> | Read only |
| <b>Unit</b>    | <b>Units</b>                     | Read only |
| <b>Decimal</b> | Number of decimal places         | Read only |

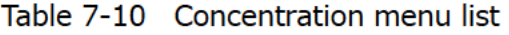

## 7-4-2. Trend menu

This menu allows the user to check the gas concentration currently being measured graphically. Graph refreshing starts with the time the window is displayed as 0 seconds. (Figure 7-10)

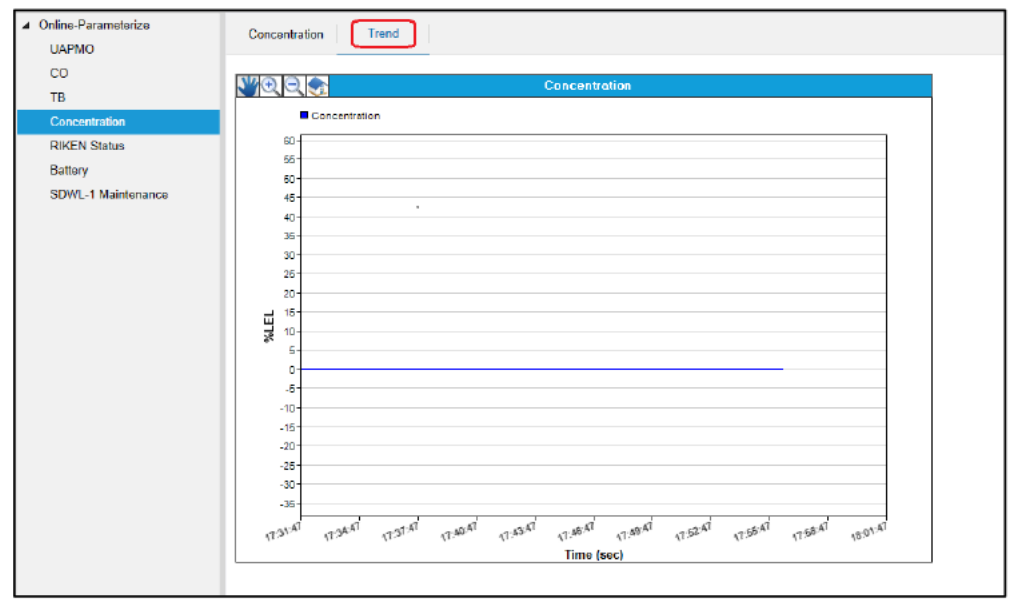

Figure 7-10 Target gas concentration trend graph

# \* Graph operations

The trend graph can be manipulated using the menu at the top left of the graph.

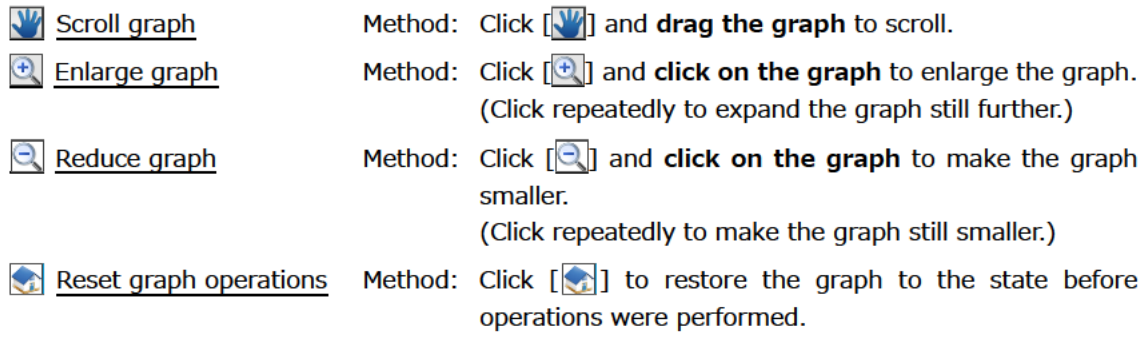

#### 7-5. RIKEN Status

This menu allows the user to check parameters related to the information for the gas currently being measured processed by Kanshiro (Riken Keiki gas detection alarm system). (Figure 7-11 and Table 7-11)

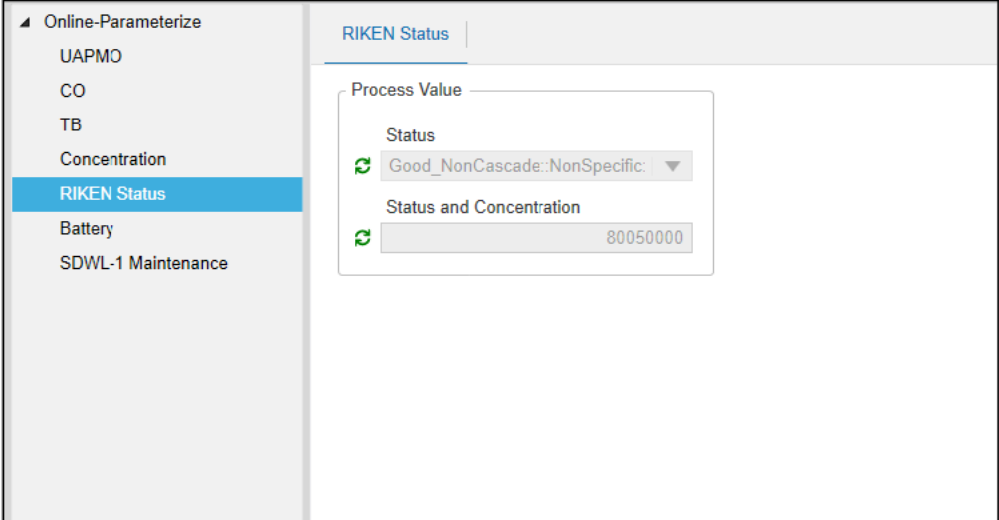

Figure 7-11 RIKEN Status window

| Table 7-11 RIKEN Status menu list |  |
|-----------------------------------|--|
|                                   |  |

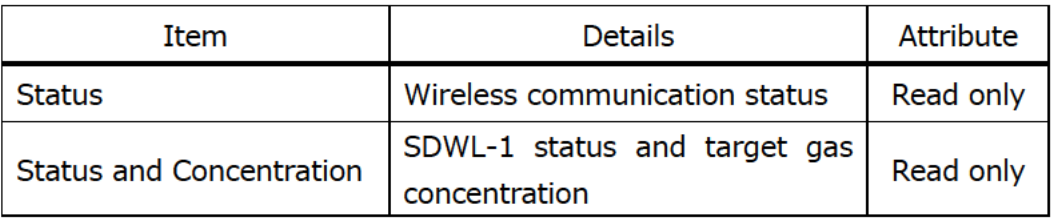

#### 7-6. Battery

This menu allows the user to check SDWL-1 battery levels numerically and graphically.

Menu list

- Battery
- Trend

# 7-6-1. Battery menu

This menu allows the user to check SDWL-1 battery levels [0 to 100 %]. (Figure 7-12 and Table 7-12)

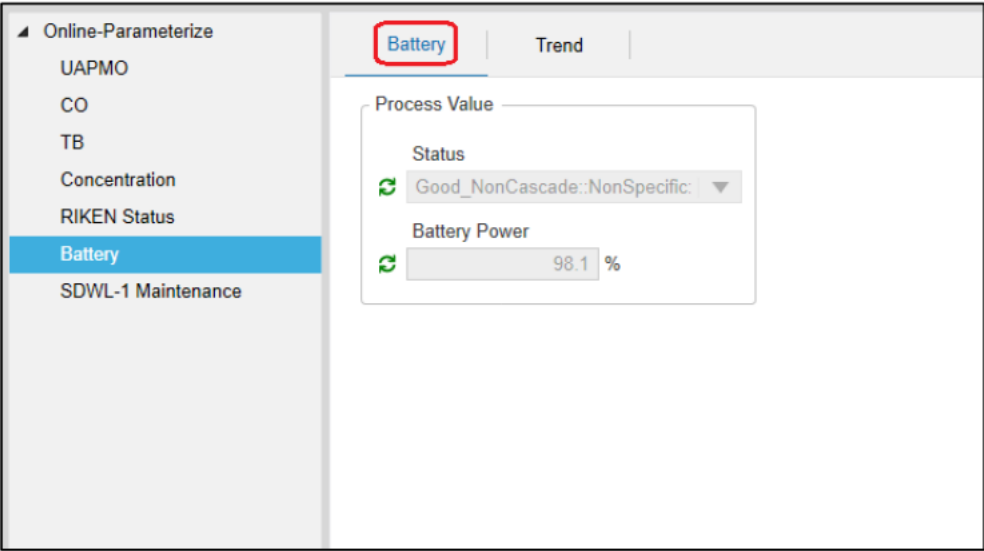

Figure 7-12 Battery window

| Table 7-12 Battery menu list |  |
|------------------------------|--|
|                              |  |

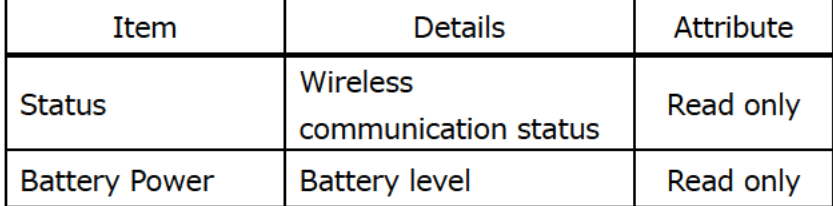

### 7-6-2. Trend menu

This menu allows the user to check SDWL-1 battery levels graphically. Graph refreshing starts with the time the window is displayed as 0 seconds. (Figure 7-13)

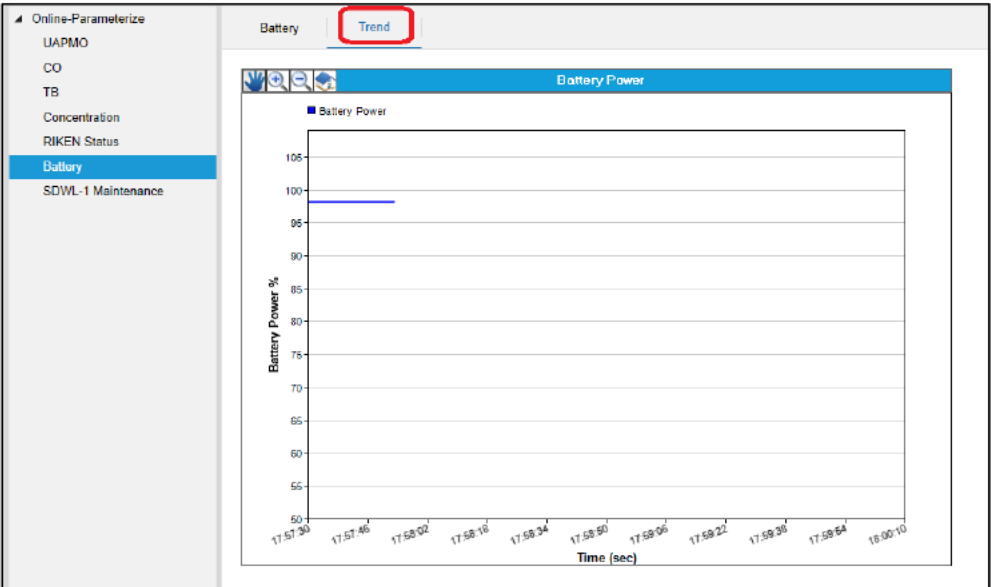

Figure 7-13 Battery level trend graph

\* For information on how to manipulate the graph, see Section 7-4-2.

#### 7-7. SDWL-1 Maintenance

This menu allows the user to check SDWL-1 product information and perform zero calibration, span adjustment, and gas alarm testing.

\* The specifics displayed will differ depending on the sensor type.

Menu list

- Main Menu
- Detector Info.
- $\bullet$  Gas Info.
- Alarm Test
- Settings
- Calibration

#### 7-7-1. Main Menu

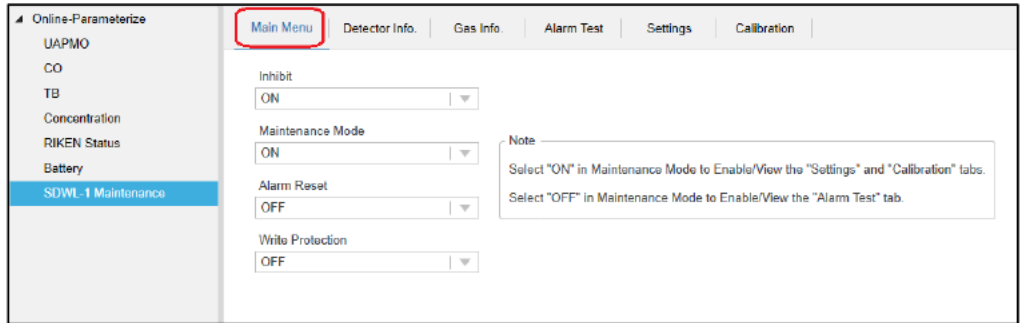

Figure 7-14 Main Menu window

| Item               | <b>Details</b>          | <b>Attribute</b> |
|--------------------|-------------------------|------------------|
| Inhibit            | Inhibit on/off          | Read/Write       |
| Maintenance Mode*1 | Maintenance mode on/off | Read/Write       |
| Alarm Reset        | Alarm reset on/off      | Read/Write       |
| Write Protection*2 | Write protection on/off | Read/Write       |

Table 7-13 Main Menu list

\*1 The Alarm Test menu cannot be selected when Maintenance Mode is enabled. The Settings and Calibration menus cannot be selected when Maintenance Mode is disabled.

\*2 Write protection for SDWL-1 measurement and alarm parameters.

# 7-7-2. Detector Info. menu

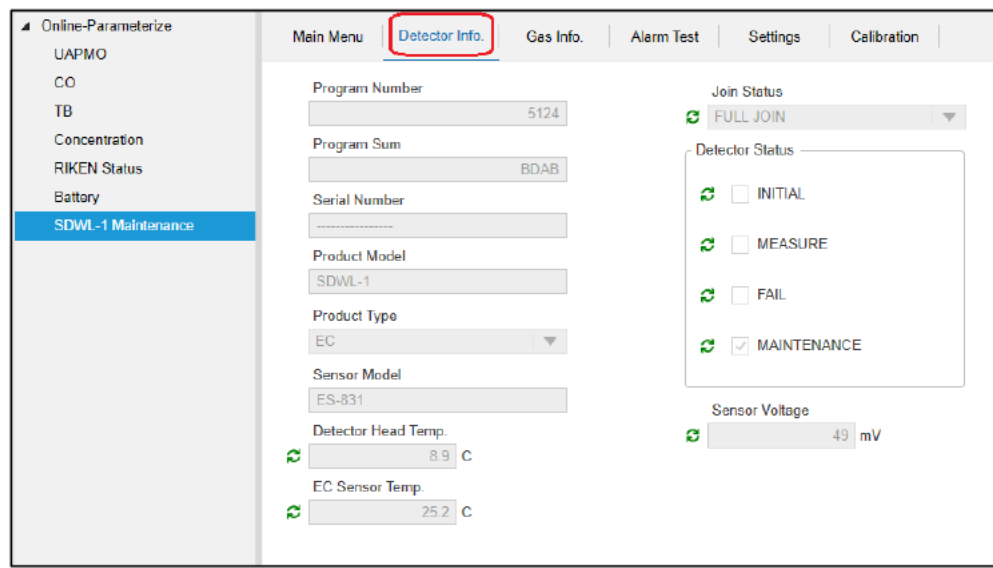

Figure 7-15 Detector Info. window

| Item                         | <b>Details</b>                                 | <b>Attribute</b> |
|------------------------------|------------------------------------------------|------------------|
| Program Number               | Program number                                 | Read only        |
| Program Sum                  | <b>SUM value</b>                               | Read only        |
| Serial Number                | Serial number                                  | Read only        |
| <b>Product Model</b>         | Product model                                  | Read only        |
| <b>Product Type</b>          | Sensor type                                    | Read only        |
| <b>Sensor Model</b>          | Sensor model                                   | Read only        |
| Detector Head Temp.          | SDWL-1 temperature                             | Read only        |
| EC Sensor Temp.<br>(EC only) | Sensor temperature                             | Read only        |
| Join Status                  | Wireless connection status<br>(see Table 7-15) | Read only        |
| <b>Detector Status</b>       | SDWL-1 operation status<br>(see Table 7-16)    | Read only        |
| Sensor Voltage<br>(EC only)  | Sensor voltage                                 | Read only        |
| Atm. Pressure<br>(OX only)   | Atmospheric pressure                           | Read only        |

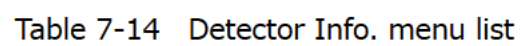

| Item        | Status           | Details                  |  |
|-------------|------------------|--------------------------|--|
|             | NOT JOIN         | Not connected to network |  |
| Join Status | JOIN             | Connecting to network    |  |
|             | <b>FULL JOIN</b> | Connected to network     |  |

Table 7-15 Join Status details

Table 7-16 Detector Status details

| Item                   | <b>Status</b>      | Details          |  |
|------------------------|--------------------|------------------|--|
| <b>Detector Status</b> | <b>INITIAL</b>     | Initial          |  |
|                        | <b>MEASURE</b>     | Measurement      |  |
|                        | FAIL               | Fault            |  |
|                        | <b>MAINTENANCE</b> | Maintenance mode |  |

#### 7-7-3. Gas Info. menu

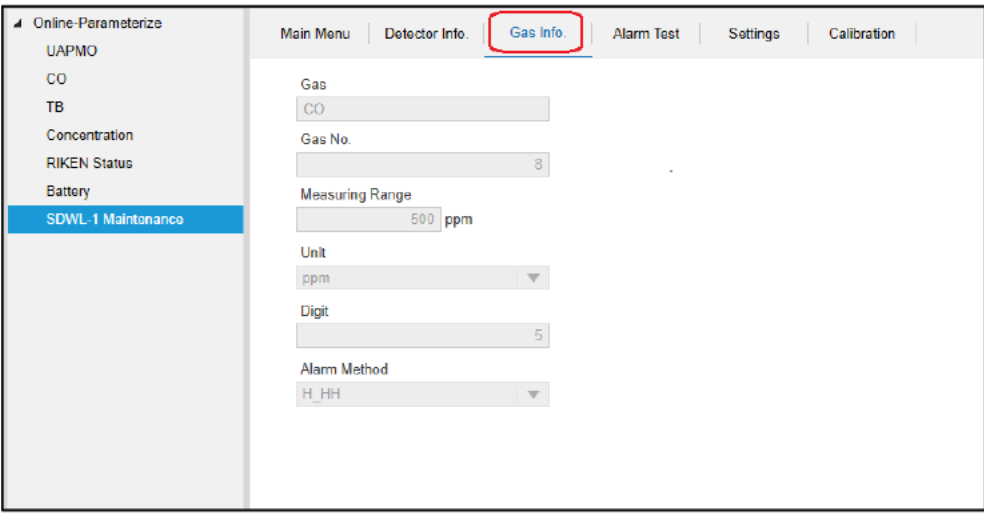

Figure 7-16 Gas Info. window

| Item                | Details           | <b>Attribute</b> |
|---------------------|-------------------|------------------|
| Gas                 | Gas name          | Read only        |
| Gas No.             | Gas number        | Read only        |
| Measuring Range*3   | Measurement range | Read only        |
| Unit                | <b>Units</b>      | Read only        |
| <b>Digit</b>        | <b>Digit</b>      | Read only        |
| <b>Alarm Method</b> | Alarm type        | Read only        |

Table 7-17 Gas Info. menu list

\*3 Displayed with the decimal point omitted

Example: Displayed as "500" if the gas alarm setpoint is 50.0 %LEL

## 7-7-4. Alarm Test menu

Performs an SDWL-1 gas alarm test. (Figure 7-17)

This menu can be selected only when "Maintenance Mode" is disabled. "Alarm Test Concentration" and "Alarm Contact" can be edited only when "Alarm Test Mode" is enabled.

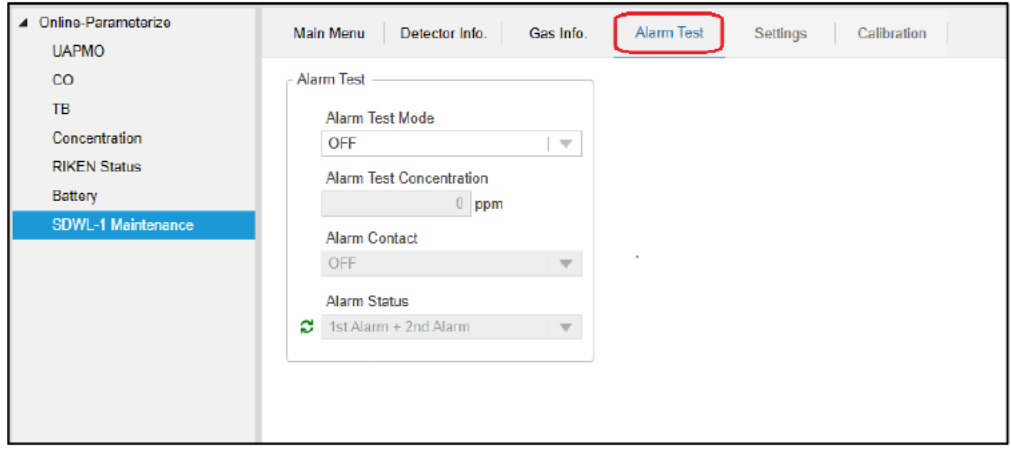

Figure 7-17 Alarm Test window

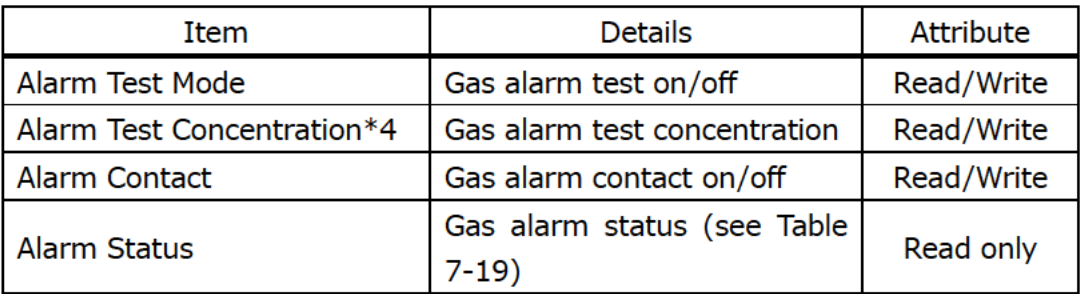

\*4 Enter a value without the decimal point.

Example: Enter "1000" if the measurement range is 100.0 %LEL.

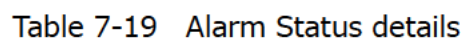

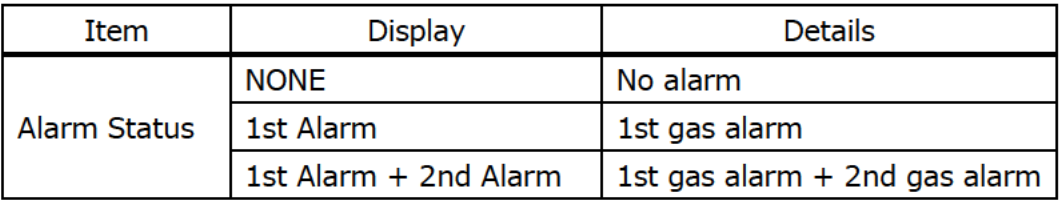

The procedure for performing a gas alarm test is as follows:

- ① Change "Alarm Test Mode" to "ON", then click "Apply".
- ② Enter the gas alarm test concentration in "Alarm Test Concentration".
- ③ To activate a contact, set "Alarm Contact" to "ON". \* Do not use this with non-contact specifications.
- ④ Click "Apply" to start gas alarm testing.
- ⑤ Check to confirm that the gas concentration corresponds to the test gas concentration in the Concentration menu. If the test gas concentration reached the alarm level here, "Alarm Status" will change accordingly. (Table 7-19 Alarm Status details)
- ⑥ To end the test, set "Alarm Test Mode" to "OFF", "Alarm Test Concentration" to "0", and "Alarm Contact" to "OFF", then click "Apply".

#### 7-7-5. Settings menu

This menu can be selected only when "Maintenance Mode" is enabled.

\* Be sure to disable "Maintenance Mode" once all settings are complete.

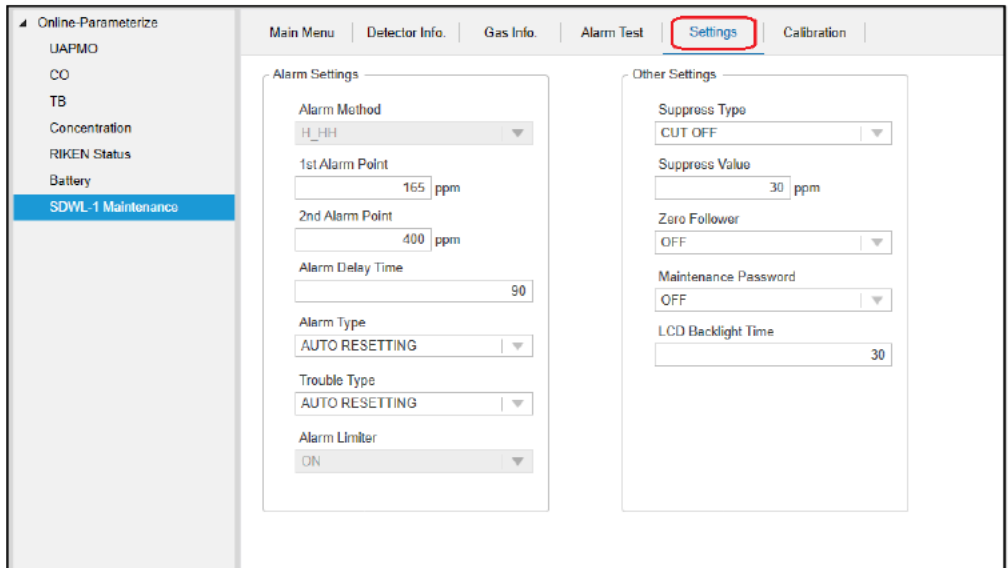

Figure 7-18 Settings window

| Item                    | <b>Details</b>                       | <b>Attribute</b> |
|-------------------------|--------------------------------------|------------------|
| <b>Alarm Method</b>     | Gas alarm type                       | Read only        |
| 1st Alarm Point*5       | 1st gas alarm setpoint               | Read/Write       |
| 2nd Alarm Point*5       | 2nd gas alarm setpoint               | Read/Write       |
| <b>Alarm Delay Time</b> | Gas alarm delay time                 | Read/Write       |
| Alarm Type              | Gas alarm pattern (see Table 7-21)   | Read/Write       |
| <b>Trouble Type</b>     | Fault alarm pattern (see Table 7-21) | Read/Write       |
| <b>Alarm Limiter</b>    | Gas alarm limiter on/off             | Read/Write       |

# Table 7-20 Settings (Alarm Settings) menu list

\*5 Displayed with the decimal point omitted

When setting, enter a value omitting the decimal point.

Example: Enter "500" if the gas alarm setpoint is 50.0 %LEL.

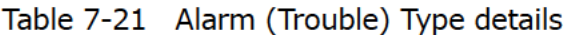

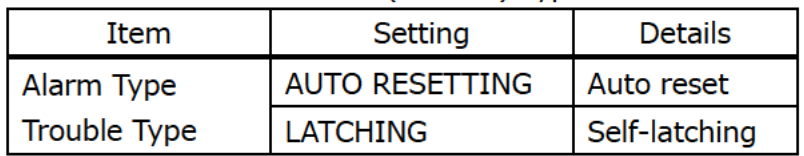

| Item                          | <b>Details</b>                            | Attribute  |
|-------------------------------|-------------------------------------------|------------|
| Suppress Type                 | Suppression type (see Table 7-23)         | Read/Write |
| Suppress Value*6              | Suppression value                         | Read/Write |
| Zero Follower (EC only)       | Zero following on/off                     | Read/Write |
| Maintenance Password          | Maintenance password protection<br>on/off | Read/Write |
| Pressure Correction (OX only) | Pressure correction on/off                | Read/Write |
| <b>LCD Backlight Time</b>     | Backlight illumination time               | Read/Write |

Table 7-22 Settings (Other Settings) menu list

\*6 Displayed with the decimal point omitted

When setting, enter a value omitting the decimal point.

| Item          | Setting        | Details   |
|---------------|----------------|-----------|
| Suppress Type | <b>CUT OFF</b> | Cut-off   |
|               | SMOOTHING      | Smoothing |

Table 7-23 Suppress Type details
### 7-7-6. Calibration menu

This menu allows the user to perform zero calibration and span adjustment, and to initialize calibration data. (Figure 7-19)

This menu can be selected only when "Maintenance Mode" is enabled.

\* Be sure to disable "Maintenance Mode" once all the settings are complete.

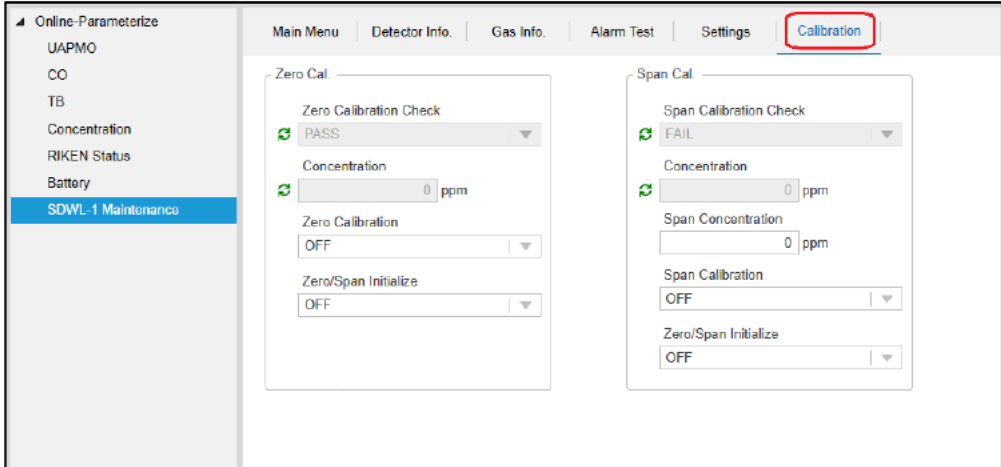

Figure 7-19 Calibration window

| Table 7-24 Calibration (2010 Cali) includ list |                                           |                  |  |  |
|------------------------------------------------|-------------------------------------------|------------------|--|--|
| Item                                           | <b>Details</b>                            | <b>Attribute</b> |  |  |
| <b>Zero Calibration Check</b>                  | Zero calibration status                   |                  |  |  |
|                                                | (See Table 7-26)                          | Read only        |  |  |
| Concentration*7                                | <b>Current concentration</b>              | Read only        |  |  |
| <b>Zero Calibration</b>                        | Zero calibration on/off                   | Read/Write       |  |  |
| Zero/Span Initialize                           | Calibration data initialization<br>on/off | Read/Write       |  |  |

#### Table 7-24 Calibration (Zero Cal) menuliet

\*7 Displayed with the decimal point omitted

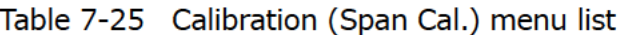

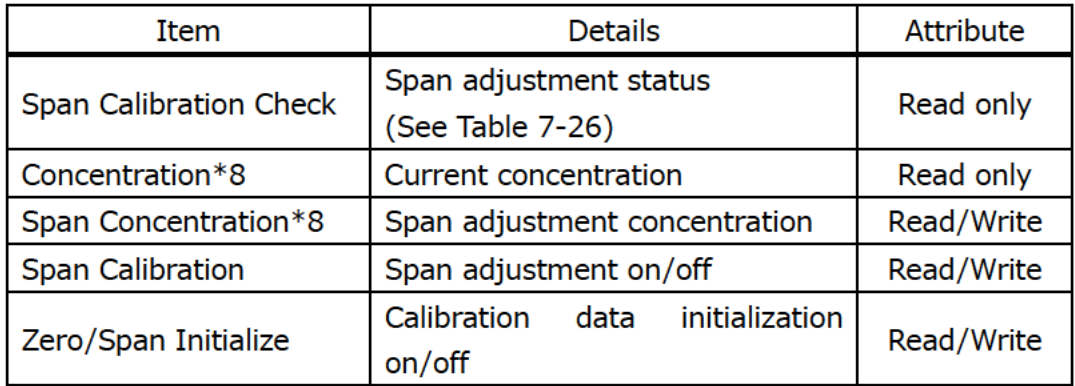

\*8 Displayed with the decimal point omitted

When setting, enter a value omitting the decimal point.

| Item                          | Setting          | <b>Details</b> |
|-------------------------------|------------------|----------------|
|                               | <b>NO ACTION</b> | Not performed  |
| l Zero Calibration Check      | <b>RUN</b>       | In progress    |
| <b>Span Calibration Check</b> | <b>PASS</b>      | Successful     |
|                               | FATI             | Failed         |

Table 7-26 Zero Calibration Check/Span Calibration Check details

The procedure for performing zero calibration is as follows:

- 1) Change "Zero Calibration" to "ON", then click "Apply".
- 2 Repeatedly press the upload buttons in the following figures (Figure 7-20, Figure 7-21, and Figure 7-22).

Check to confirm that "Zero Calibration Check" changes in the sequence "NO ACTION"  $\rightarrow$  "RUN"  $\rightarrow$  "PASS". Also check to confirm that "Concentration" is at the appropriate gas concentration. If calibration fails, the "FAIL" warning will appear. This status persists until either zero calibration succeeds or the power to the SDWL-1 main unit is turned on once again.

3 Change "Zero Calibration" to "OFF", then click "Apply".

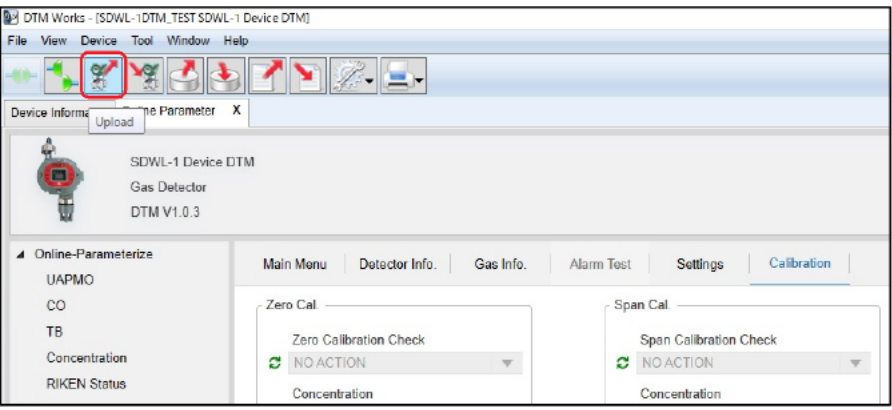

Figure 7-20 Upload procedure (for FieldMate)

| PACTware                                                     |                                                  |       |
|--------------------------------------------------------------|--------------------------------------------------|-------|
| Project<br>File<br>Edit<br>View                              | Device<br>Extras<br>Window<br>Help               |       |
|                                                              | 口房日号  中   脚  中  血虾南  南京北京  西                     |       |
| Project<br>$4 \times$                                        | SDWL-1RI-DTM Parameterization                    |       |
| Device tag<br>鳳 HOST PC<br><b>B</b> ISA100GW<br>SDWL-1RI-DTM | SDWL-1 Device DTM<br><b>Gas Detector</b>         |       |
| 赫<br>益                                                       | Connect<br><b>Disconnect</b><br>Get device state | Offli |
|                                                              | Load from device                                 |       |
|                                                              | Store to device                                  | Main  |
|                                                              | Parameter                                        |       |

Figure 7-21 Upload procedure (for PACTware)

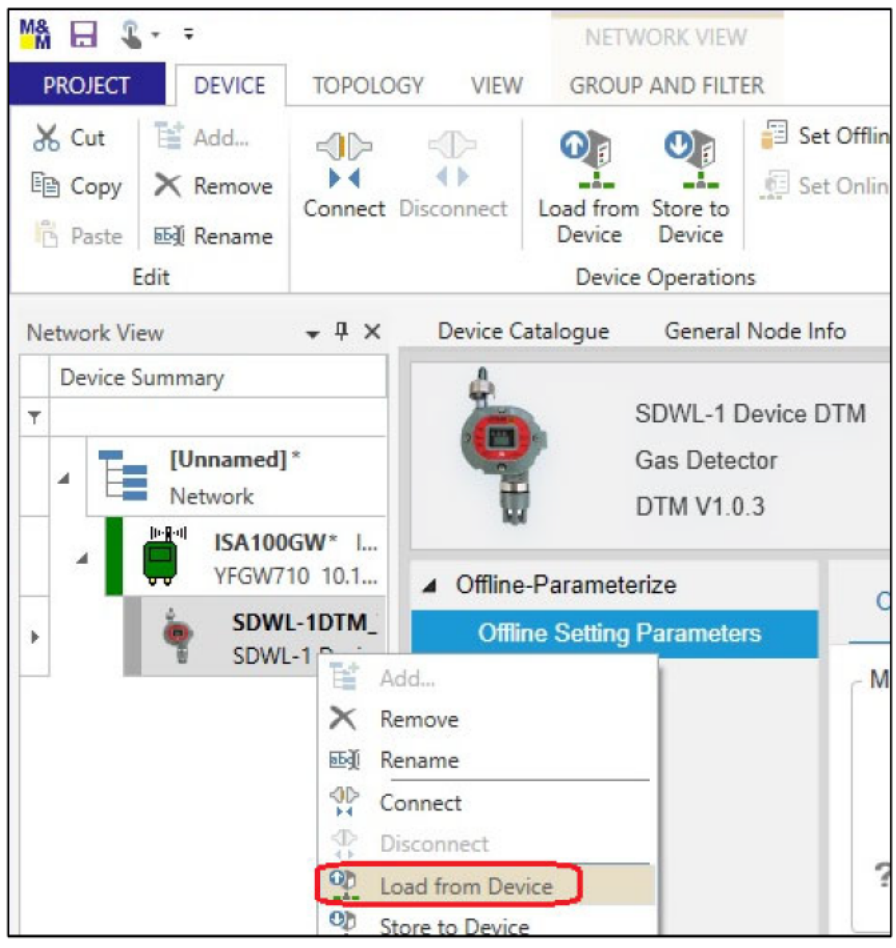

Figure 7-22 Upload procedure (for fdtCONTAINER)

The procedure for performing span adjustment is as follows:

- ① Enter the span adjustment concentration (value with decimal point omitted) in "Span Concentration".
- ② Change "Span Calibration" to "ON", then click "Apply".
- ③ Repeatedly press the upload buttons in the previous figures (Figure 7-20, Figure 7-21, and Figure 7-22).

Check to confirm that "Span Calibration Check" changes in the sequence "NO  $ACTION'' \rightarrow "RUN'' \rightarrow "PASS".$ 

Also check to confirm that "Concentration" is at the appropriate gas concentration. If span adjustment fails, the "FAIL" warning will appear. This status persists until either span adjustment succeeds or the power to the SDWL-1 main unit is turned on once again.

The procedure for initializing calibration data is as follows:

- \* Make sure both "Zero Calibration" and "Span Calibration" are set to "OFF" before initializing calibration data.
- ① Change "Zero/Span Initialize" to "ON", then click "Apply". \* Use "Zero/Span Initialize" within "Zero Cal."
- ② Check to confirm that "Zero Calibration Check" and "Span Calibration Check" are switched to "NO ACTION".
- ③ Change "Zero/Span Initialize" to "OFF", then click "Apply".

# **8**.**DTM Upgrade Procedure**

Run the SDWL-1 Device DTM.exe file found in the SDWL-1 Device DTM\_X.X.X folder (upgrade version) to install in the same way as when installing for the first time. Older versions of DTM detected during installation will be upgraded automatically.

# **9**.**DTM Uninstall Procedure**

Use "Add or Remove Programs" in the Windows Control Panel to uninstall the DTM software.

\* With Windows 10, uninstall by selecting Windows' Start menu ⇒ Settings ⇒ System ⇒ Apps & features.

### **10**.**Precautions**

The fdtCONTAINER printing function cannot be used with the Japanese operating system.

#### Revision history

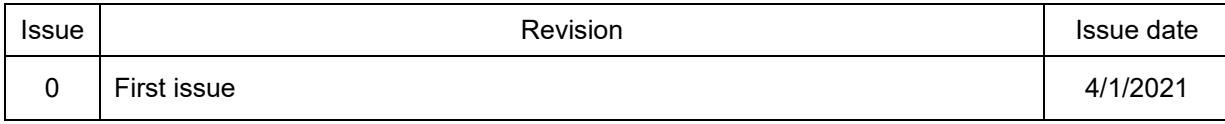